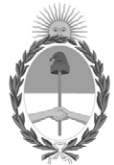

**República Argentina - Poder Ejecutivo Nacional** 2021 - Año de Homenaje al Premio Nobel de Medicina Dr. César Milstein

#### **Resolución**

**Número:** 

# RESOL-2021-600-APN-ME<br>CIUDAD DE BUENOS AIRES<br>Martes 16 de Febrero de 2021

## **Referencia:** RM EX-2020-63784643-APN-DNPEIU#ME - SITRARED PARA RENDICIÓN DE CUENTAS UNIVERSIDADES

VISTO el Decreto N° 225/07, las Resoluciones Ministeriales Nros. 2017/2008, 2092/2011, 1789/2016, y 763/2018, el Expediente Electrónico N° EX-2020-63784643-APN-DNPEIU#ME; y

#### CONSIDERANDO:

Que la Ley de Ética en el Ejercicio de la Función Pública N° 25.188 establece un conjunto de deberes a ser cumplidos por las personas que ejercen la función pública, en todos sus niveles y jerarquías, que las obliga a desempeñarse observando los principios y pautas éticas que enumera.

Que por el Decreto Nº 225/2007 se estableció que cada jurisdicción o entidad dependiente del Poder Ejecutivo Nacional, dictará en su ámbito un reglamento que regule la rendición de los fondos presupuestarios transferidos a los gobiernos provinciales y/o municipales, mediante convenios bilaterales y determinó los contenidos mínimos que debe incluir dicho reglamento.

Que el MINISTERIO DE EDUCACIÓN ha dictado diferentes normas que regulan las rendiciones de cuentas de las transferencias de sus fondos, tanto a Provincias, Municipios, establecimientos educativos, organizaciones educativas o de la comunidad, como para las restantes clasificaciones por objeto del gasto en las Resoluciones Ministeriales Nros. 727/2003, 238/2003, 2017/2008 y 763/2018, sus complementarias y modificatorias.

Que por la Resolución Ministerial N° 2017/2008 se aprobó el Reglamento General de Rendición de Cuentas siguiendo los parámetros expuestos en los considerandos anteriores.

Que el Anexo I artículo séptimo de la mentada Resolución Ministerial dispuso que cada unidad organizacional, Dirección, Subsecretaria de este Ministerio, podrá dictar normativa para la regulación del uso de los fondos cuya transferencia impulse, siempre que no contradiga el Reglamento de la Resolución 2017/2008.

Que por Resolución Ministerial Nº 763/2018 se aprobó en el Anexo I las Normas Generales de Rendición de Cuentas de fondos transferidos por la SECRETARÍA DE POLÍTICAS UNIVERSITARIAS..

Que es necesario sistematizar los procedimientos de Rendición de Cuentas a efectos de generar un campus normativo coherente, integrado y actualizado que facilite la auditabilidad y la transparencia de los fondos públicos asignados a las Universidades Nacionales, Institutos Universitarios, organizaciones educativas o de la comunidad, transferidos por SECRETARÍA DE POLÍTICAS UNIVERSITARIAS.

Que por intermedio de la Resolución Ministerial N° 2092/2011 fue aprobado el SISTEMA DE TRANSFERENCIAS DE RECURSOS EDUCATIVOS (SITRARED) con el fin de sistematizar los procesos administrativos y financieros aplicados en el ámbito de esta jurisdicción ministerial.

Que el SITRARED se constituyó en una herramienta ágil y segura de información y de operación para, entre otras tareas, realizar la consulta de transferencias y de la rendición de fondos presupuestarios de los programas y sus correspondientes líneas de acción.

Que a través de la Resolución Ministerial Nº 1789/2016 fueron incorporados como Actores y usuarios del SITRARED Municipios, Federaciones Deportivas, Clubes deportivos, Universidades Nacionales y cualquier otra institución de carácter público que sea beneficiaria de una o varias transferencias de fondos realizada por los diversos programas nacionales que se desarrollen en la órbita de este Ministerio.

Que resulta oportuno y conveniente generar instructivos que funcionen a modo de Manual Operativo de aplicación obligatoria para todas las Unidades Ejecutoras de Programas de esta Jurisdicción.

Que la SUBSECRETARÍA DE GESTIÓN ADMINISTRATIVA y la DIRECCIÓN GENERAL DE ADMINISTRACIÓN han tomado la intervención de su competencia.

Que la UNIDAD DE AUDITORÍA INTERNA y la DIRECCIÓN GENERAL DE ASUNTOS JURÍDICOS han tomado debida intervención.

Que la presente medida se dicta en uso de las facultades conferidas por el Decreto Nº 225/2007, modificatorios y complementarios.

Por ello,

#### EL MINISTRO DE EDUCACIÓN

#### RESUELVE:

ARTÍCULO 1°.- Establecer que la utilización del Sistema de Transferencia de Recursos Educativos (SITRARED) será efectiva para la rendición de cuentas de todos los fondos transferidos por la SECRETARÍA DE POLÍTICAS UNIVERSITARIAS hacia las Universidades Nacionales e Institutos Universitarios a partir de la notificación de la presente resolución.

ARTÍCULO 2°.- Dejar sin efecto la RESOL-2018-763-APN-MECCYT a partir de la notificación de la presente resolución.

ARTÍCULO 3°.- Modificar el Artículo 2º de la Resolución Ministerial Nº 1789 del 17 de octubre de 2016, donde se expresa "Consta de dos niveles de usuarios: por un lado está el operador, que es quien ingresa el total de los comprobantes de la rendición y por el otro, el referente universitario que es quien le da validez formal a los comprobantes pedidos a través de la aprobación de los mismos", que quedará redactado de la siguiente forma:

"*Consta de tres niveles de Usuarios: 1) el Operador Universidad que ingresa el total de los comprobantes de la rendición de cuentas al sistema; 2) el Responsable de Rendiciones que es quien aprueba la rendición según la normativa, y 3) el Referente Universidad es quien debe verificar la rendición*".

ARTÍCULO 4°.- Aprobar el Reglamento de Rendición de Cuentas de Fondos Transferidos por la SECRETARÍA DE POLÍTICAS UNIVERSITARIAS que como Anexo I (IF-2020-82129733-APN-DNPEIU#ME) forma parte de la presente Resolución.

ARTÍCULO 5°.- Aprobar el Manual del Usuario del Módulo de Rendiciones Universidades - SITRARED que como Anexo II (IF-2020-64283501-APN-DNPEIU#ME) forma parte de la presente Resolución.

ARTÍCULO 6°.- Aprobar el Manual del Usuario de Rendición de Obras de Infraestructura- SITRARED que como Anexo III (IF-2020-81710561-APN-DNPEIU#ME) forma parte de la presente Resolución.

ARTÍCULO 7°.- Establecer que los fondos que hayan sido asignados por la SECRETARÍA DE POLÍTICAS UNIVERSITARIAS con anterioridad a la notificación de la presente resolución deberán ser rendidos por la normativa vigente al momento de la asignación de los fondos.

ARTÍCULO 8°.- Establecer que los fondos que hayan sido asignados por la SECRETARÍA DE POLÍTICAS UNIVERSITARIAS a partir de la notificación de la presente resolución deberán ser rendidos de conformidad a la normativa que por la presente se aprueba.

ARTÍCULO 9°.- Establecer que la responsabilidad de los funcionarios que participen de los procesos intervinientes queda alcanzada por los principios y pautas éticas de la Ley 25.188 Ética de la Función Pública.

ARTÍCULO 10.- Comuníquese, pase a la DIRECCIÓN GENERAL DE ADMINISTRACIÓN, a la SUBSECRETARÍA DE GESTIÓN ADMINISTRATIVA y a la SECRETARIA DE POLITICAS UNIVERSITARIAS. Cumplido, archívese.

Digitally signed by TROTTA Nicolas Alfredo Date: 2021.02.16 22:48:28 ART Location: Ciudad Autónoma de Buenos Aires Nicolás A TROTTA Ministro Ministerio de Educación

> Digitally signed by Gestion Documental **Electronic** Date: 2021.02.16 22:48:32 -03:00

# **ANEXO I**

# **REGLAMENTO GENERAL DE RENDICIÓN DE CUENTAS DE FONDOS TRANSFERIDOS POR LA SECRETARIA DE POLITICAS UNIVERSITARIAS**

# **Índice**:

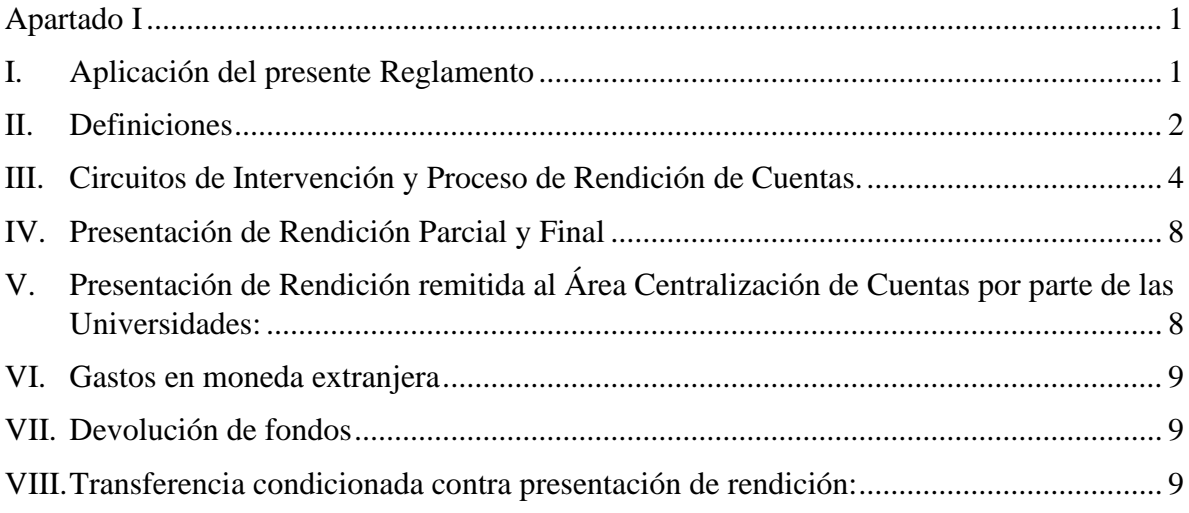

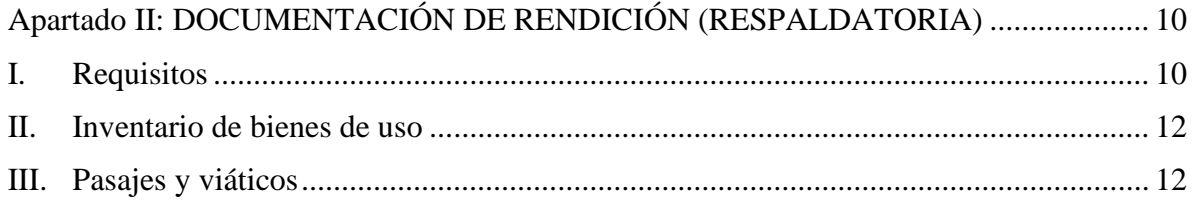

# **Apartado I**

# **I. Aplicación del presente Reglamento**

La obligación de rendir cuentas por los fondos utilizados en el marco de las políticas públicas que desarrollan los distintos organismos y dependencias estatales, se encuentra incorporada entre otros marcos normativos- en la Ley de Administración Financiera Nº 24.156, que en su artículo 3 establece "la obligación de los funcionarios de rendir cuentas de su gestión".

En tal sentido será de aplicación el Régimen Especial que se aprueba por el presente, salvo excepción dispuesta en el caso concreto, y supletoriamente el Reglamento General de IF-2020-82129733-APN-DNPEIU#ME

1

Rendiciones de Cuentas aprobado por la Resolución Ministerial 2017/08 y modificatorias o en el que futuro la reemplace, a todas las asignaciones dispuestas por la Secretaría de Políticas Universitarias.

Asimismo, el presente reglamento se enmarca en la Ley 25.188, Ética de la Función Pública y los principios que esta determina en cuanto a la responsabilidad de los funcionarios alcanzados.

# **II. Definiciones**

A los efectos del presente régimen se entiende por:

- a) Rendiciones de Cuentas: a la presentación de toda la documentación que justifique que los fondos públicos transferidos o gastados en el marco de una determinada política pública han sido utilizados para el objeto para el cual fueron autorizados, de modo eficiente y en el marco de los términos que rigen para cada gasto en particular.
- b) Beneficiario o Receptor de los Fondos: a la entidad que recibe los recursos para desarrollar una acción, actividad u obra, en el marco de determinadas normas especificadas en cada caso y en un plazo cierto.
- c) Informe Técnico: al informe elaborado por el Responsable Primario de la Secretaría de Políticas Universitarias (SPU) que da cuenta de que el uso y aplicación de los fondos se corresponde con el destino establecido en el acto administrativo que da origen a la transferencia de los fondos. El mismo deberá contener un Informe Técnico Financiero y un Informe Técnico de Evaluación Cualitativa en el que se explicite el grado de cumplimiento de acciones, resultados y objetivo/s que motivaron la transferencia.
- d) Objeto del Gasto: a la finalidad que motiva la realización de las acciones y para la que fue consignada la transferencia de los fondos.
- e) Responsable Primario: a la instancia de la SPU que promueve la transferencia de fondos a fin de dar cumplimiento con determinado objetivo, debiendo verificar la rendición de cuentas.
- f) Centralización de Cuentas: al Área que recibe la documentación en soporte papel -indicada en el V del presente Apartado-, registra las rendiciones que ingresan a la SPU y remite a los responsables primarios la misma. Asimismo, remite a al Departamento de Rendiciones de Cuentas, dependiente de la Dirección de Contabilidad y Finanzas de la Dirección

2 IF-2020-82129733-APN-DNPEIU#ME

General de Administración (DGA), los expedientes -con la aprobación preliminar de las rendiciones de cuentas- de los Responsables Primarios. Además, realiza el monitoreo de montos y tiempos de la presentación de las rendiciones por parte de las universidades de forma tal de proveer información a la DNPEIU para la toma de decisiones. Por último, es la instancia que asiste técnicamente a los equipos de rendiciones de las demás áreas de rendiciones de la SPU.

- g) Informe Final: es aquel informe que el beneficiario deberá incluir al momento de presentar la rendición final. En éste deberá explicitar el grado de cumplimiento del objetivo, resultados y acciones ejecutadas en concordancia con el proyecto presentado y por el cual se transfirieron y ejecutaron los fondos.
- h) Sistema de Transferencias de Recursos Educativos (SITRARED): a la herramienta que facilita el acceso a la información sobre los recursos transferidos, por el Ministerio de Educación a las provincias y a los establecimientos educativos, destinados a sus diferentes líneas de acción.
- i) Módulo Rendiciones Universidades: al sistema de gestión informática, dentro de SITRARED, que permite la asistencia administrativa y financiera de las Universidades y del Ministerio de Educación de la Nación. Este módulo se compone de 3 (TRES) usuarios que designará la Universidad (1. *Operador Universidad* -es quien carga la información de rendición en el Sistema SITRARED*-*, 2. *Responsable de Rendiciones* -con cargo mayor o igual a Director o equivalente. Es quien aprueba la rendición según la normativa- *y 3. Referente Universidad* -Secretario/a Económico Financiero/a o equivalente. Es quien verifica y certifica la rendición-) y 2 (DOS) usuarios por parte del Ministerio de Educación (*Responsable Primario* -es quien aprueba preliminarmente la rendición- y *Rendiciones Nación* -es quien realiza la aprobación definitiva de la rendición*-*).
- j) Planilla de Rendición de Fondos Universitarios: a la planilla de rendición de cuentas verificada y aprobada por los tres perfiles de la Universidad de SITRARED (Módulo Rendiciones Universidades), firmada por autoridad competente (Rector/a y Secretario/a Económico Financiero/a). En ella se refleja la ejecución y rendición de los fondos transferidos por la SPU y se encuentran todos los datos de transferencias, montos y de la documentación de rendición.
- k) Planilla de Informe Técnico Financiero: a la planilla con el informe financiero de la rendición de cuentas verificada y aprobada por el Responsable Primario del programa o proyecto de la SPU, remitida al Departamento de Rendición de Cuentas de la DGA para su

análisis. En caso de ser aprobada dará por finalizado el circuito de rendición de cuentas de los fondos transferidos por la SPU.

## **III. Circuitos de Intervención y Proceso de Rendición de Cuentas**

El proceso para la aprobación de la rendición de cuentas remitida por un beneficiario implica la intervención secuencial y el circuito que a continuación se detalla:

- 1. El usuario de SITRARED *Operador Universidad* será el primer responsable del control de la documentación de la rendición de cuentas y de realizar la carga de datos al Módulo de Rendiciones Universidad de SITRARED (Ver Anexo II Manual del Usuario).
- 2. Una vez ingresada la rendición de cuentas, por parte del usuario *Operador Universidad,* al SITRARED, se deberá proceder a cerrar la rendición de modo tal que esté disponible para que el usuario *Responsable de Rendiciones* de la Universidad apruebe o rechace la rendición según corresponda una vez verificado la misma por la normativa legal (Ver Anexo II Manual del Usuario). Dicha documentación de rendición debe ser remitida paralelamente en expediente interno de la Universidad desde *Operador Universidad a Responsable de Rendición* para su constatación con la carga de datos.
- 3. La rendición de cuentas, del Módulo Rendiciones Universidades de SITRARED, aprobada por el usuario *Responsable de Rendiciones* (cargo mayor o igual a Director o equivalente) será elevada al usuario *Referente Universidad* (Secretario/a Económico Financiero/a o equivalente y Rector/a) quien verificará y certificara la rendición de cuentas. Toda documentación de rendición debe estar disponible para que el *Referente Universidad* pueda examinar dicha documentación respaldatoria y quedara en su resguardo (Ver Apartado II).
- 4. Aprobada y verificada la rendición de cuentas, por medio del SITRARED, se deberá imprimir y firmar la Planilla de Rendiciones de Fondos Universitarios por el/la Rector/a y por el/ la Secretario/a Económico Financiero/a (Ver Anexo II Manual del Usuario).
- 5. La Planilla de Rendición de Fondos Universitarios, junto con la documentación de presentación (Ver punto V), será ingresada al Área de Centralización de Cuentas de la

4 IF-2020-82129733-APN-DNPEIU#ME

SPU quien la recepcionará materialmente, registrará el ingreso para su monitoreo, y la remitirá al *Responsable Primario* para su análisis.

La rendición podrá ser parcial o final (Ver punto IV, Apartado I). Cuando la rendición sea final, es decir cuando se presente la rendición del monto total asignado en la Resolución objeto de la rendición, la Universidad deberá presentar el Informe Final (Ver punto II. g; Apartado I).

- 6. El responsable primario, luego de efectuar el análisis pertinente, podrá:
	- a) Aprobar la rendición y por lo tanto en el SITRARED pasará al estado de "Rendición aprobada por *Responsable Primario* (NAC)" quedando disponible para el análisis del Departamento de Rendiciones de Cuentas de la DGA (usuario de SITRARED *Rendiciones Nación*).
	- b) Rechazar la rendición consignando las observaciones por las que se efectúa el rechazo. En este caso, la rendición tomará el estado de "Rendición Rechazada por *Responsable Primario* (NAC)" quedando disponible para que el *Operador Universidad* pueda volver a ingresar a la rendición para subsanar lo que fuere necesario.

En caso de que la rendición sea aprobada, el Responsable Primario remitirá al Departamento de Rendiciones de Cuentas (usuario de SITRARED Rendiciones Nación), a través del Área de Centralización de Cuentas de la SPU, el expediente electrónico por el que se tramitó la asignación y transferencia de los fondos (constituido por el sistema de Gestión Documental Electrónica -GDE-). El expediente electrónico en lo referente a la rendición contendrá:

- a) la orden de pago y los comprobantes del mismo,
- b) la nota del Departamento de Rendiciones de Cuentas de la DGA solicitando la rendición,
- c) la planilla de Rendición de Fondos universitarios,
- d) toda la documentación que se genere por fuera del SITRARED señalada en el punto V del presente reglamento.
- e) un Informe Técnico de aprobación preliminar. Dicho informe incluirá:
	- La Planilla de Informe Técnico Financiero firmada por el Responsable Primario, y

5 IF-2020-82129733-APN-DNPEIU#ME

- Una Evaluación Técnica Cualitativa (exclusivamente en caso de que sea una rendición final) en la que se deberá evaluar si los fondos fueron utilizados conforme al objeto para el cual fueron previstos.
- f) Una nota de elevación aprobando y dando conformidad a la rendición presentada.
- 7. El Departamento de Rendición de Cuentas de la DGA puede aprobar o rechazar la rendición enviada por el *Responsable Primario*, según corresponda:
	- a) Al aprobar la rendición el *Departamento de Rendiciones de Cuentas* procederá a la finalización de la rendición (Ver Anexo II Manual del Usuario). Toda Rendición que sea aprobada en forma definitiva por la DGA, se remitirá al Responsable Primario, a través del Área de Centralización de Cuentas, para que éste lleve a cabo su archivo definitivo
	- b) Toda Rendición rechazada por los usuarios, tanto de la Universidad (Responsable de Rendiciones / Referente Universidad) o del Ministerio de Educación (Responsable Primario / Rendiciones Nación), volverá al usuario Operador Universidad para que sea subsanada o proceda a la devolución de los fondos por parte de la Universidad. Notificado del rechazo de la rendición de cuentas, la Universidad deberá dar intervención a la misma en un plazo de respuesta no mayor a 30 días.

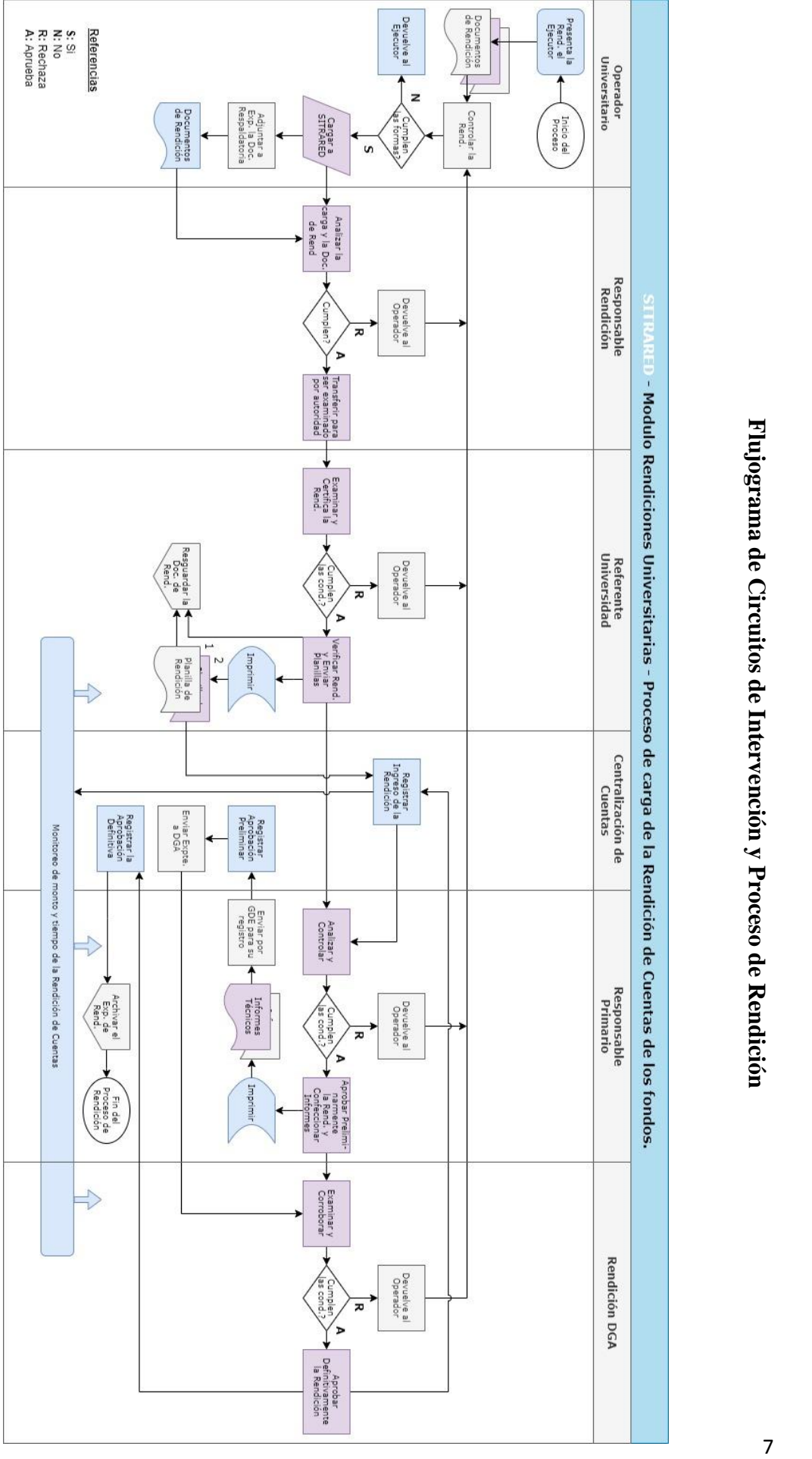

# **IV. Presentación de Rendición Parcial y Final**

Rendición Parcial: se presentará durante la ejecución de la acción. El porcentaje de ejecución con el que se deberá presentar la rendición parcial, es de un mínimo del 30% (TREINTA por ciento) del monto total asignado en la Resolución, objeto de la rendición.

Rendición final: se presentará conjuntamente con el informe final en donde el beneficiario deberá explicitar los conceptos por los cuales se ejecutaron los fondos.

La rendición de cuentas deberá remitirse por el beneficiario en la fecha que sea consignada en el acto administrativo de asignación de los fondos, si no fuera establecida una fecha determinada deberá presentarse la rendición dentro de los 13 meses de la recepción de los fondos.

# **V. Presentación de Rendición remitida al Área Centralización de Cuentas por parte de las Universidades:**

La Universidad beneficiaria de los recursos transferidos por la SPU ingresará la documentación solicitada por el Área Centralización de Cuentas con nota de elevación al Responsable Primario correspondiente de la SPU.

La documentación deberá contener lo siguiente:

1. Nota de elevación que deberá indicar:

- 1. Nombre de Programa o Proyecto de Asignación.
- 2. Responsable Primario.
- 3. Nº de Resolución y Nº de Expediente Ministerial de asignación.
- 4. Importe Asignado.
- 5. Importe de la Rendición presentada.
- 2. Copia de la Resolución de asignación de los fondos.
- 3. Notas e informes de aclaración si correspondiera.
- 4. Planillas de Rendición de Fondos Universitarios (que se imprime desde SITRARED firmada por el/la Secretario/a Económico Financiero/a y Rector/a de la Universidad).
- 5. Comprobante de pago de la devolución de los fondos si correspondiera.

#### **Presentación de Solicitudes de Prorrogas**

Toda solicitud de prórroga para la presentación de rendiciones debe ser ingresada por el Área Centralización de Cuentas mediante nota dirigida al Responsable Primario correspondiente de la SPU y firmada por el/la Rector/a y el/la Secretario/a Económico financiero/a.

### **VI. Gastos en moneda extranjera**

Los gastos que fueran incurridos en moneda extranjera deberán ser rendidos en pesos al tipo de cambio tipo vendedor conforme la cotización del cierre del día anterior del Banco de la Nación Argentina a procederse al pago. A tales efectos se deberá contar con una constancia que acredite el tipo de cambio y la copia del documento de pago emitido por el beneficiario con firma y sello de la autoridad competente.

#### **VII. Devolución de fondos**

Si a la finalización del proyecto existieran remanentes de fondos sin utilizar, se deberá proceder a la devolución de los mismos, de conformidad a la Circular TGN Nº 1/16, que implementa el mecanismo de recaudación denominado e-Recauda, o en la que en el futuro la reemplace.

Luego, se deberá realizar la carga de la operación de devolución de fondos en el SITRARED del Módulo Rendiciones Universidades, subiendo el comprobante de pago como Documentación Respaldatoria como archivo adjunto (Ver Anexo II Manual del Usuario).

#### **VIII. Transferencia condicionada contra presentación de rendición:**

La falta de presentación (final o parcial) de las rendiciones de cuentas en la forma establecida en el presente reglamento y en un plazo no mayor a 18 meses desde el pago de los fondos facultará a la Secretaría de Políticas Universitarias (SPU) a suspender el envío de nuevas remesas sobre las líneas de acción que la Universidad tenga pendientes.

> 9 IF-2020-82129733-APN-DNPEIU#ME

# **Apartado II: DOCUMENTACIÓN DE RENDICIÓN (RESPALDATORIA)**

# **I. Requisitos**

El beneficiario o receptor de fondos (Universidad) deberá resguardar la documentación original respaldatoria de los gastos realizados (Documentación de Rendición) por el término de 10 (DIEZ) años contados a partir de la presentación de la rendición conforme lo dispone el artículo 1) inc. g del Decreto 225/07.

El Ministerio de Educación de la Nación podrá requerir a los beneficiarios o receptores de fondos toda documentación original que se considere necesaria en cualquier instancia en que se encuentre el procedimiento de rendición de cuentas a los efectos de evaluar y controlar la ejecución de los recursos, como así también la aplicabilidad de los fondos. Asimismo, el Ministerio de Educación de la Nación, podrá requerir acceso a las Universidades para la revisión de la documentación original sobre rendiciones de cuentas de fondos transferidos por la SPU, en caso de considerarlo necesario.

La documentación física que forma parte de la rendición quedará en resguardo del beneficiario donde deberá contener y poseer las siguientes características:

- a) Estar adecuadamente encarpetada e incorporada al expediente iniciado por la Universidad beneficiaria. Debe contener la carátula, toda la documentación respaldatoria de rendición de gastos (facturas, ticket fiscal, remitos, notas de créditos y/o débitos, control CAE), resoluciones que autorizaron los gastos, certificados de pagos, presupuestos con sus compulsas, notas e informes de aclaración si correspondiere, comprobante de inventario de bienes de uso, y planillas.
- b) Contener exclusivamente aquellos gastos que se ajusten a lo autorizado mediante resolución de asignación -y/o su/s modificatoria/s- lo que significa que los fondos solo pueden aplicarse al destino para el cual se transfieren.
- c) Cada hoja que forma parte de la rendición deberá estar foliada (ángulo superior derecho) en forma correlativa sin borrones ni enmiendas. No se permitirán dos números de folios iguales, ni con subletras o números o bis, salvo que se encuentre respaldado por una nota firmada por el beneficiario designado como responsable de la administración de los fondos.

d) Incluir una copia firmada por autoridad competente de la Planilla de Rendición de Fondos Universitarios que se imprime desde SITRARED.

#### **Con relación a los comprobantes:**

- e) Deberán ser emitidos a nombre del beneficiario (Universidad). No deben presentar enmiendas, tachaduras ni borrones que no hayan sido salvados debidamente.
- f) Deberán ajustarse a la normativa legal vigente conforme con el régimen de facturación de la AFIP, acompañado de la constatación de comprobante de CAE emitido por la AFIP.
- g) Sólo se aceptarán Facturas tipo B, C o ticket fiscal que deberán estar a nombre del beneficiario (Universidad) debiendo constar la fecha de adquisición de los bienes o servicios, cantidad y detalle, precios unitarios y totales erogados. Si correspondiere las Notas de Crédito y/o Débito de las operaciones realizadas haciendo referencia a las facturas relacionadas.
- h) El funcionario responsable de la compra deberá consignar el objeto y/o destino del bien o servicio adquirido, con su conformidad (con firma y sello) en el cuerpo del comprobante.
- i) En caso de que sea requerida la presentación de determinada documentación, los comprobantes acompañados deberán ser fotocopias de los originales, los que deberán contener un sello que indique su carácter de copia fiel y estar firmados por el Secretario/a Económico o figura análoga. En caso de que sea requerida en formato digital la documentación deberá ser un escaneo de los comprobantes originales.

# **Requerimiento de presupuestos:**

Cuando se incurran en gastos que superen el importe que represente 5 (CINCO) módulos -a ser actualizados en los términos del art. 35 del Decreto 1344/07- se deberán solicitar tres presupuestos que avalen la selección del proveedor respectivo con el criterio del precio más bajo. Los mismos deberán contener todos los datos fiscales, así como la firma y aclaración del responsable del comercio que emite la cotización.

En caso de impedimento para acceder a los presupuestos en función a la situación geográfica y/o circunstancial en la que se encuentra el beneficiario de los fondos, deberá presentarse una declaración jurada firmada por la autoridad competente, con un rango no inferior a Secretario/a Financiero/a explicando y argumentando tal situación. Ésta deberá ser adjuntada, en un archivo, en la carga de datos de compras de Bienes y Servicios en el Módulo de Rendiciones Universidades SITRARED (Ver Anexo II Manual del Usuario).

En casos de compras mayores por parte de la Universidad de Bienes y Servicios, si correspondiera, por medio de procedimientos de Acto Administrativo de Licitación Pública, se debe remitir la reglamentación y resolución de asignación por autoridad competente. Dicha Documentación Respaldatoria será requerida en la carga de datos de Bienes y Servicios como archivo adjunto, en el Módulo de Rendiciones Universidades- SITRARED (Ver Anexo II Manual del Usuario).

#### **II. Inventario de bienes de uso**

En el caso de adquirirse bienes de uso los mismos deberán estar debidamente inventariados por el beneficiario de los fondos. Dicha documentación forma parte de la documentación respaldatoria a ser incorporado en el expediente interno de la Universidad.

Esta Documentación Respaldatoria será requerida en la carga de datos de Bienes y Servicios como archivo adjunto, cuando la compra sea un bien de uso y estén patrimoniados por la Universidad o Beneficiario, en el Módulo de Rendiciones Universidades- SITRARED (Ver Anexo II Manual del Usuario).

# **III. Pasajes y viáticos**

# **Viáticos:**

Para efectuar la rendición de estos rubros se deberá requerir la siguiente documentación:

a) Copia del Acto Administrativo y/o Reglamento que rija en el ámbito de la institución mediante el cual se establezcan los montos autorizados para la liquidación de viáticos.

> 12 IF-2020-82129733-APN-DNPEIU#ME

- b) Copia de la invitación a la misión y/o el detalle de las razones que la justifiquen en caso de corresponder
- c) Acto Administrativo y/o instrumento por el que se haya autorizado a la persona a realizar el viaje.
- d) Detalle de los montos a cubrir informando cuales fueron asignados en concepto de pasajes, alojamiento y/o viáticos, en caso de corresponder.
- e) Recibo o Declaración Jurada de liquidación de viáticos conforme surge de la Planilla de Respaldo Viáticos (Ver Planilla de Recibo de Fondos de Viáticos).
- f) En caso de que el viaje se realice en avión, resguardar la factura, billete electrónico o pasaje junto al boarding pass. En el caso de que el viaje se realice en ómnibus resguardar el pasaje.

Esta Documentación Respaldatoria (Incisos de a) a f)) será requerida en la carga de datos de Bienes y Servicios, y Viáticos, si correspondiera, como archivo adjunto en el Módulo de Rendiciones Universidades- SITRARED (Ver Anexo II Manual del Usuario).

Para la rendición de pasajes y viáticos rige el Decreto 1343/74 quedando éste reemplazado por la propia reglamentación de la universidad para aquellos aspectos sobre pasajes y viáticos en que la misma presente sistemas más beneficiosos tal como indica el artículo N° 2 del mencionado Decreto.

# **Combustibles y Pasajes Aéreos:**

Los fondos para la compra y ejecución de combustibles y pasajes aéreos deberán respetarse las previsiones de los:

- a) Decretos Nº 1189/12 (Adquisición de combustibles y lubricantes a través de YPF S.A.),
- b) Decisión Administrativa 1067/16 (Régimen de viáticos, alojamiento y pasajes del personal de la Administración Pública Nacional. Comisiones al exterior),
- c) Decreto Nº 1191/12 (Deberán contratar con Aerolíneas Argentinas S.A. y Austral Líneas Aéreas Cielos Del Sur S.A. los pasajes que requieren para el traslado por vía aérea, tanto dentro como fuera del país) y sus modificatorias.

# **PLANILLA DE RECIBO DE FONDOS DE VIÁTICOS**

En caso de rendición de Viáticos, como documentación de respaldo se deberá constituir una **Planilla de Recibo de Fondos de Viáticos** que será confeccionada en papel membretado de la institución beneficiaria de la asignación de los recursos. En ella deberá constar la liquidación de fondos en concepto de viáticos. Incluirá el nombre y apellido del beneficiario, DNI, CUIT, motivo por el cual corresponde la liquidación de los mismos, cantidad de días, costo por día y costo total.

Dicha certificación deberá estar firmada por el receptor y pagador del viático, con su aclaración correspondiente.

# **DECLARACIÓN JURADA**

## **RECIBO DE VIÁTICOS**

**En la ciudad de………………………a los……………………..días del mes de ………….de………………, quien suscribe,.………………………………….……….…., titular del Documento Nacional de Identidad Nº…………………………… recibo de la (Institución beneficiaria de la asignación de los fondos), la suma de PESOS…………………… (en letras y en números) en concepto de viáticos, de acuerdo al siguiente detalle:**

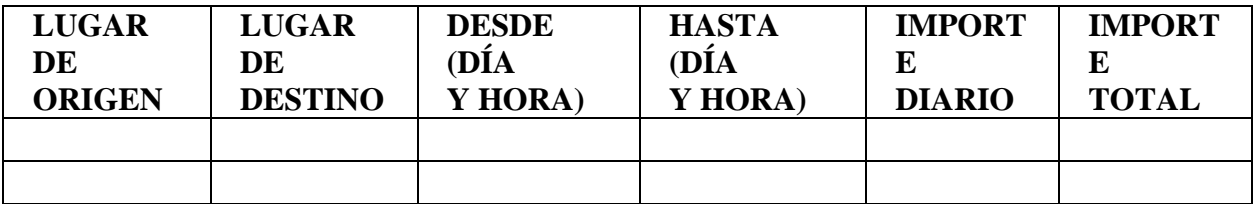

--------------------------- -----------------------------

 **FIRMA Y ACLARACIÓN FIRMA Y ACLARACIÓN RECEPTOR DEL VIÁTICO PAGADOR DEL VIÁTICO**

14 IF-2020-82129733-APN-DNPEIU#ME

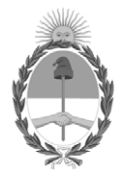

República Argentina - Poder Ejecutivo Nacional 2020 - Año del General Manuel Belgrano

# **Hoja Adicional de Firmas Informe gráfico**

Número: IF-2020-82129733-APN-DNPEIU#ME

#### **Referencia:** EX-2020-63784643-APN-DNPEIU#ME - ANEXO I

El documento fue importado por el sistema GEDO con un total de 14 pagina/s.

Digitally signed by Gestion Documental Electronica Date: 2020.11.26 18:05:56 -03:00

Date: 2020-82129733-APN-DNPEIU#ME<br>
Date: 2020-82129733-APN-DNPEIU#ME - ANEXO I<br>
El documento fue importado por el sistema GEDO con un total de 14 pagina/s.<br>
El documento fue importado por el sistema GEDO con un total de 14 Dirección Nacional de Presupuesto e Información Universitaria Ministerio de Educación

# **ANEXO II**

Módulo Rendiciones Universidades **Manual del Usuario**

#### **Introducción**

El Módulo de Rendiciones Universidades tiene como objetivo constituir un sistema de gestión informático para la asistencia administrativa y financiera de las Universidades y el Ministerio de Educación de la Nación.

El presente manual brinda información para la comprensión del uso del sistema y del circuito general de rendición. En el mismo se describen detalladamente los pasos que los distintos roles intervinientes deben seguir para consultar, cargar y presentar las rendiciones.

#### **Circuito de Rendición**

El Módulo de Rendiciones Universidades representa una herramienta útil para la ejecución de los fondos que las Universidades reciben de Nación. Con él se podrá realizar un seguimiento de los fondos ejecutados, obtener información actualizada sobre los saldos y acceder a los estados por los que pasa una **rendición**.

La universidad podrá ver todas las acreditaciones que le fueron transferidas por el Ministerio de Educación. Para cada acreditación la universidad podrá ingresar, mediante su rol de "**Operador Universidad**", los comprobantes que forman parte de la rendición de dichas transferencias.

A partir de allí, cada rendición pasa por una serie de "estados" que determinan su evolución. En resumidas cuentas (más adelante se explicará en detalle cada actor interviniente y los diferentes estadios), luego de ser cargado, podrá ser aprobado, o bien, rechazado, por el Usuario con el rol de "**Responsable de Rendiciones**" (con cargo mayor o igual a Director o equivalente). En caso de ser aprobado, deberá ser verificado por el Usuario de "**Referente Universidad**" (Secretario/a Económico Financiero/a equivalente). Luego, la rendición pasa a ser evaluada por la Jurisdicción Nacional. En esta última instancia intervienen dos actores: el "**Responsable Primario**" (correspondiente a la Secretaría de Políticas Universitarias -SPU-) y "**Rendiciones Nación**" (Departamento de Rendiciones de Cuentas - Dirección General de Administración).

En la etapa donde interviene la universidad podemos encontrar los siguientes estados:

**Todos:** incluye todas las rendiciones en sus diferentes estados, inclusive aquellos que aún no comenzaron a ser cargados.

**En proceso de carga (UNI):** son las rendiciones que están siendo cargadas por el Operador Universidad y que aún no fueron cerradas.

**Rendición cerrada, disponible para ser aprobada (UNI):** aquellas rendiciones que fueron cerradas por el operador y están disponibles para que el Responsable de Rendiciones las revise y apruebe o rechace según corresponda.

**Rendición aprobada por Responsable de Rendiciones (UNI):** aquellas rendiciones que fueron aprobados por el Responsable de Rendiciones y deben ser verificados por el Usuario de Referente Universidad.

**Rendición rechazada por Responsable de Rendiciones (UNI):** aquellas rendiciones que fueron rechazados por el Responsable de Rendiciones, o bien, por el Usuario de Referente Universidad. En este caso la rendición vuelve al Operador Universidad para que éste corrija lo que sea necesario.

**Rendición verificada por Referente Universidad (UNI):** corresponde a aquellas rendiciones que han sido verificados por el Usuario de Referente Universidad (Secretario/a Económico Financiero/a) y que deben ser remitidas a la jurisdicción nacional para que sigan su curso.

**Rendición aprobada por Responsable Primario (NAC):** cuando el Responsable Primario (SPU), en el ámbito del Ministerio de Educación, evalúa la rendición dejándola disponible para que el Departamento Rendición de Cuentas la analice.

**Rendición rechazada por Responsable Primario (NAC):** cuando el Responsable Primario (SPU), en el ámbito del Ministerio de Educación, encuentra errores o irregularidades en la rendición y la deja disponible para que la Universidad la revise.

**Rendición rechazada por Rendiciones Nación (NAC):** cuando el Departamento Rendición de Cuentas (Dirección General de Administración y Finanzas), en el ámbito del Ministerio de Educación, encuentra errores o irregularidades en la rendición y lo deja disponible para que el Operador de la Universidad lo revise.

**Rendición Finalizada (NAC):** cuando el Departamento Rendición de Cuentas (de la Dirección General de Administración y Finanzas) otorga la aprobación final y da por finalizado el circuito de rendición.

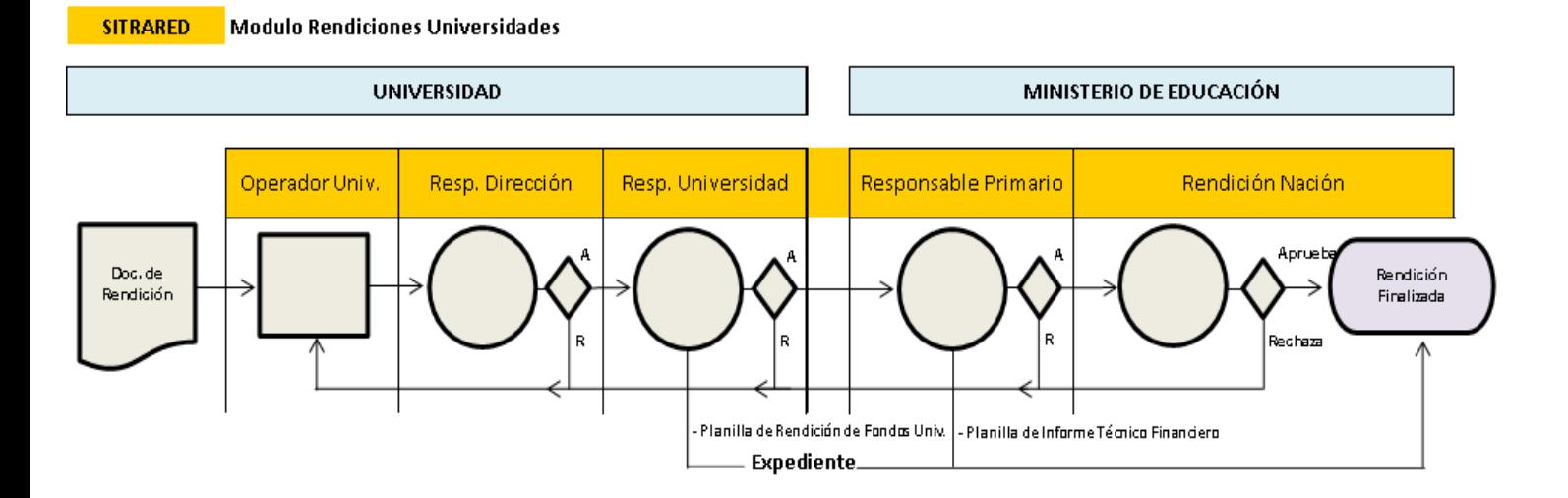

#### **Ingreso al Sistema**

A través del portal de Internet del Ministerio de Educación de la Nación, http://sitrared.educacion.gob.ar/mePortal/, se puede acceder al Sistema de Transferencias de Recursos Educativos (SITRARED), en donde se encuentra el módulo de **Rendiciones Universidades**.

A continuación, se solicitan los datos de usuario y clave para poder acceder al portal:

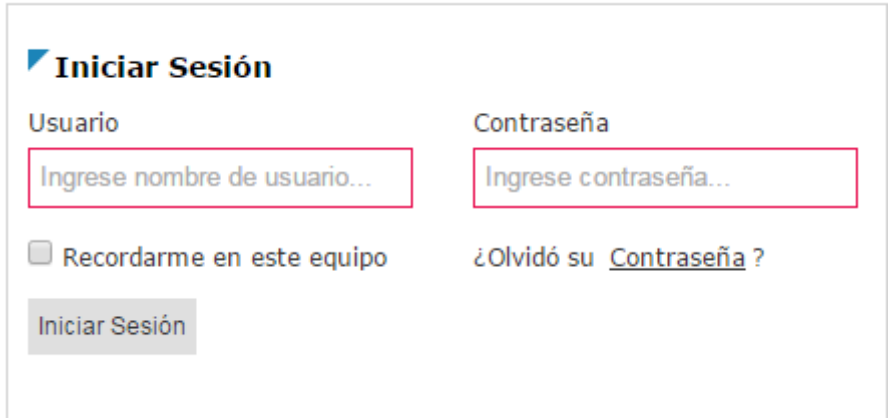

Una vez que se haya ingresado al Portal del SITRARED, el Operador debe seleccionar el Módulo Rendiciones Universidades para empezar a operar:

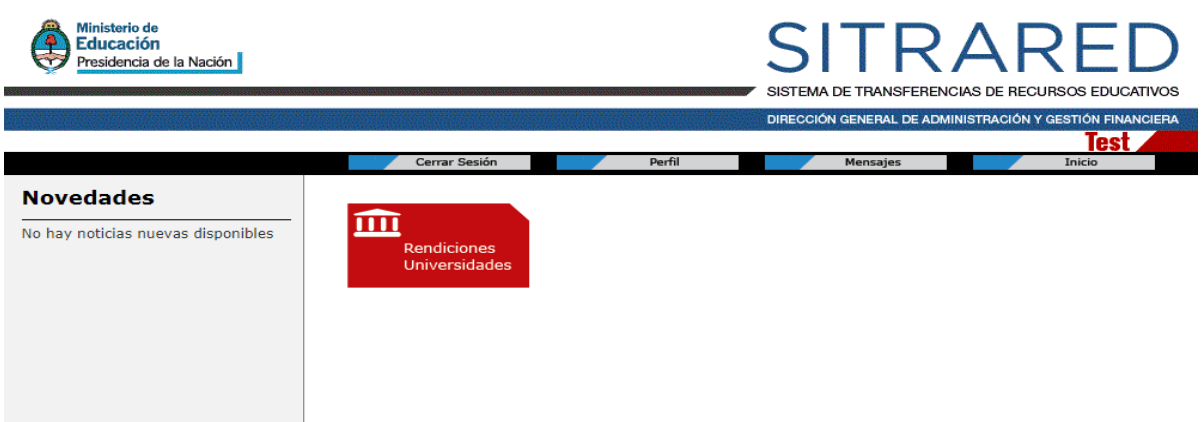

# **Menú Principal**

Una vez ingresado en el módulo **Rendiciones Universidades**, se visualizará el siguiente menú principal:

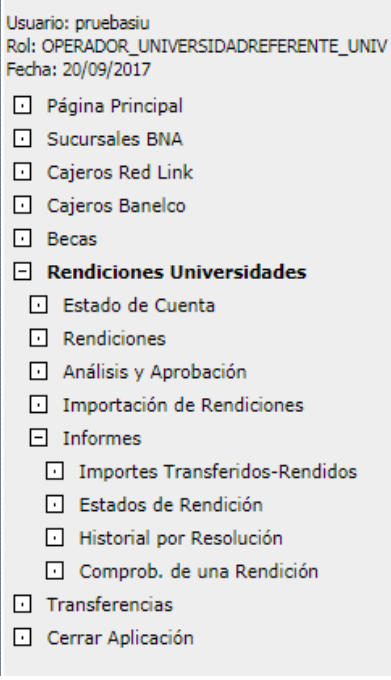

En la opción Estado de Cuenta se ingresará a un buscador que permite realizar la búsqueda por resolución de transferencia y/o fecha y/o fuente de la transferencia. Luego debe presionar el botón "**buscar**".

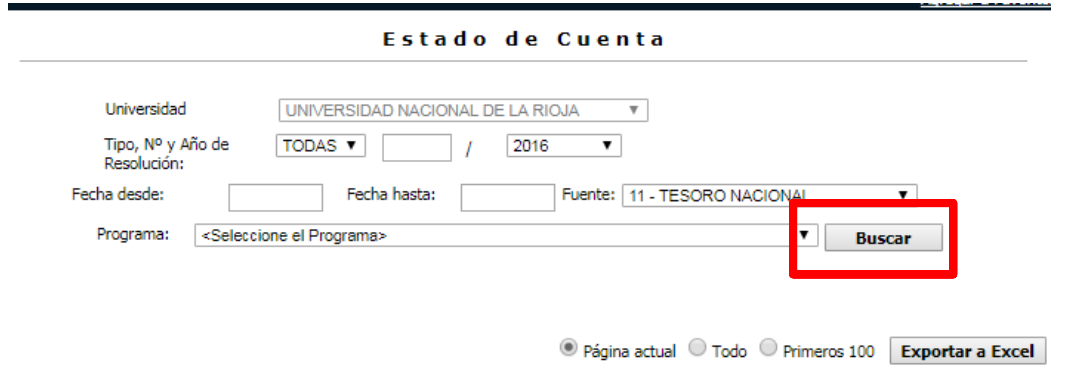

Una vez realizada la búsqueda el sistema arrojará el siguiente cuadro:

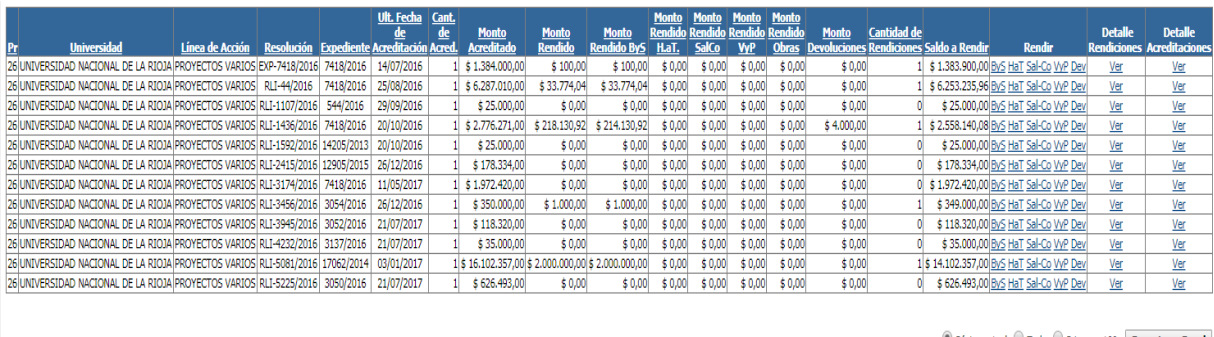

 $\textcircled{\tiny{\textcircled{\tiny{}}}}$  Página actual  $\textcircled{\tiny{\textcircled{\tiny{}}}}$  Todo  $\textcircled{\tiny{\textcircled{\tiny{}}}}$  Primeros 100  $\textcircled{\tiny{\textcircled{\tiny{}}}}$  Exportar a Excel

Cada fila corresponde a una acreditación que recibió la Universidad y que debe ser rendida. Allí se pueden identificar los siguientes datos:

- 1. Programa presupuestario del Ministerio de Educación de la Nación por el cual se transfirieron los fondos.
- 2. Resolución que autorizó la transferencia de fondos.
- 3. Número de expediente por el cual tramita la Resolución.
- 4. Última fecha de acreditación, que corresponde a la última fecha en que se depositaron los fondos en la cuenta del beneficiario de los mismos.
- 5. Cantidad de acreditaciones, identifica el número de transferencias que se acreditaron por la Resolución que se está rindiendo.
- 6. Monto acreditado, es la suma total de las acreditaciones realizadas por la Resolución.
- 7. Monto rendido, es el total que se rindió hasta ese momento de la Resolución.
- 8. Monto Rendido **ByS**, es el total que se rindió en bienes y servicios.
- 9. Monto Rendido **H.aT**, es el total que se rindió en Honorarios a Término.

- 10. Monto Rendido **Sal-Co**, es el total que se rindió en Salarial Corriente.
- 11. Monto Rendido **VyP**, es el total que se rindió en Viáticos y Pasajes.
- 12. Monto Devoluciones **Dev. (Saldo No Invertido)**, son los montos que no fueron utilizados y se devuelven a la Tesorería General de la Nación.
- 13. Cantidad de Rendiciones, indica el número de rendiciones parciales realizadas.
- 14. Saldo a Rendir, es el monto de la Resolución que falta rendir.
- 15. Rendir **ByS**, opción a la que se debe ingresar cuando sea necesario rendir un comprobante cuyo concepto de gasto sea un Bien o un Servicio.
- 16. Rendir **H.aT**, opción a la que se debe ingresar cuando sea necesario rendir un comprobante cuyo concepto de gasto corresponda a Honorarios a Término.
- 17. Rendir **Sal-Co**, opción a la que se debe ingresar cuando sea necesario rendir un comprobante cuyo concepto de gasto corresponda a Salarial Corriente.
- 18. Rendir **VyP**, opción a la que se debe ingresar cuando sea necesario rendir un comprobante cuyo concepto de gasto corresponda a Viáticos y Pasajes.
- 19. **Dev**, opción a la que se debe ingresar cuando sea necesario ingresar un monto no utilizado.
- 20. Detalle Rendiciones, se pueden consultar las rendiciones parciales realizadas en esa Resolución.

#### **Carga de Comprobantes**

Para iniciar el proceso de carga el Operador Universidad debe identificar la Resolución u acto administrativo que se desea rendir, para luego ingresar los comprobantes.

En las tres categorías se accederá a una pantalla en la cual se puede visualizar en la parte superior un cuadro con información correspondiente a la Resolución que se está rindiendo

# **SITRARE** SISTEMA DE TRANSFERENCIAS DE RECURSOS EDUCATIVOS

DIRECCIÓN GENERAL DE ADMINISTRACIÓN Y GESTIÓN FINANCIERA

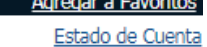

#### Rendiciones de Honorarios a término

Resolución: EXP-146/2012 Salarial Corriente: \$ 0,00 Devoluciones: \$ 0,00 Saldo: \$465421,00

Expediente: 146/2012 ByS: \$ 0,00 Obra:  $$0,00$ 

Programa: 98  $H.aT: $0,00$ Acreditado (11): \$465421,00

Fuente:11 VyP: \$ 0,00 Rendido (0): \$ 0,00

Debajo de esta información encontramos un espacio para completar con los datos de los comprobantes que necesitamos cargar en el sistema.

#### **Carga de un comprobante de Bienes y Servicios**

Cuando el tipo de gasto a rendir sea en Bienes y/o Servicios se deberá ingresar a la opción Rendir **ByS**.

Una vez allí, se visualizará la pantalla de carga del comprobante, en la cual se deberán completar los datos solicitados:

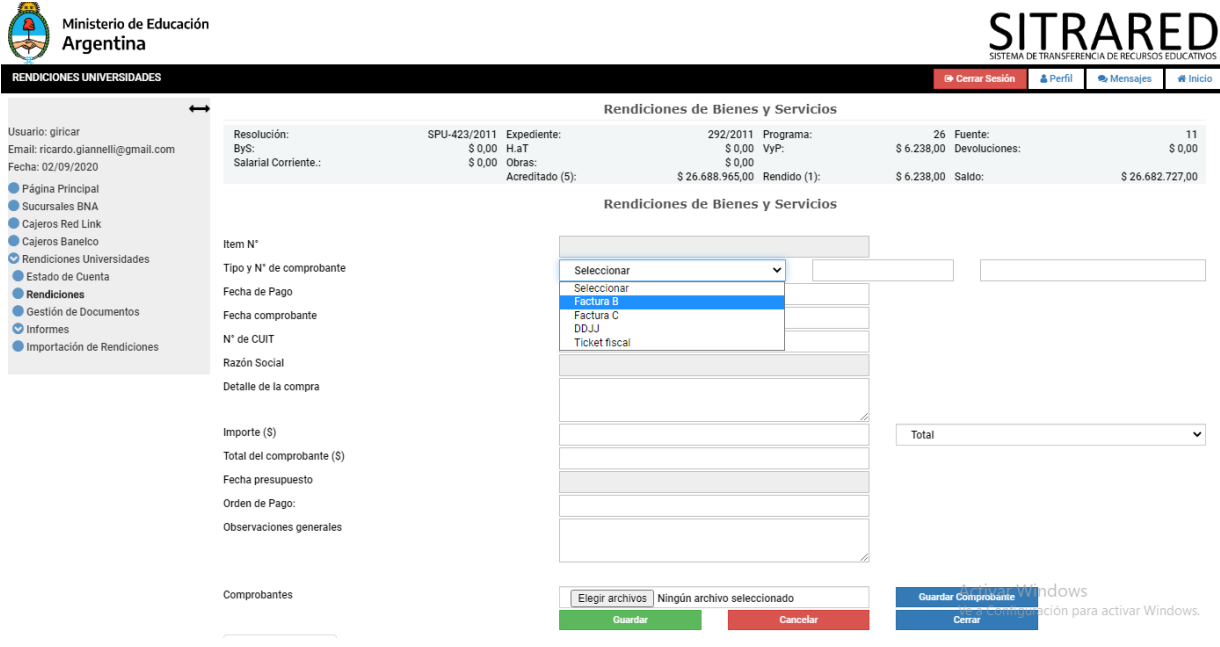

Ítem N°: número correlativo asignado automáticamente por el sistema.

Tipo y N° de comprobante: deberá escogerse de la lista desplegable, el comprobante que se desea ingresar pudiendo ser una factura B o C, Declaración Jurada o ticket fiscal.

Fecha del comprobante: se deberá indicar la fecha de emisión de la factura o comprobante.

N° de CUIT: del proveedor al cual se le realiza la compra.

Razón Social: nombre legal del proveedor.

Detalle de la compra: descripción de la compra realizada.

Importe: del comprobante ingresado, en caso de rendir el mismo en forma parcial, se debe escoger dicha opción en la lista desplegable adyacente.

Total del comprobante: sólo deberá completarse en el caso que el comprobante sea rendido en forma parcial, en tal supuesto se debe ingresar el monto total del comprobante a los efectos que el sistema realice las validaciones correspondientes.

Fecha presupuesto: en el caso que el monto del comprobante sea mayor a \$ 15.000 es necesario señalar la fecha del presupuesto solicitado al proveedor elegido.

Observaciones generales: campo habilitado para hacer aclaraciones necesarias.

Una vez ingresados todos los datos enunciados del comprobante se deberá ejecutar el botón "**Guardar**", lo cual deja disponible el sistema para ingresar un nuevo comprobante.

El ítem ingresado se reflejará en la parte inferior de la pantalla:

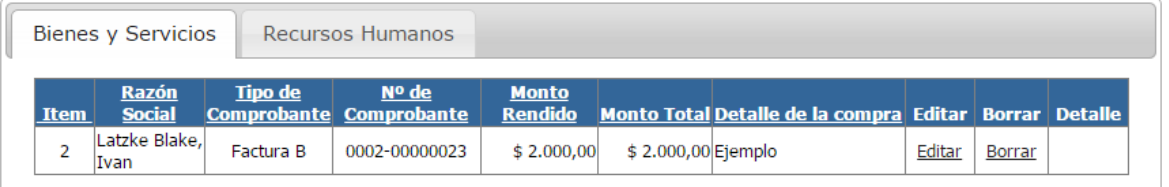

Página actual O Todo O Primeros 100 Exportar a Excel

Desde allí es posible editar o eliminar los comprobantes ingresados.

Es importante señalar que la carga de comprobantes de una acreditación puede ser interrumpida en un momento para continuarla luego. Los comprobantes permanecerán en el sistema siempre que hayan sido **guardados**.

#### **Carga de Presupuestos en Bienes y Servicios**

Es importante señalar que en el caso de que la factura sea por un importe **superior a \$ 15.000** se deberá solicitar presupuestos al menos a tres (3) oferentes diferentes, para poder seleccionar el más conveniente. Se deberá tener en cuenta que la solicitud de las cotizaciones debe respetar las mismas condiciones para todos los oferentes. (Ver Reglamento General de Rendición de Cuentas)

Toda la Documentación de Respaldo que acredita dicho proceso de adquisición deberá adjuntarse al expediente de rendición y quedarán bajo el resguardo de la Universidad.

Cuando se carguen comprobantes por un monto mayor al indicado, se desplegará una opción en la cual se deberán completar los datos de los **dos (2) oferentes no contratados**:

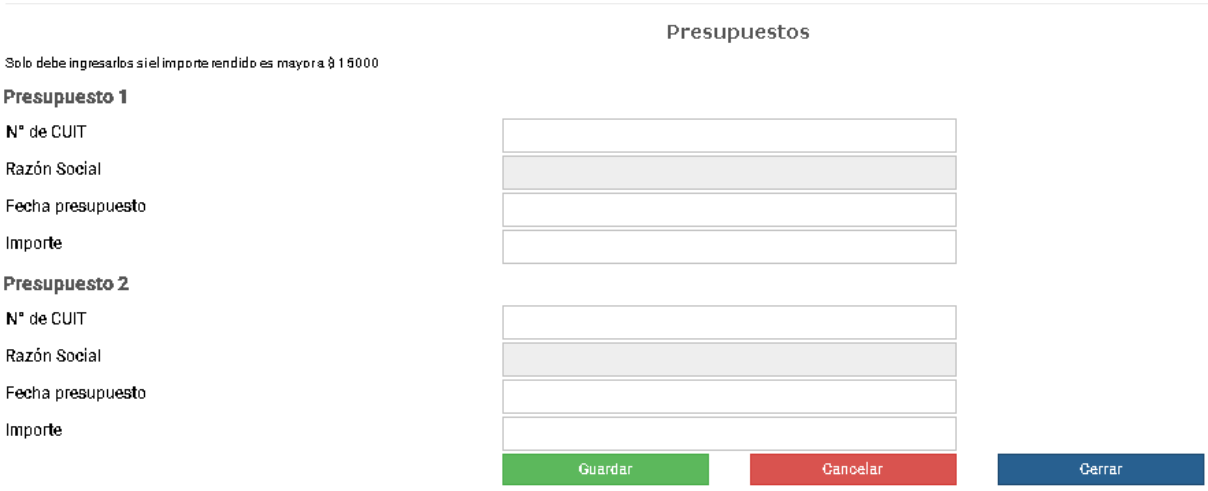

En el supuesto caso de que por alguna razón objetiva (por ej. que no existan tres oferentes de lo que se desea adquirir) no se puedan pedir tres cotizaciones, se deberá completar en el campo "Observaciones" la justificación de dicha imposibilidad.

Dicha justificación deberá ajustarse a lo normado por el Reglamento General de Rendiciones de Cuentas (Anexo I) por medio de una declaración jurada firmada por la autoridad competente, con un rango no inferior a Secretario/a Económico - Financiero explicando tal situación. Esta declaración jurada debe ser adjuntada al expediente de rendición.

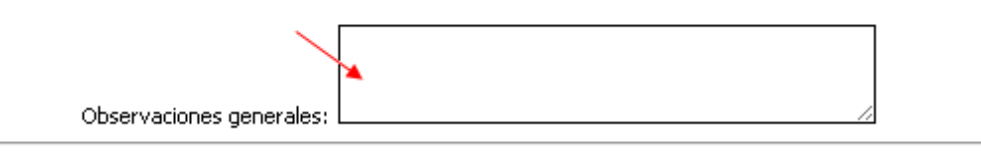

Presupuestos

Cabe aclarar que la obligación de cargar presupuestos de respaldo para compras mayores a \$15.000 sólo se solicita para comprobantes de gastos en Bienes y Servicios (Rendir **ByS)** y para Viáticos (Rendir **VyP).**

# **Carga de un comprobante de Honorarios a Término, Becas y Tutorías**

Cuando el tipo de gasto a rendir quede comprendido dentro del rubro Honorarios a Término, Becas y Tutorías se deberá ingresar a la opción Rendir **H.aT.**

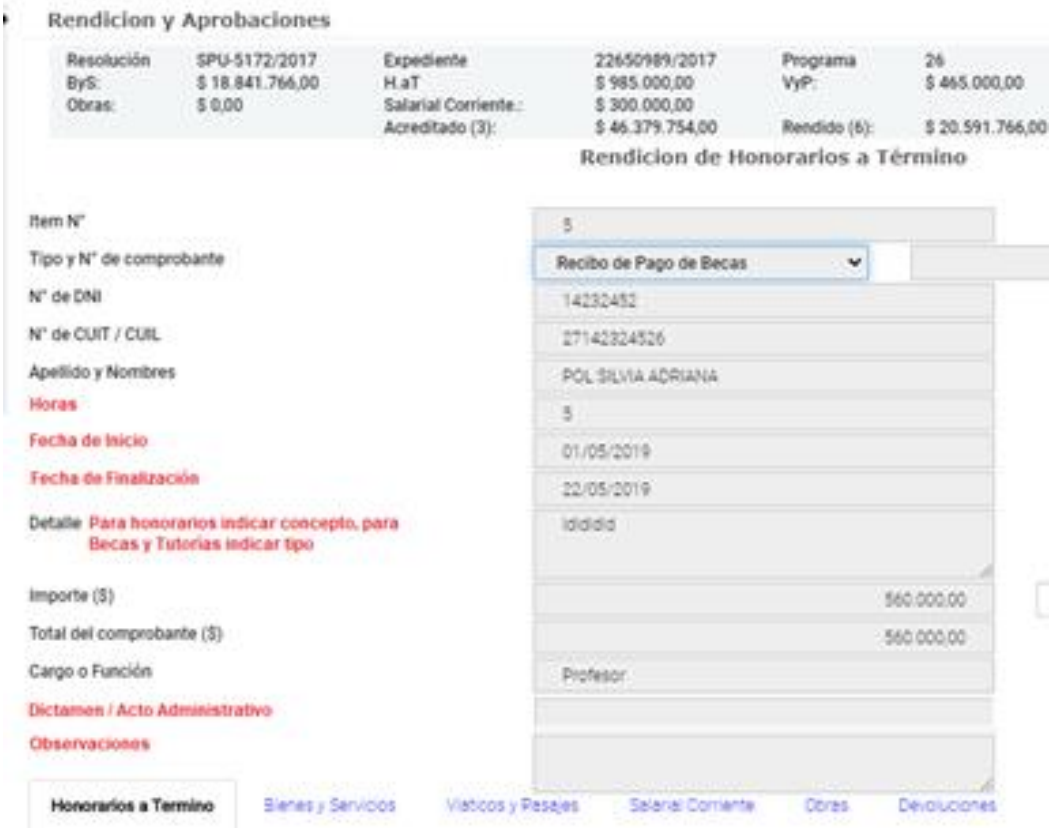

IF-2020-64283501-APN-DNPEIU#ME

La mayor parte de los campos a completar son idénticos a los de la carga de un comprobante de Bienes y Servicios, con el agregado de los campos DNI de la persona a quien se le pagó honorarios, su cargo o función, cantidad de horas trabajadas. Los campos indicados en rojo son exclusivos para Becas y Tutorías salvo el detalle y las horas.

## **Carga de un comprobante de Viáticos y Pasajes**

Cuando el tipo de gasto a rendir corresponda al rubro Viáticos y Pasajes se deberá ingresar a la opción Rendir **VyP**.

Los comprobantes correspondientes a Viáticos y Pasajes, se cargan en una **comisión**, por lo tanto, se debe primeramente crear la comisión a nombre de la persona. Para ello seleccionamos "Comisión"

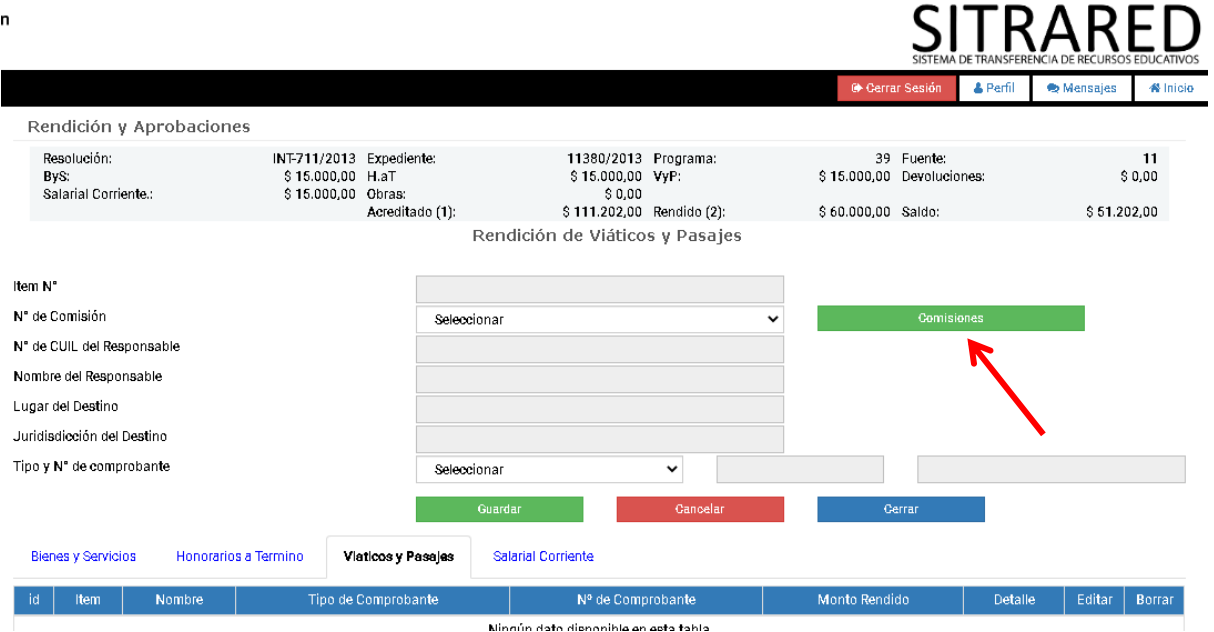

Al hacerlo se visualizará la siguiente pantalla, con los datos a completar para la creación de la nueva comisión. Una vez llenados todos los campos, se debe hacer *click* en "**Guardar**".

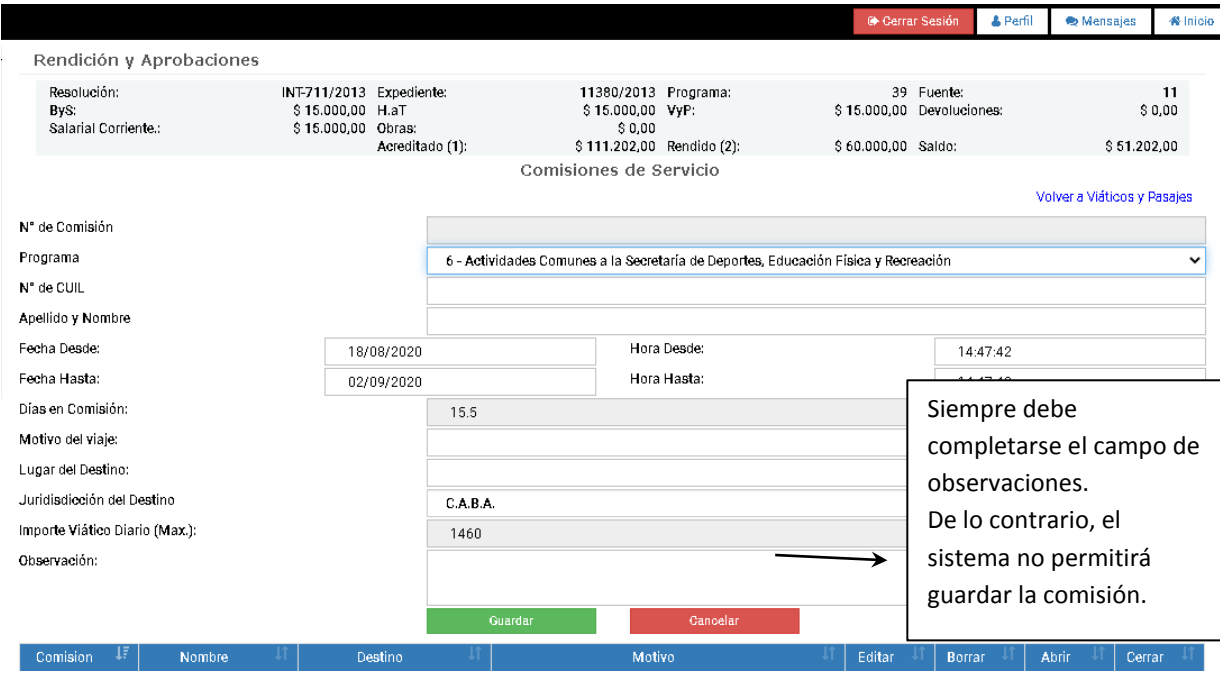

Una vez, creada la comisión, volvemos a agregar **VyP**. Seleccionamos la comisión que acabamos de crear y seleccionamos el tipo de comprobante que queremos cargar en dicha comisión.

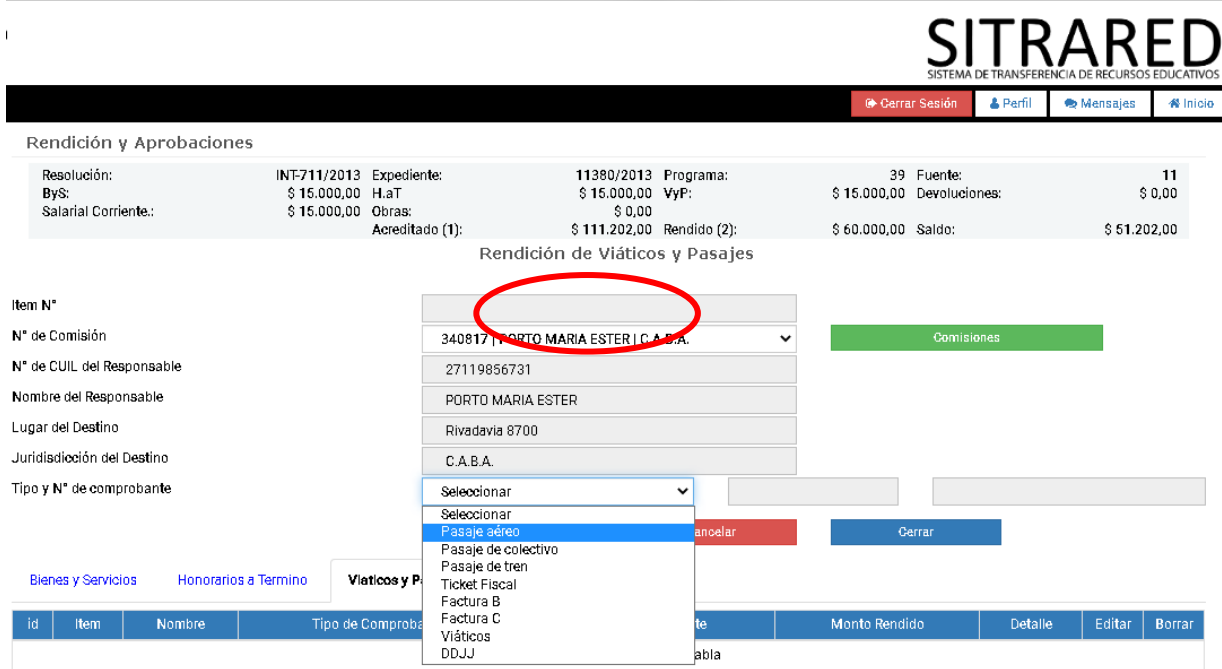

Al elegir el tipo de comprobante a cargar, el sistema habilita la siguiente pantalla para efectuar la carga, completamos los datos y damos **guardar**.

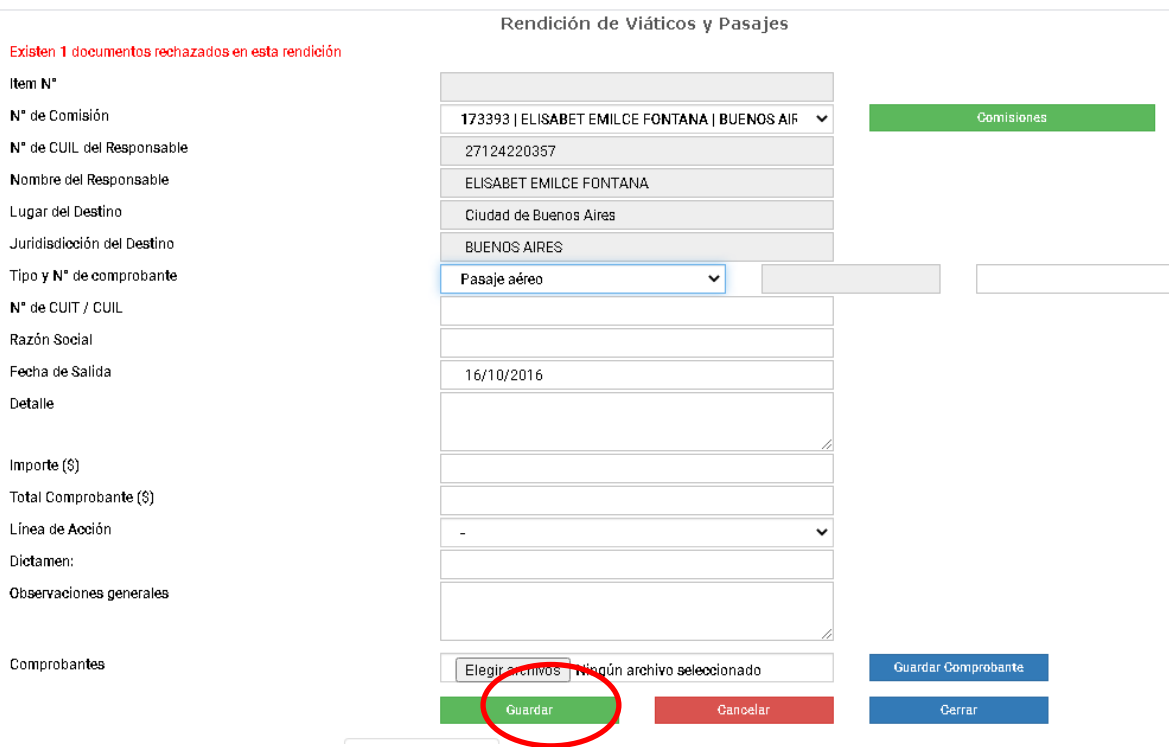

# **Carga de un comprobante de Salarial Corriente**

Cuando el tipo de gasto a rendir corresponda al rubro "Salarial Corriente" se deberá ingresar a la opción Rendir **Sal-Co**.

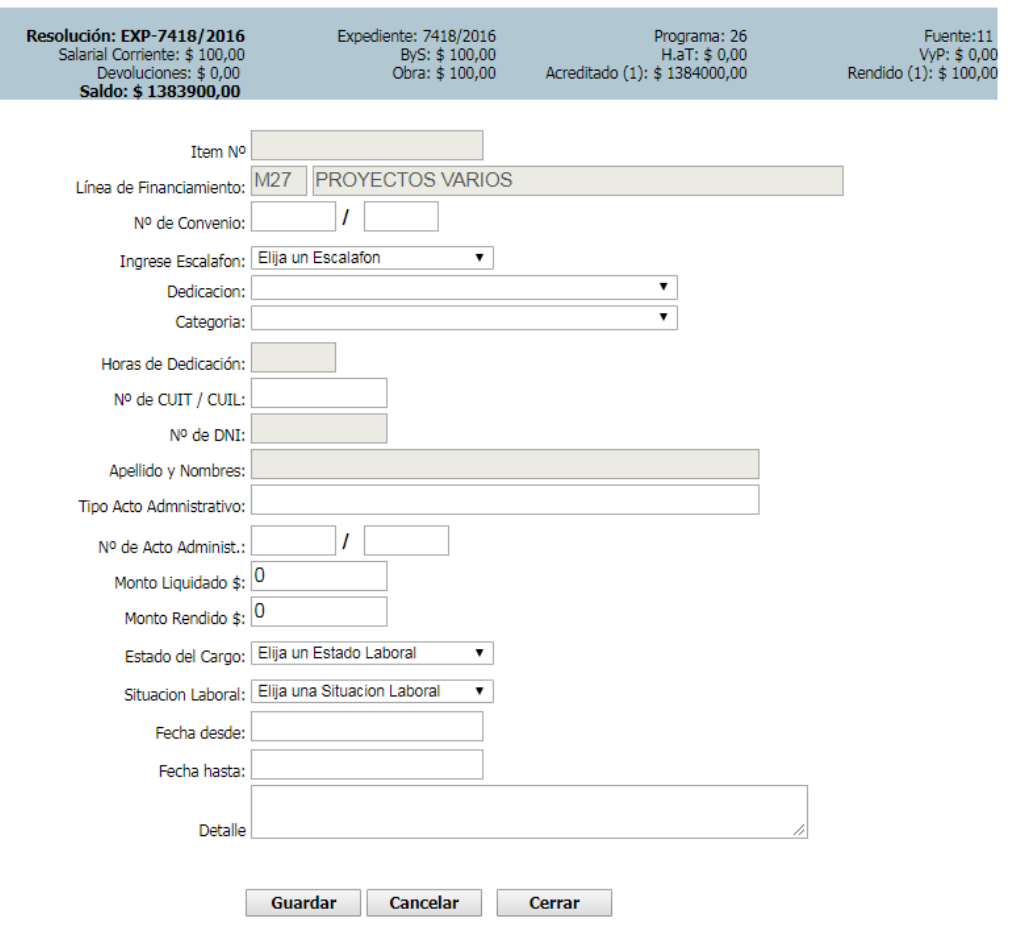

#### **Rendiciones Salarial Corriente**

En la carga de este tipo de comprobantes, se agregan los campos línea de financiamiento, N° de convenio, escalafón (Autoridad superior, docente pre universitario, docente universitario o no docente), dedicación (las opciones que se despliegan varían según el tipo de escalafón seleccionado), categoría (aquí también las opciones varían según el tipo de escalafón), horas de dedicación, tipo de acto administrativo por el cual se efectuó el pago, el número de ese acto, estado del cargo (Ad honorem, becas y pasantías, contratado, planta permanente o planta transitoria), situación laboral (actividad, licencia con goce de sueldo u otra).

#### **Rendición de un comprobante en forma parcial**

La rendición parcial de un comprobante se utiliza cuando contamos con un solo comprobante que contiene gastos que deben ser cargados por separado. En estos casos el sistema permite la posibilidad de cargar el mismo comprobante en acreditaciones distintas, rindiendo un porcentaje en una y el restante en otra/as. Esta posibilidad debe respetar la elegibilidad de

gastos definida por cada línea de acción. Para realizar esta acción en el sistema es necesario indicar que se trata de una rendición parcial cuando se está efectuando la carga de dicho comprobante:

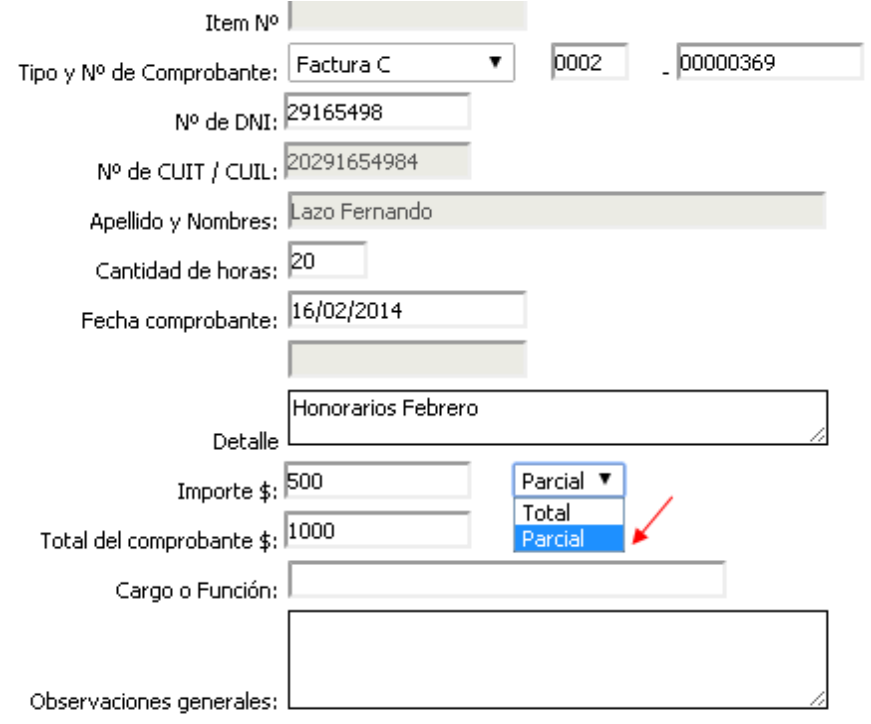

Al completar la opción "importe" se debe cargar el monto que se desea rendir en la presente rendición. Luego, se selecciona la opción "parcial" y en el campo "total del comprobante" se debe indicar el total real del comprobante. De esta manera será posible volver a cargar los datos de dicho comprobante (Tipo y N° de comprobante, fecha, N° de CUIT y Razón Social) en otra ejecución y rendir el monto que quedó pendiente en la carga anterior.

# **Carga de Devoluciones**

Cuando corresponda rendir en el sistema una devolución de dinero no utilizado (**Previamente a este paso se debe seguir lo estipulado por el Anexo I- Punto VII**) se deberá ingresar desde la pantalla Estado de Cuenta, a la opción **Dev**.

Una vez allí, se visualizará la pantalla de carga de la devolución, en la cual se deberán completar los datos solicitados:

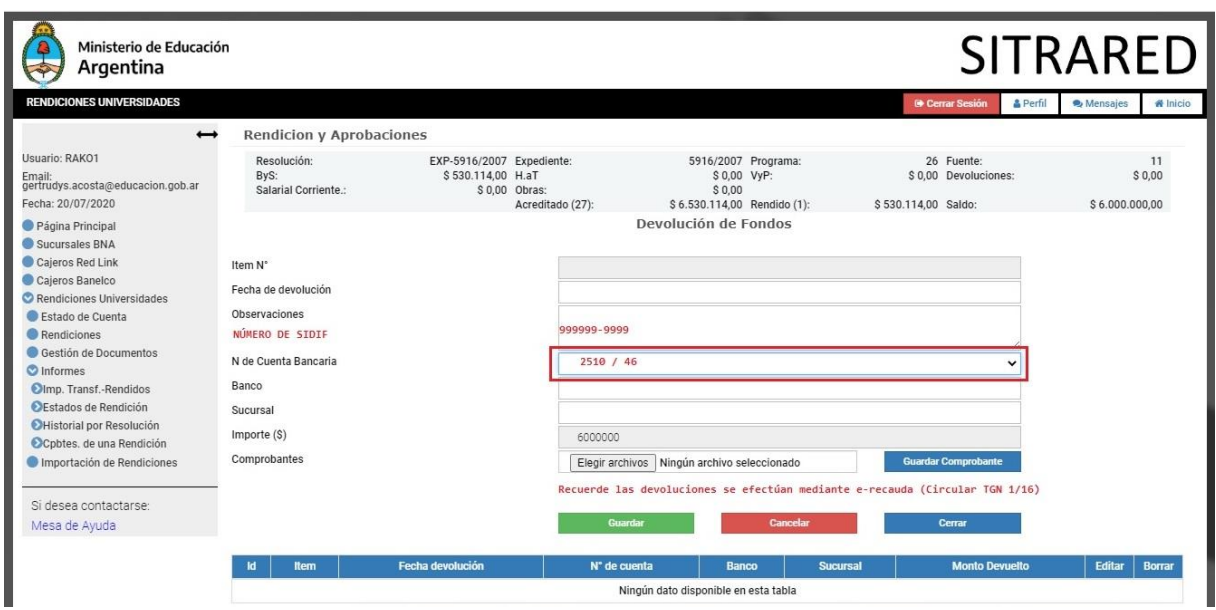

Ítem N°: número correlativo asignado automáticamente por el sistema.

Fecha de devolución: fecha en la que se realizó el depósito de dinero.

Observaciones: campo habilitado para hacer aclaraciones necesarias.

Número de SIDIF: número de orden de pago del Sistema de Administración Financiera.

Nº de Cuenta Bancaria: número de cuenta bancaria de la Tesorería General de la Nación.

Banco: nombre del banco donde se deposita el dinero.

Sucursal: número de sucursal donde se deposita el dinero.

Importe: indicar el monto devuelto.

Comprobante: adjuntar el comprobante de Pago.

Una vez ingresados todos los datos enumerados anteriormente, se deberá presionar el botón "**Guardar**", lo cual deja disponible el sistema para ingresar un nuevo comprobante.

#### **Exportación a Excel**

Todos los comprobantes cargados en el sistema pueden ser exportados a un Excel, seleccionando las opciones que aparecen debajo de los comprobantes. Esto brinda la

posibilidad de trabajar con los datos cargados en una planilla de cálculos o imprimir las listas para control personal.

● Página actual ● Todo ● Primeros 100 Exportar a Excel

#### **Cierre y presentación de una rendición**

Se deberá proceder a cerrar la rendición de modo tal que esté disponible para que el "Responsable de Rendiciones" pueda imprimir la planilla de rendición de fondos universitarios.

Para cerrar una rendición (una vez que el operador haya verificado que todos los datos cargados sean correctos) se puede acceder desde la pantalla de Estado de Cuenta ingresando a la columna Detalle de Rendición y luego a cualquiera de las categorías: Editar **Bys,** Editar **H.aT**, Editar **Sal-Co**, Editar **VyP** se deberá ejecutar el botón "**Cerrar**" como está señalado en la siguiente pantalla:

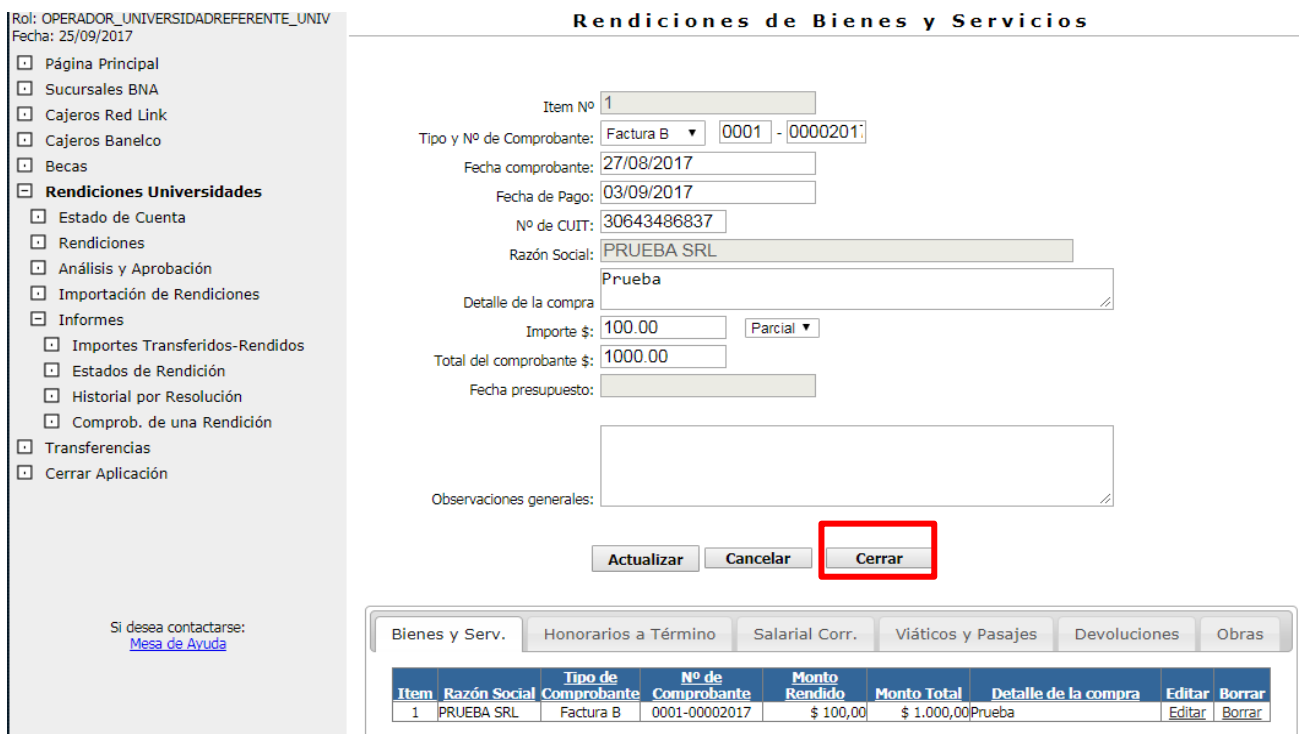

El sistema nos pregunta si estamos seguros de querer **cerrar** la rendición:
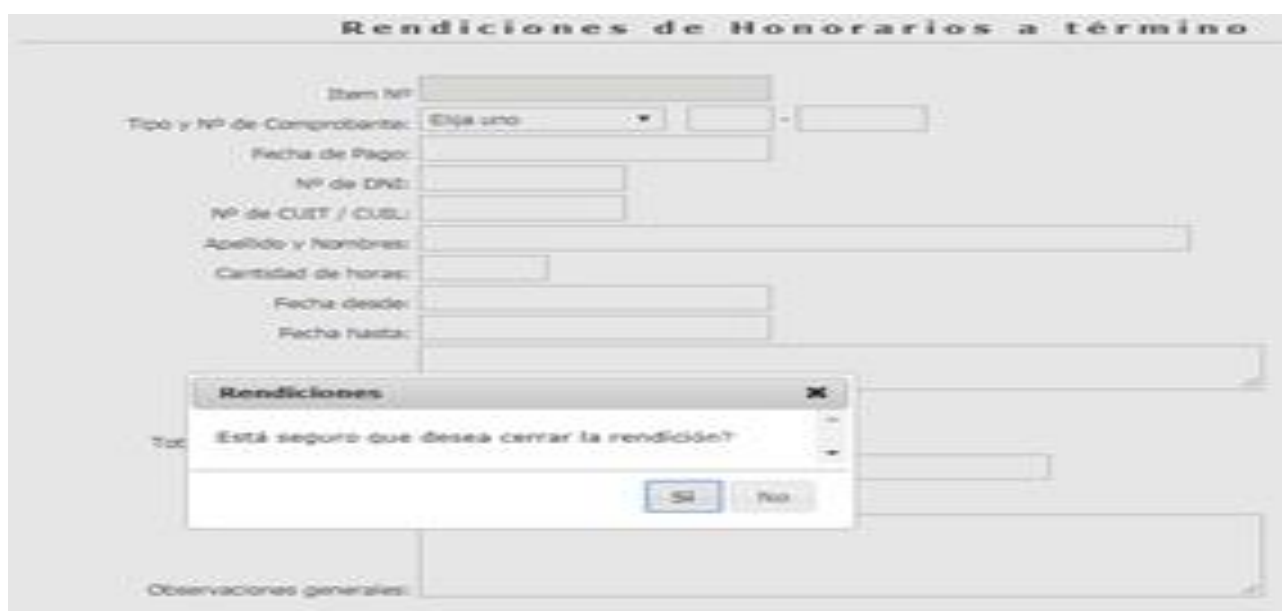

Al cerrar la rendición la misma pasa de estar en proceso de carga a estar en estado de "Cerrada, disponible para ser aprobada (UNI)"

#### **Impresión de Planilla de Rendición de Fondos Universitarios**

Una vez ingresado en el Módulo Rendiciones Universidad, se visualizará en el bloque izquierdo de la pantalla el siguiente menú principal, el Responsable de Rendiciones deberá seleccionar la opción "Análisis y aprobación".

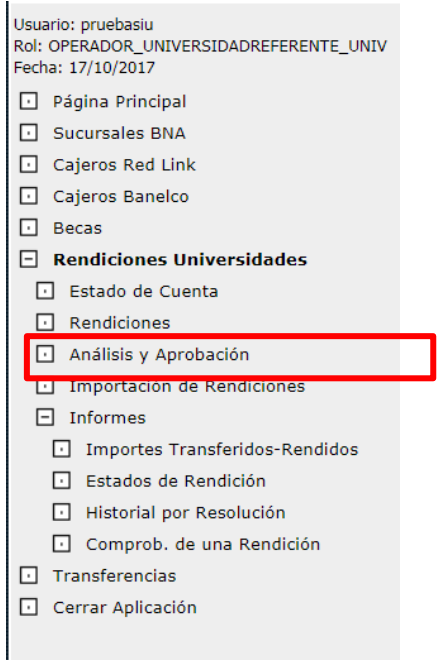

Allí visualizará la siguiente pantalla que le permite buscar la rendición. Puede realizar la búsqueda por estado "Cerrada, disponible para ser aprobada (UNI)" y/o Universidad y/o Resolución.

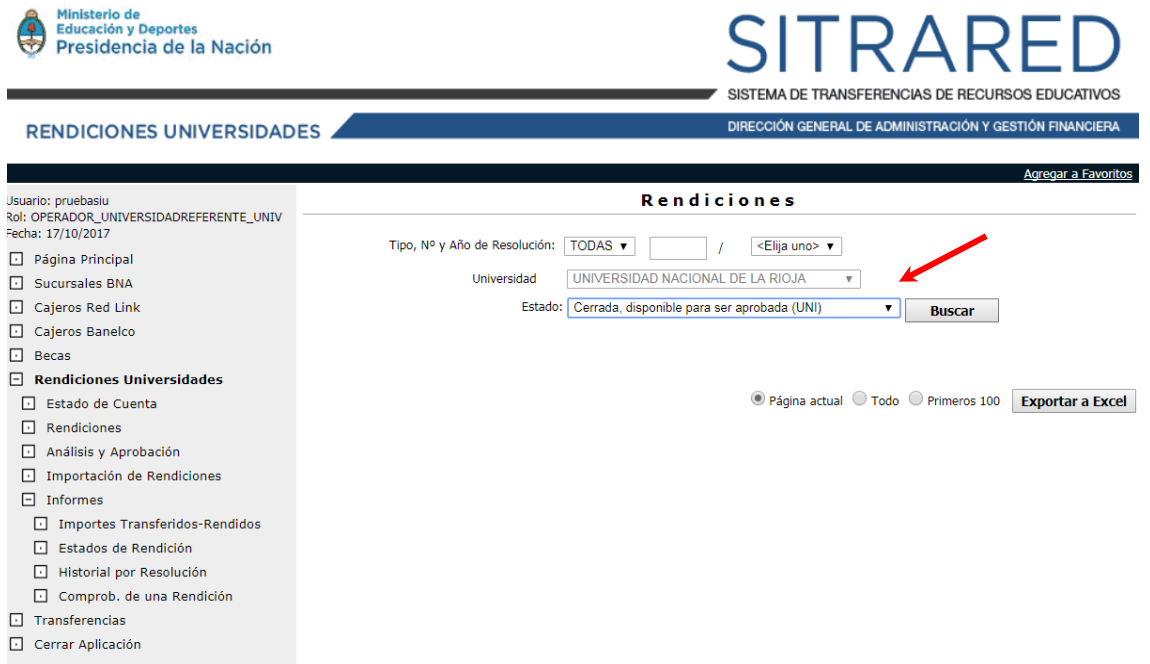

Al hacer *clic* en **buscar** nos trae el siguiente cuadro con el resultado de la búsqueda, haciendo *clic* en la opción **Ver** de la columna Acciones.

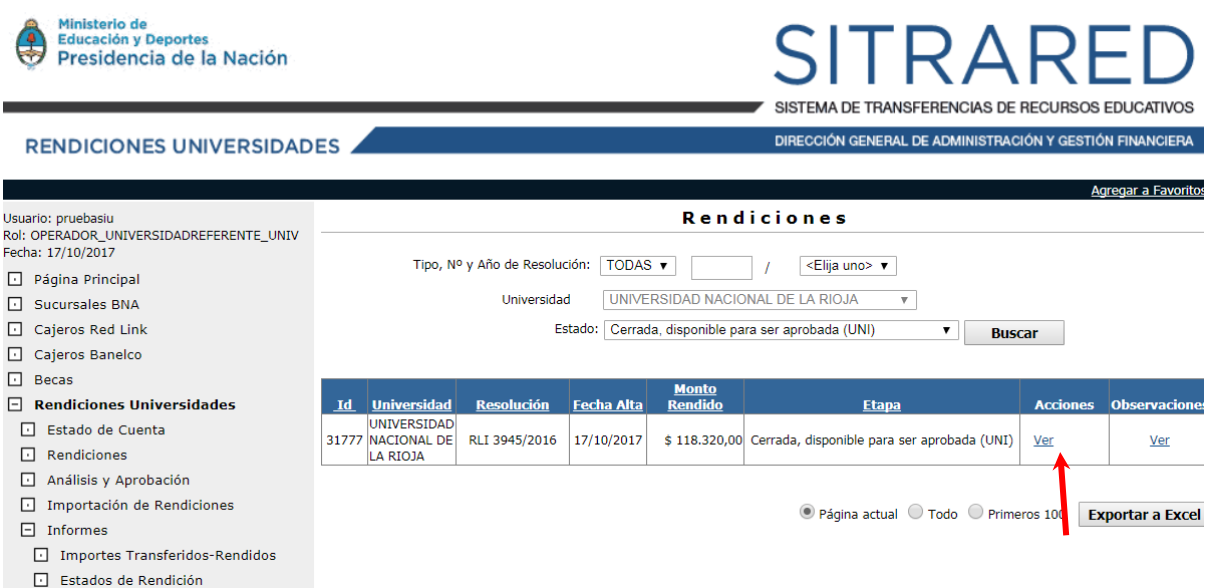

El sistema permite ingresar a evaluar las rendiciones y Aprobar o Rechazar según corresponda. Si la rendición es Autorizada por el Responsable de Rendiciones pasará al estado de "Rendición aprobada por Responsable de Rendiciones (UNI)", si por el contrario es IF-2020-64283501-APN-DNPEIU#ME Rechazada tomara el estado de "Rendición rechazada por Responsable de Rendiciones (UNI)" volviendo a estar disponible para que el operador edite y/o corrija.

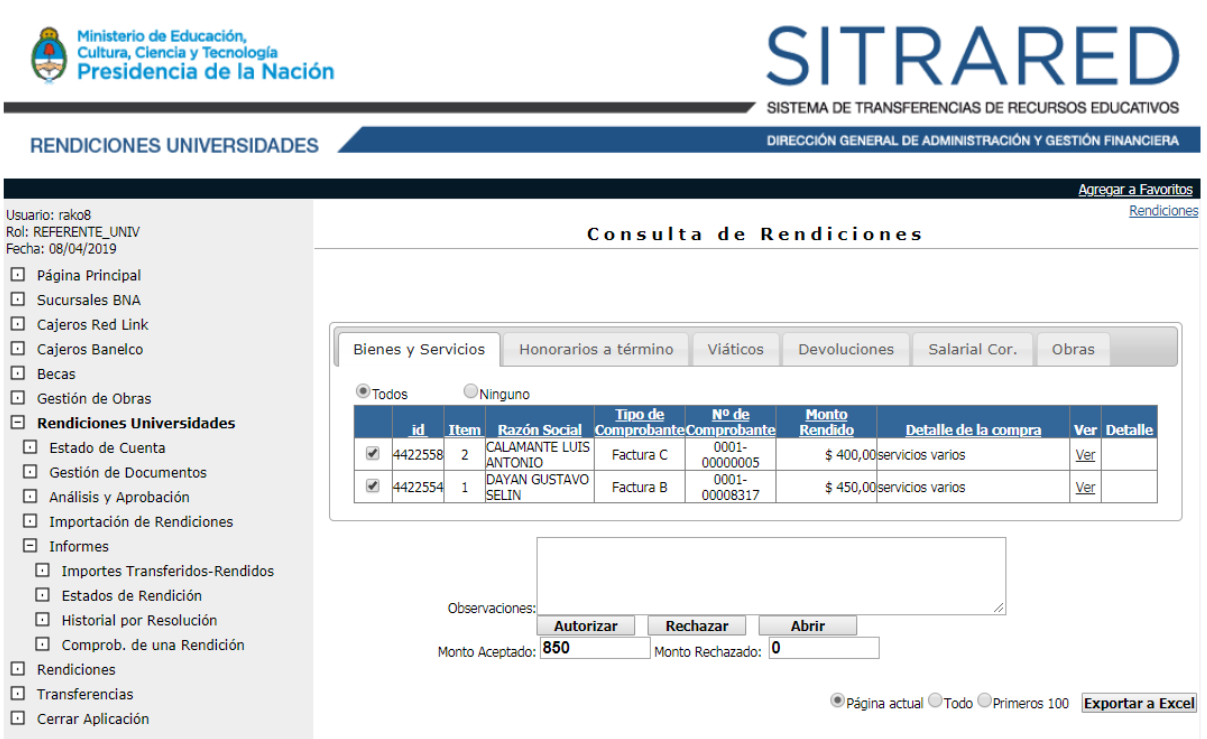

Al Autorizar una rendición (por Responsable de Rendiciones), quedará disponible para que el Usuario de Referente Universidad la verifique. En caso que éste la Rechace, volverá al estado "Rendición rechazada por Referente Universidad (UNI)", para ser corregido por el "Operador Universidad". Si la rendición es verificada, pasará al estado "Rendición verificada por Referente Universidad (UNI)".

En este punto se genera un **PDF** con la Planilla de Rendición de Fondos Universitarios, que se encontrará disponible para imprimir en el ítem "Análisis y Aprobación". **La planilla (Rendición de Fondos Universitarios) debe ser firmada por el referente Secretario/a Económico Financiero/a o equivalente, y Rector/a y luego remitirse al Ministerio de Educación de Nación (Responsable Primario).**

#### RENDICIONES UNIVERSIDADES

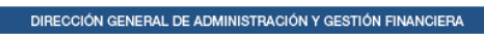

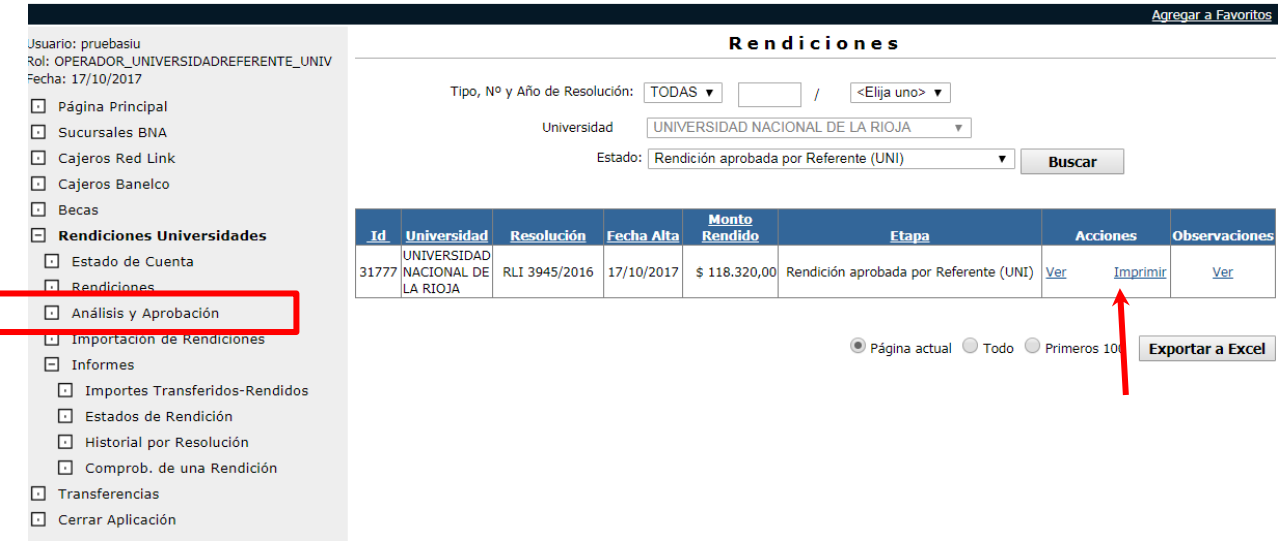

#### **Planilla de Rendición de Fondos Universitarios:**

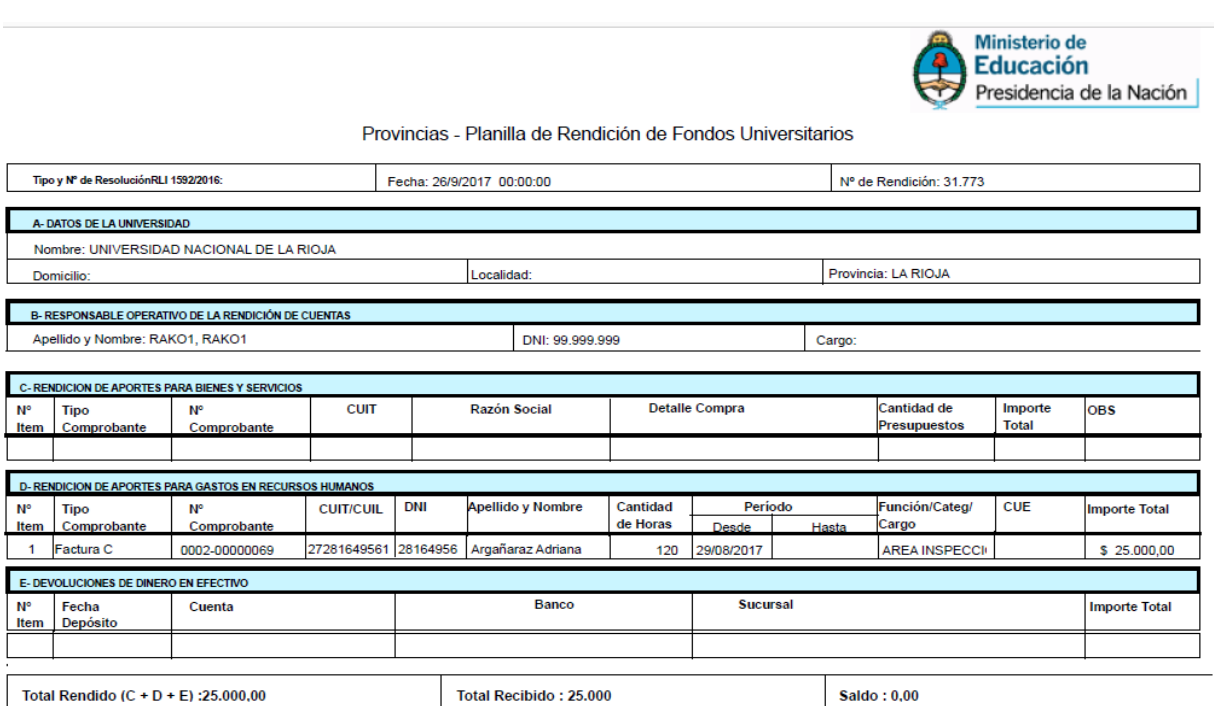

Dirección General de Administración y Gestión Financiera

1 $de<sub>2</sub>$ 

Cuando una rendición ha sido Aprobada por el Responsable de Rendición, para que pase a estar disponible para el Responsable Primario en Nación, será necesario que previamente sea verificada por el Usuario de Referente de la Universidad.

Para verificar una rendición el Usuario de Referente Universidad debe ingresar a la opción "Análisis y Aprobación" y buscar la rendición que quiere verificar, filtrando por N° de resolución y/o Estado de rendición.

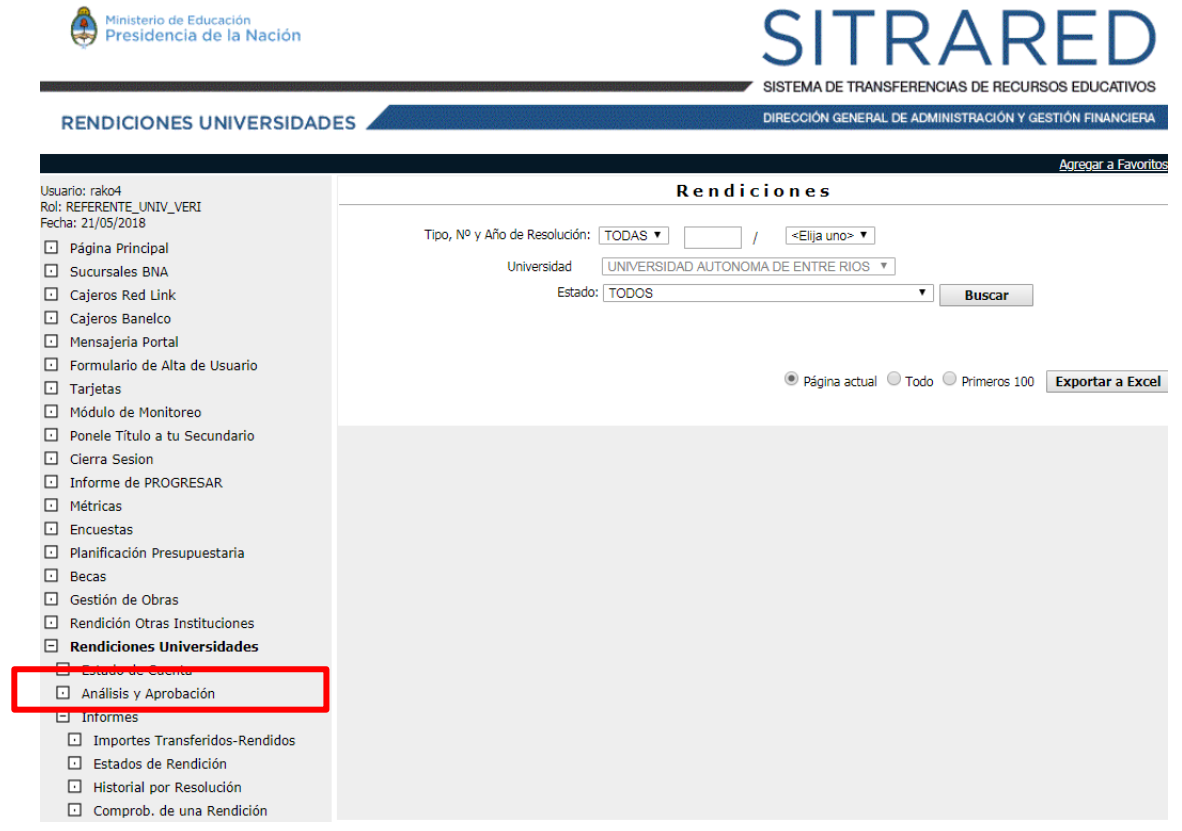

Una vez, localizada la rendición, el usuario debe ingresar a la opción **Ver** de la columna "Acciones".

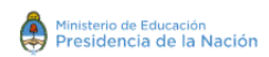

#### $\mathcal{S}$ QΔ **ISTEMA DE TRANSFERENCIAS DE RECURSOS EDUCATIVOS**

DIRECCIÓN GENERAL DE ADMINISTRACIÓN Y GESTIÓN FINANCIERA

RENDICIONES UNIVERSIDADES

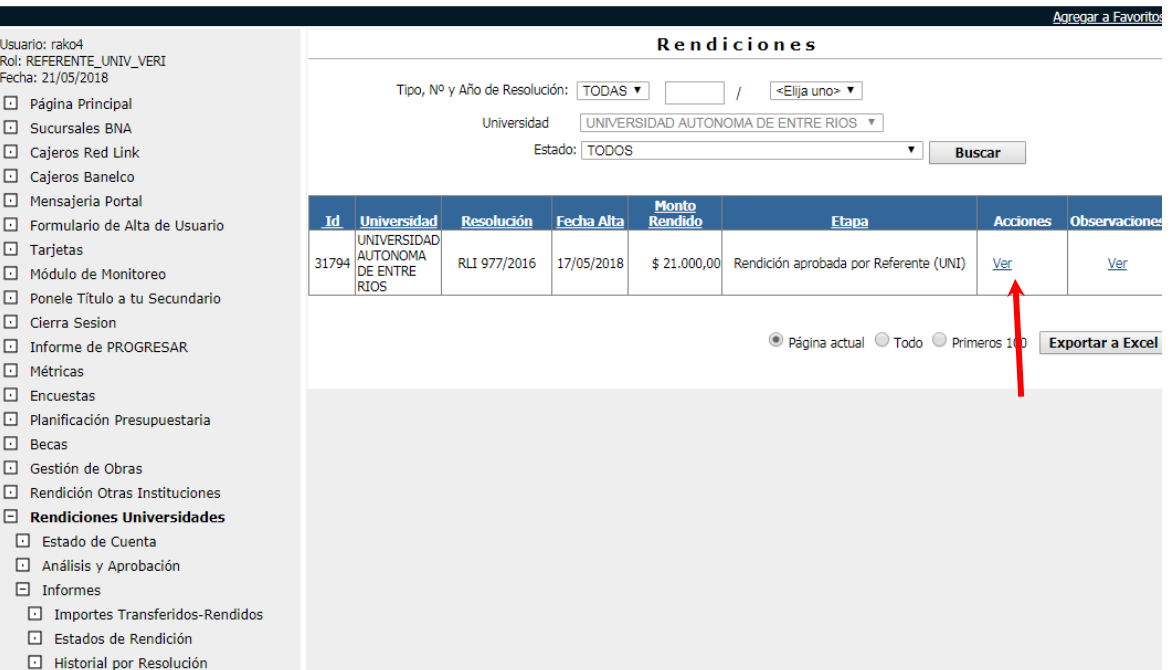

Aquí podrá acceder a la información de los comprobantes que se cargaron en los distintos ítems y Verificar o Rechazar según corresponda.

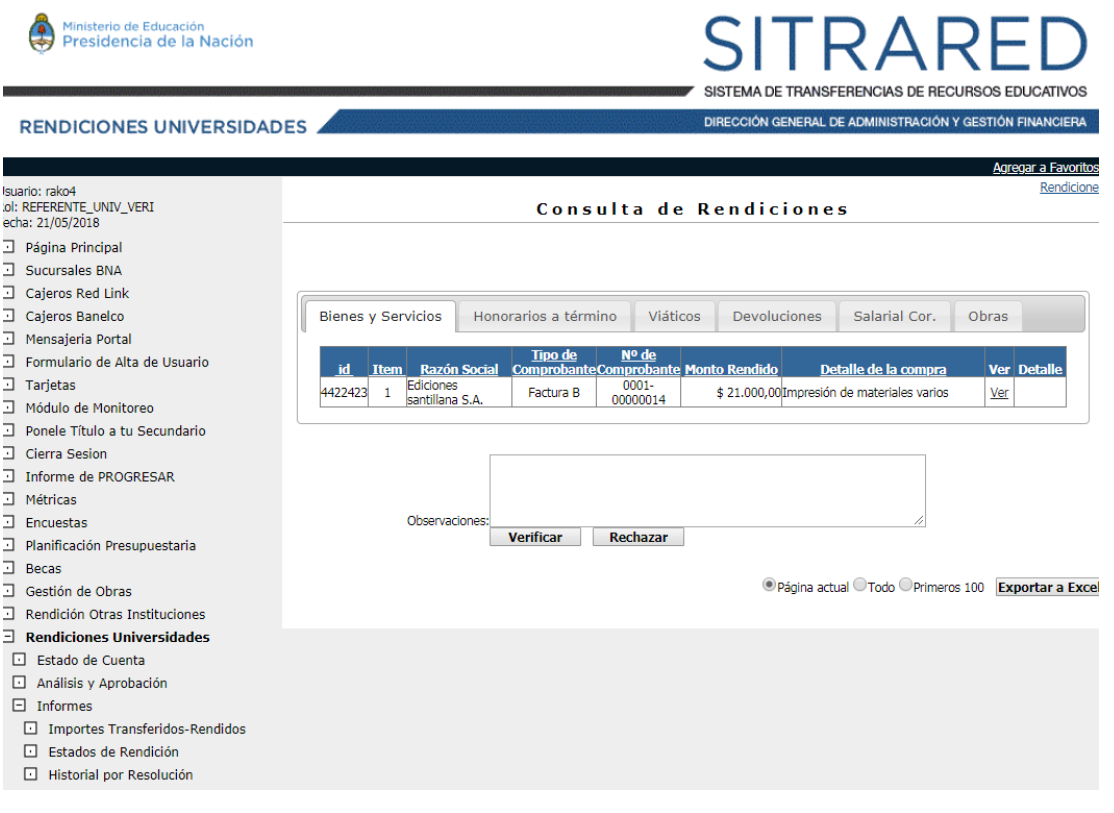

Si la rendición es Verificada, automáticamente pasará al estado de "Rendición verificada por Referente Universidad (UNI)" y se encontrará disponible para que el Responsable Primario en el Ministerio de Educación de la Nación pueda acceder. Por el contrario, si la rendición es Rechazada por el Referente Universidad pasará al estado "Rendición rechazada por Referente Universidad (UNI)" y quedará disponible para que el usuario de "Operador Universidad" modifique lo que sea necesario.

#### **Aprobación de una rendición en Nación**

En la órbita del Ministerio de Educación de la Nación, la rendición debe pasar por dos instancias: la del Responsable Primario del programa (correspondiente a la SPU) y la del Departamento de Rendición de Cuentas (correspondiente a la Dirección General Administrativa -DGA-).

Primeramente el Responsable Primario ingresa al ítem "Análisis y Aprobación" del bloque izquierdo de la pantalla, busca por Universidad y/o estado de rendición, en este caso "Rendición verificada por Referente Universidad (UNI)".

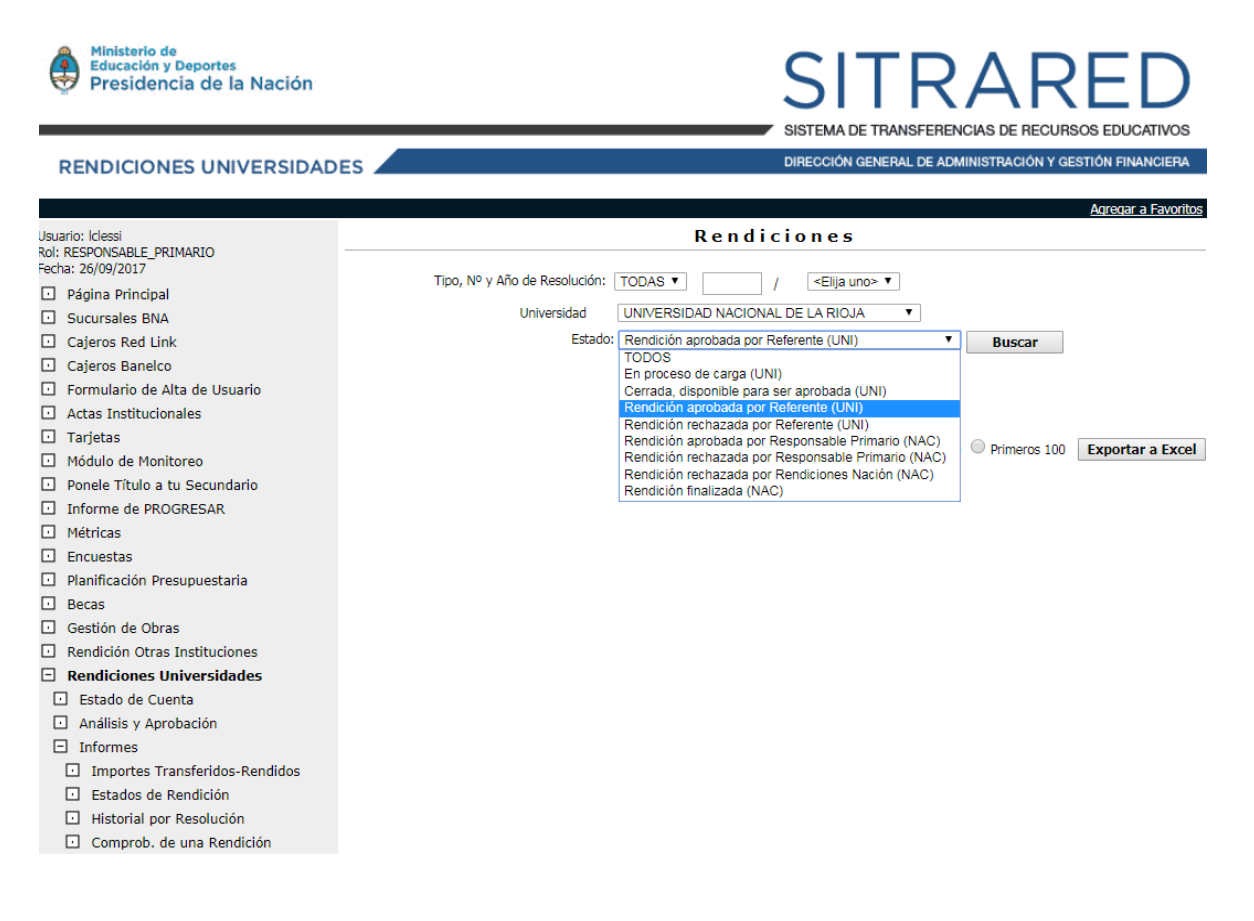

Una vez identificada la rendición que quiere Observar, ingresará al hipervínculo **Ver** de la columna "Detalle de Rendiciones":

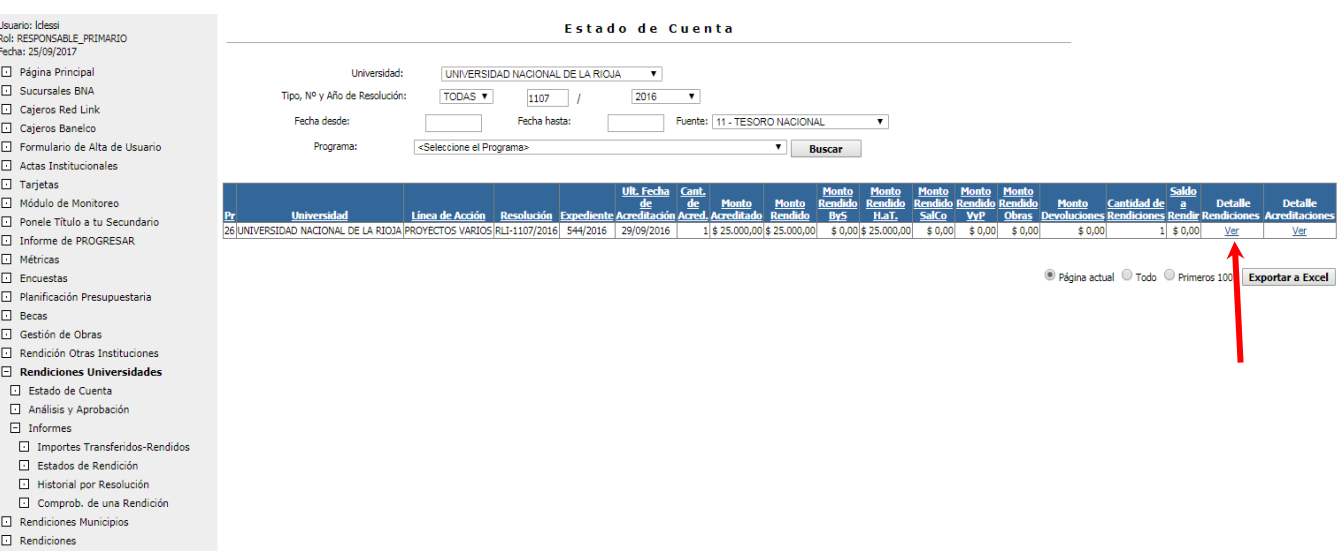

Se visualiza la siguiente pantalla. Para evaluar la rendición el "Responsable Primario" debe hacer *clic* en el hipervínculo **Ver** de la columna "Acciones"

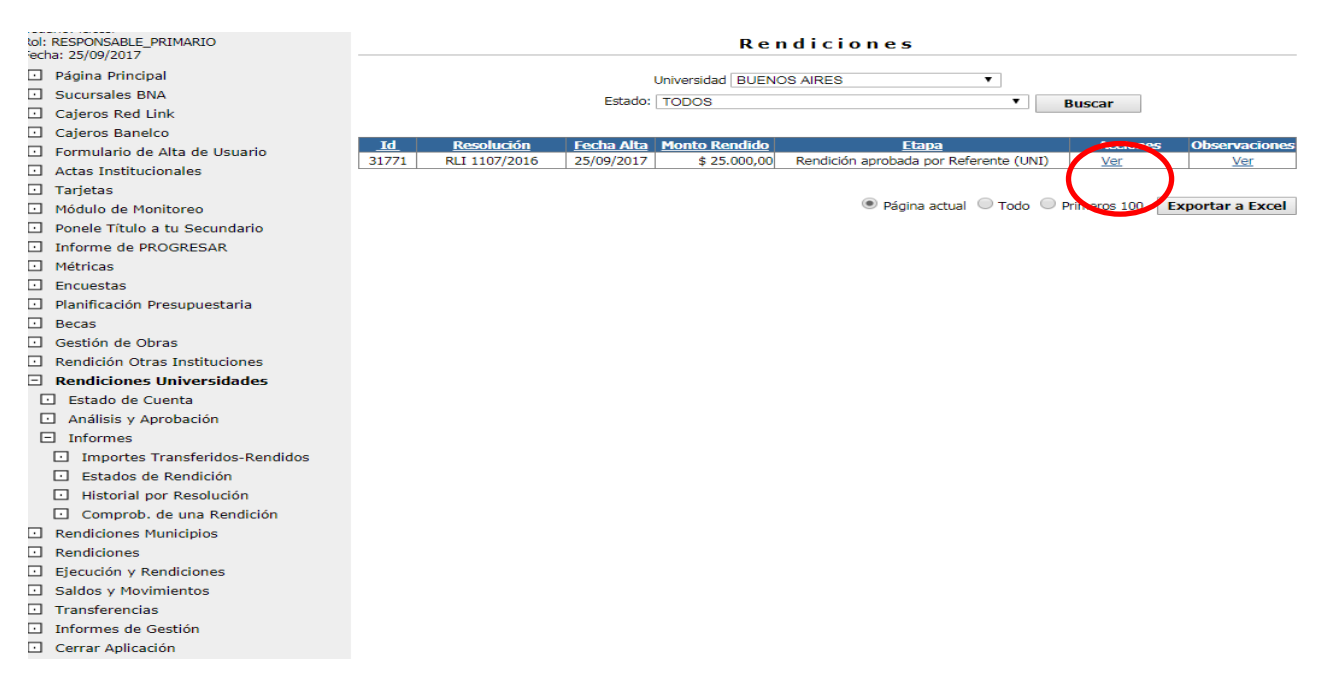

Allí puede visualizar los comprobantes que han sido cargados por la Universidad en los distintos rubros y Aprobar o Rechazar la rendición según corresponda. En caso de Rechazo debe consignar los motivos por los que se efectúa el rechazo (con el mayor detalle posible). En este caso la rendición tomará el estado de "Rendición Rechazada por Responsable Primario (NAC)" quedando disponible para que el "Operador Universidad" pueda volver a ingresar a la rendición para editar/corregir lo que fuere necesario.

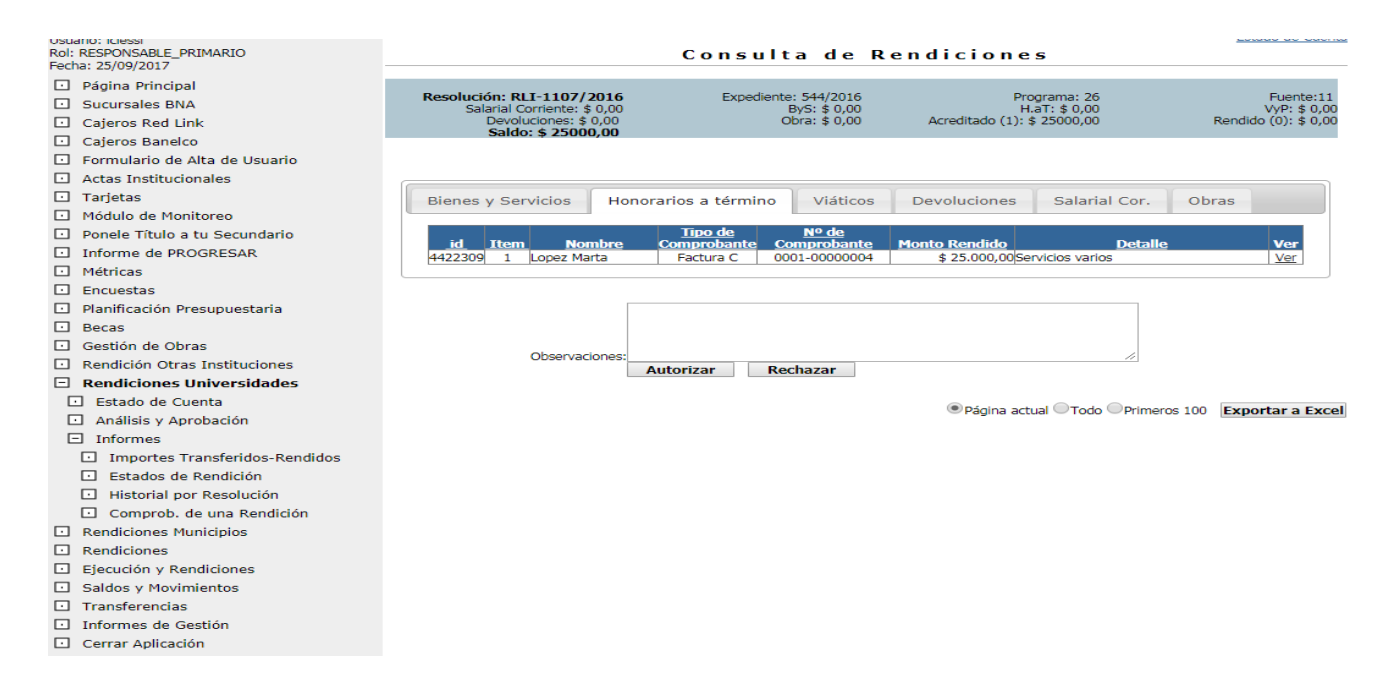

Por el contrario, si la rendición es Aprobada pasa al estado de "Rendición aprobada por Responsable Primario (NAC)" quedando disponible para el análisis del Departamento de Rendición de Cuentas (rol 'Rendiciones Nación').

#### **Impresión de Informe Técnico Financiero**

El Responsable Primario debe imprimir el Informe Técnico Financiero que debe firmar y remitir al Departamento de Rendición de Cuentas para que aprueben y den por concluida la rendición.

Para ello, debe ingresar al ítem "Análisis y Aprobación" del bloque izquierdo de la pantalla y buscar por Universidad y/o por las rendiciones cuyo estado sea "Rendición aprobada por Responsable Primario (NAC)":

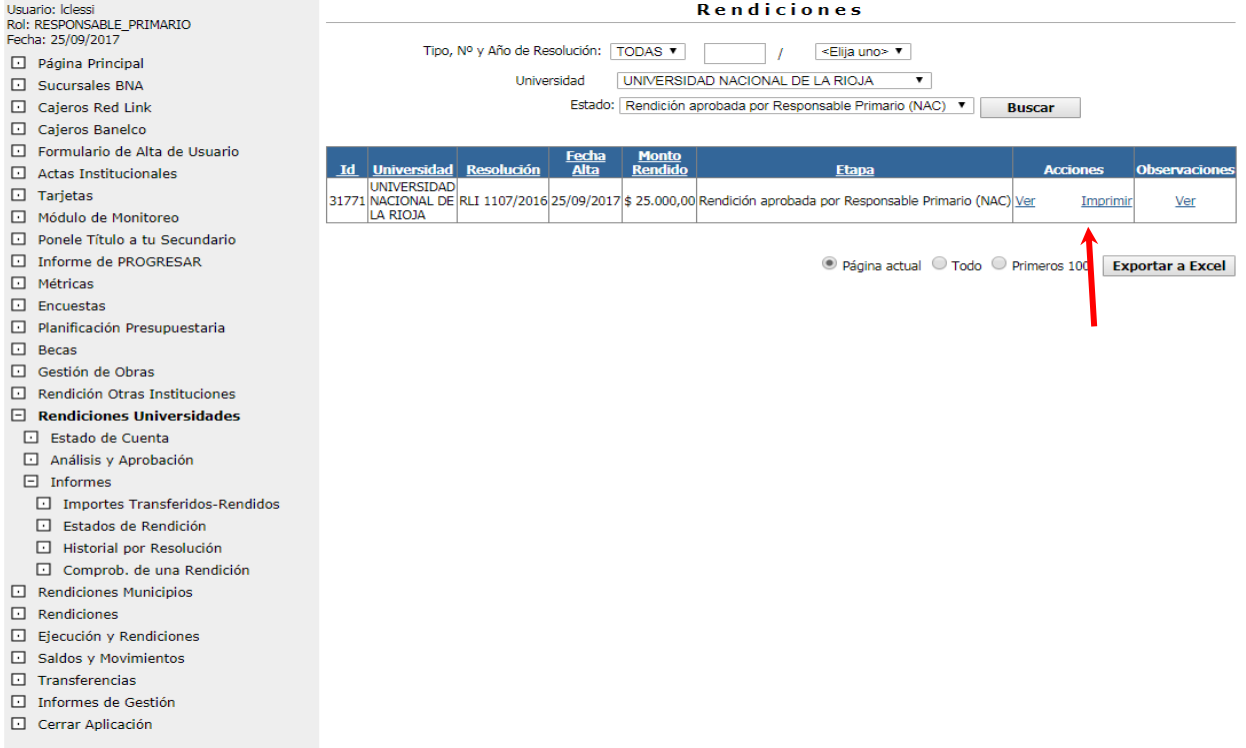

### Al hacer *clic* en **imprimir** se genera un **PDF** con la Planilla que se visualiza a continuación:

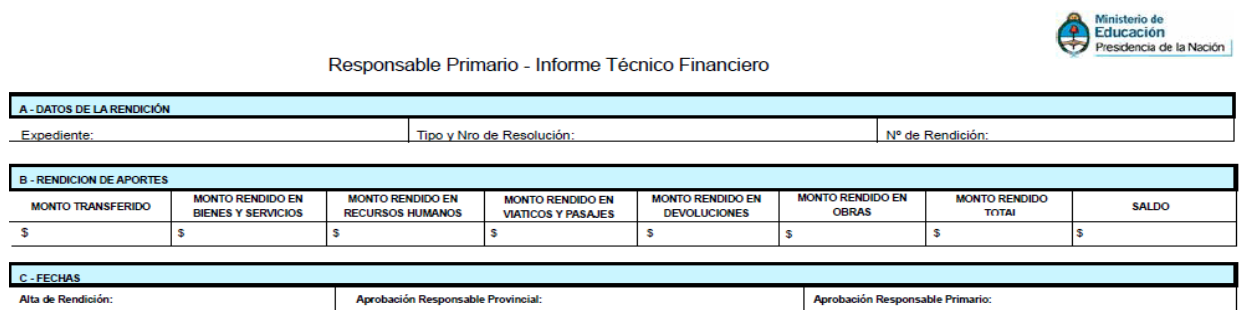

Firma y Sello del Responsable Primario

 $1$  de  $1$ 

Dirección General de Administración y Gestión Financiera

Una vez firmada por el "Responsable Primario", la Planilla debe ser remitida junto con el Informe Técnico Pedagógico al Departamento de Rendición de Cuentas donde se finaliza la quinta y última etapa de la rendición.

El Departamento de Rendición de Cuentas ingresa al ítem "Análisis y Aprobación" del bloque izquierdo de la pantalla, busca por Universidad y/o estado de rendición, en este caso "Rendición aprobada por Responsable Primario (NAC)".

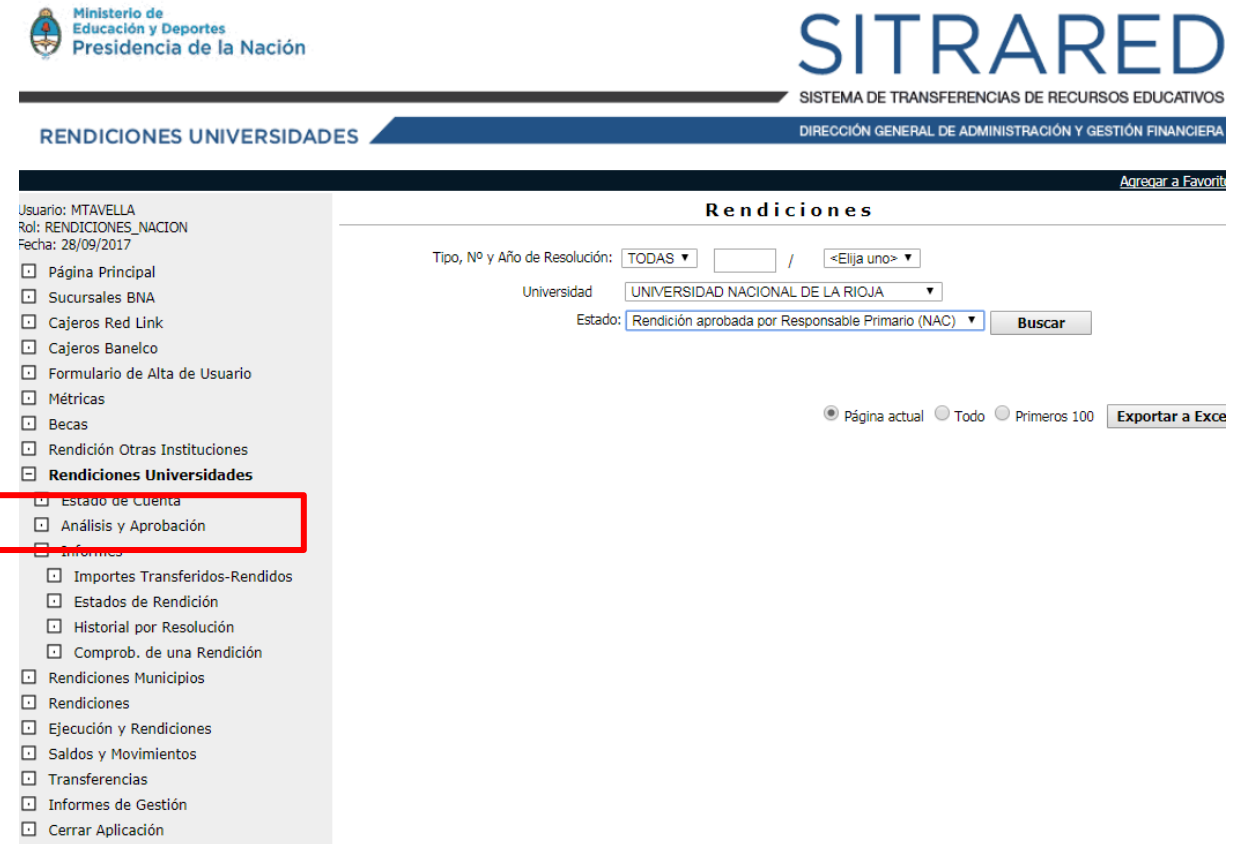

De esta manera, el sistema permite visualizar todas aquellas rendiciones que se encuentran en ese estado. Haciendo *clic* en **Ver** de la columna "Acciones", se ingresa a cada una de las rendiciones.

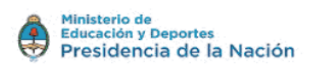

**RENDICIONES UNIVERSIDADES** 

#### ς SΠ **JRSOS EDUCATIVOS**

:<br>ECCIÓN GENERAL DE ADMINISTRACIÓN Y GESTIÓN FINANCIERA

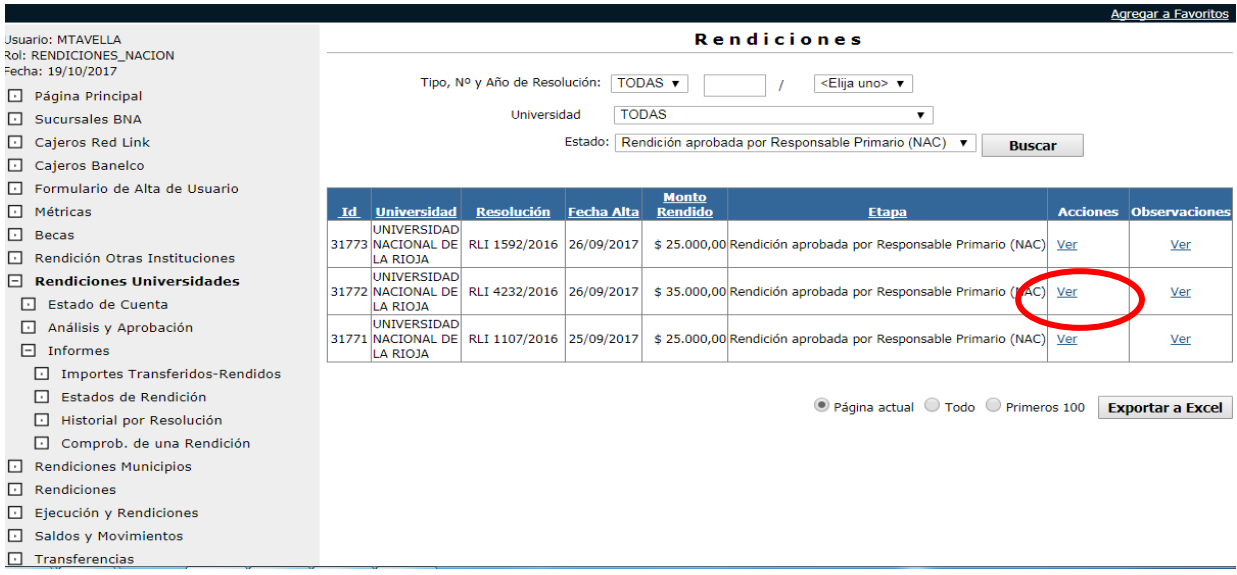

Aquí el usuario puede revisar los datos de los comprobantes cargados en los distintos rubros y

Autorizar o Rechazar la rendición según corresponda.

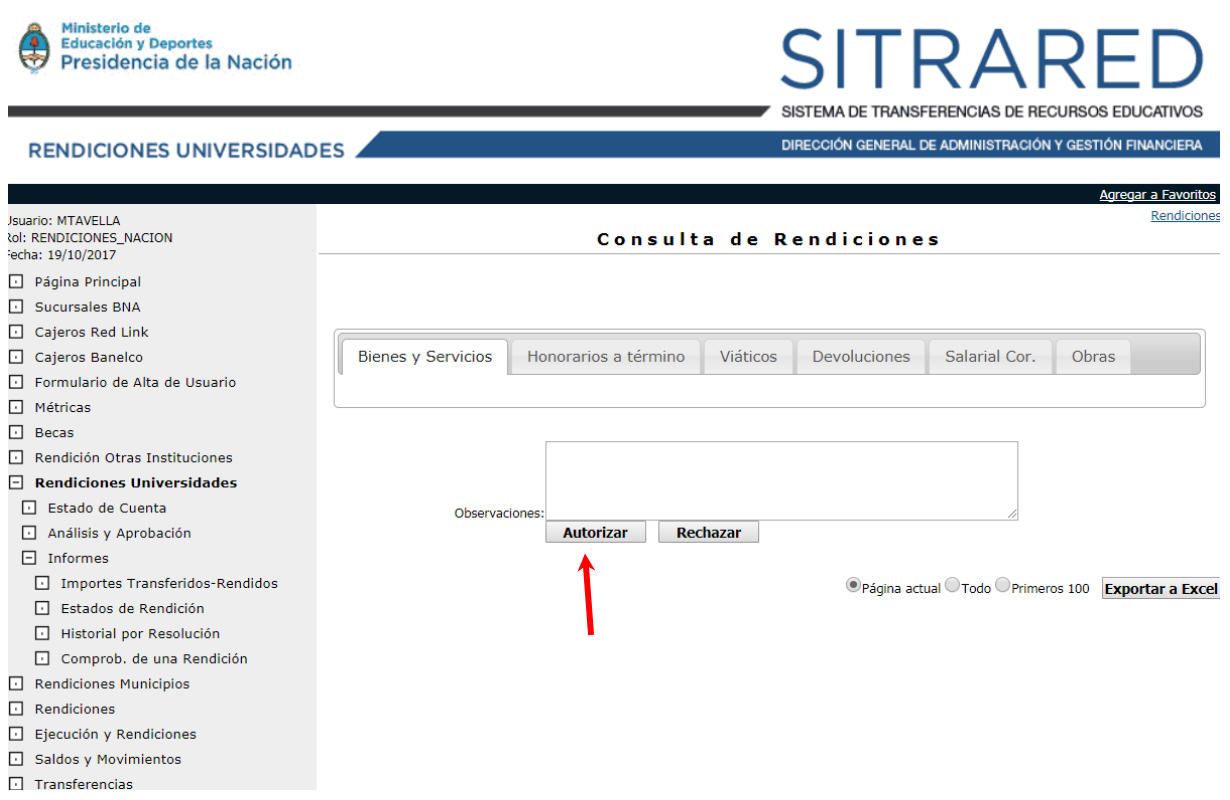

Al Autorizar se da por finalizado el circuito de la rendición, quedando la misma en estado de "Rendición Finalizada (NAC)".

En caso de Rechazo, la rendición regresa al "Operador de Universidad" para que edite/modifique lo que sea necesario.

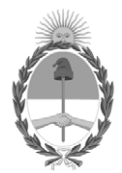

República Argentina - Poder Ejecutivo Nacional 2020 - Año del General Manuel Belgrano

#### **Hoja Adicional de Firmas Informe gráfico**

Número: IF-2020-64283501-APN-DNPEIU#ME

**Referencia:** ANEXO II - Manual del Usuario

El documento fue importado por el sistema GEDO con un total de 31 pagina/s.

Digitally signed by GESTION DOCUMENTAL ELECTRONICA - GDE Date: 2020.09.24 23:28:44 -03:00

Orinnero: 1F-2020-64283501-APN-DNPEIU#ME<br>
CIUDAD DE BUENOS AIRES<br>
Dates: 24 de Septiembre de 2020<br>
El documento fue importado por el sistema GEDO con un total de 31 pagina/s.<br>
Mariana Leal Asesora University and the constr Dirección Nacional de Presupuesto e Información Universitaria Ministerio de Educación

# **ANEXO III**

#### **MANUAL DE RENDICIÓN DE OBRAS DE INFRAESTRUCTURA- SITRARED**

### **I. Documentación de Rendición de Obras de Infraestructura a ser presentada ante el Área Centralización de Cuentas:**

La Universidad beneficiaria de los recursos transferidos por la SPU además de la carga de la rendición al sistema SITRARED (Ver punto II -Módulos Rendición de Obras) deberá transferir e ingresar la documentación de rendición al Área Centralización de Cuentas con nota de elevación al Responsable Primario correspondiente de la SPU según consta en el Anexo I, punto V (Documentación a ser presentada ante el Área Centralización de Cuentas).

#### **II. Módulos Rendición de Obras**

La rendición de obras se realizará mediante dos Módulos de SITRARED diferentes:

- 1. En el Módulo "Gestión de Obras de Infraestructura y Equipamiento" se efectuará la registración de las obras, la presentación y verificación de la documentación, y la gestión de aprobación / rechazo de cada certificado de obra que las Universidades suban al SITRARED.
- 2. Desde el Módulo de "Rendiciones Universidades" se accederá a una obra determinada, y a sus certificados con aprobación definitiva. Allí se cargarán las facturas correspondientes a cada certificado.

## **1. MÓDULO GESTIÓN DE OBRAS DE INFRAESTRUCTURA Y EQUIPAMIENTO:**

#### **1.1. Reseña de Roles**

En este módulo intervienen 3 roles/ Usuarios, a saber:

a) Jefe de Infraestructura de la Universidad o equivalente -con cargo mayor o igual a Director-; b) Área de Infraestructura Universitaria ME; y por último c) Responsable Primario Nacional SPU.

a) **Jefe de Infraestructura de la Universidad:** adjunta documentación a la obra que justifica su realización. Gestiona Certificados para las obras en ejecución, desde el alta de los mismos, hasta la presentación de los documentos que avalan estos Certificados.

Cabe mencionar que el estado inicial de las obras dadas de alta por los Usuarios con este rol es de 'Carga Preliminar'. Las obras con dicho estado no admiten la gestión de Certificados (referirse al siguiente rol). La carga de Certificados se habilita cuando el estado de la obra pasa a 'Ejecución'.

Por último, al adjuntar documentos, tanto para la Obra como para los Certificados que la conforman, se envía automáticamente un correo electrónico al Ministerio de Educación.

b) **Área de Infraestructura Universitaria ME**: se encarga de evaluar la documentación presentada oportunamente por el Jefe de Infraestructura de la Universidad. Esta tarea se efectúa tanto para los documentos adjuntos a las Obras, como para los adjuntos a cada Certificado de las mismas.

Una vez evaluada la documentación correspondiente a la obra, los Usuarios con este Rol pueden habilitar (o no) la gestión de Certificados, cambiando el estado de la obra a 'Ejecución'.

Asimismo, tiene como responsabilidad la actualización del estado de los Certificados de las Obras. Los estados admitidos son: 'Rechazado', y 'Aprobado'.

Cabe destacar que un Certificado con estado 'Rechazado' inhabilita la carga de posteriores Certificados, hasta tanto no se regularice el estado. El Usuario Área

de Infraestructura Universitaria ME detallara cada una de las observaciones para que la Universidad pueda subsanarlas.

c) **Responsable Primario SPU:** se encargará de dar el visto de los datos y documentación ingresada para ser registrados.

#### **1.2. Ingreso al Sistema**

A través del portal de Internet del Ministerio de Educación de la Nación (http://sitrared.educacion.gob.ar) se puede acceder al Sistema de Transferencias de Recursos Educativos (SITRARED), donde se ingresa a la siguiente pantalla:

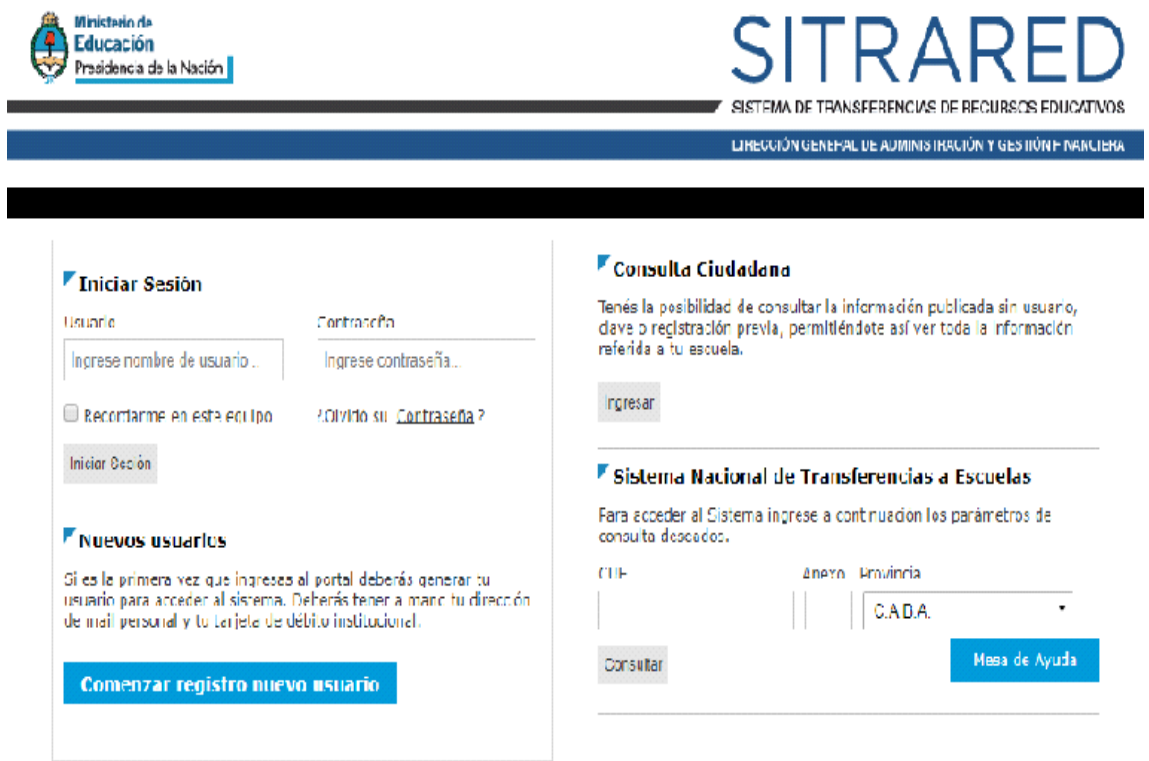

El Usuario deberá ingresar sus credenciales de acceso, mediante las cuales obtendrá la habilitación a los módulos correspondientes, cada uno con sus respectivos Roles.

A continuación, podrá visualizar la siguiente pantalla:

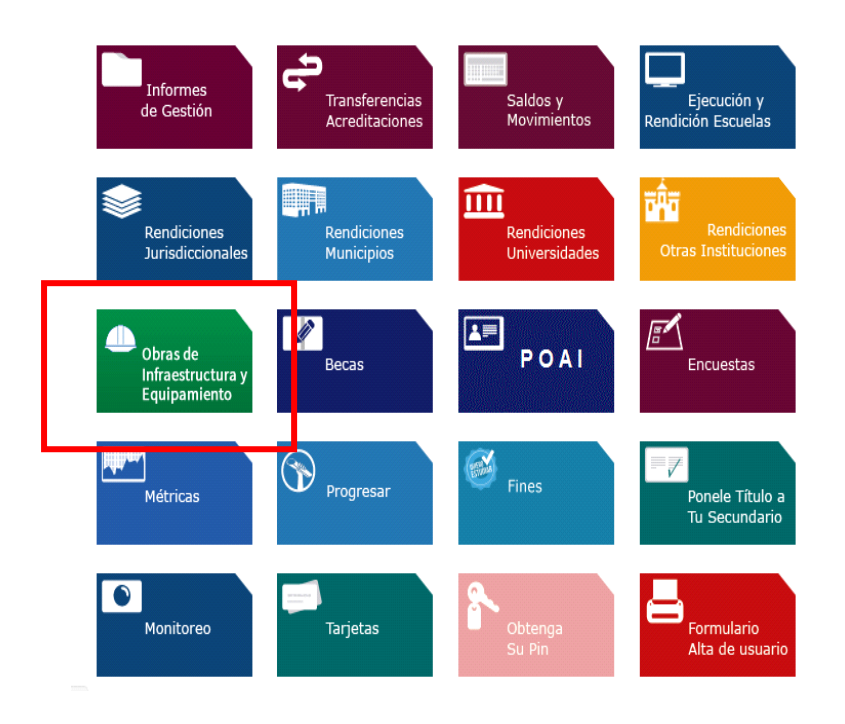

En esta instancia el Usuario deberá seleccionar el cuadro 'Obras de Infraestructura y Equipamiento' para acceder al Módulo.

#### **1.3. Menú Principal del Módulo**

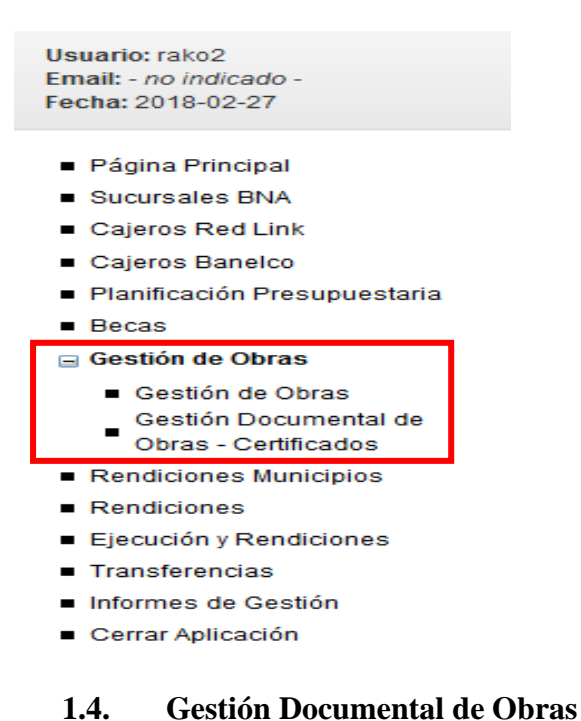

**Rol 'Jefe de Infraestructura de la Universidad'**

Al ingresar se observa el siguiente cuadro:

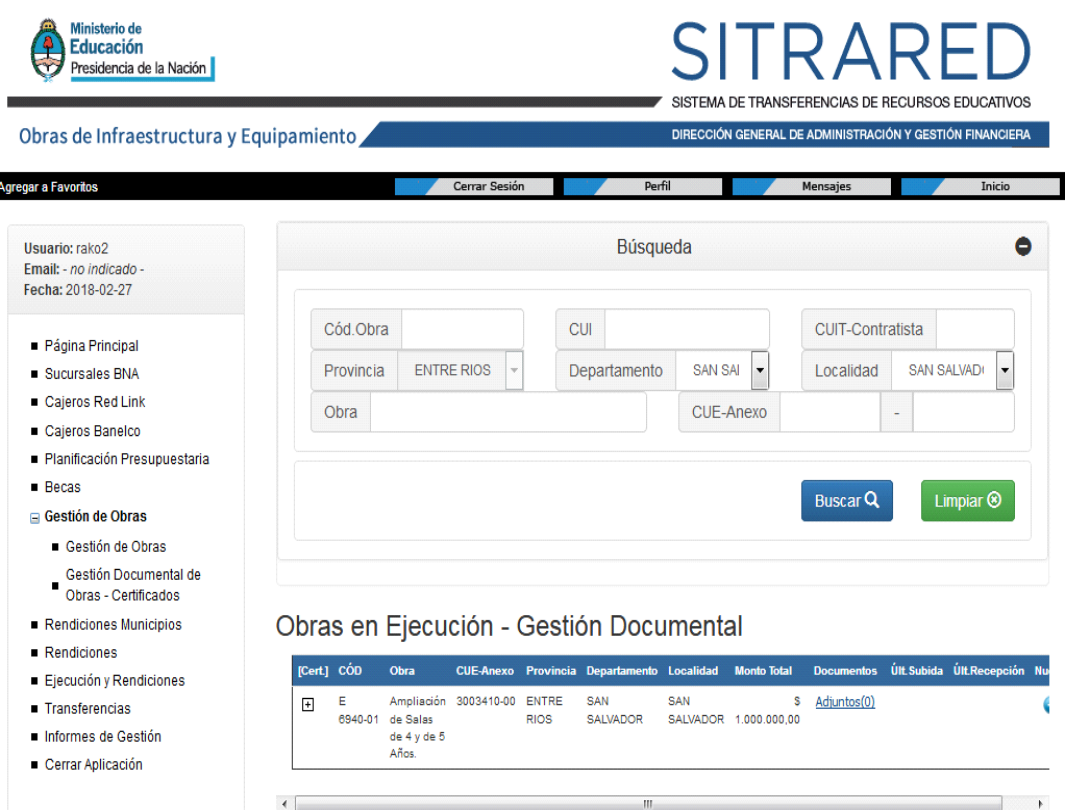

Mediante las opciones de 'Búsqueda' se puede acotar las obras con las cuales se desea gestionar. En esta instancia se muestran sólo aquellas que se encuentran en estado 'Carga Preliminar' y/o 'Ejecución'.

#### Obras en estado 'Carga Preliminar':

La acción a efectuar en este punto es la de adjuntar los documentos -en PDF con las firmas del responsable de Infraestructura- pertinentes para el inicio del desarrollo de la Obra.

Al hacer 'click' en el hipervínculo 'Adjuntos' de la Obra que se muestra en la grilla de resultados de la búsqueda se pasa al siguiente cuadro:

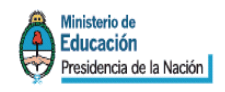

## TRAI SISTEMA DE TRANSFERENCIAS DE RECURSOS EDUCATIVOS

DIRECCIÓN GENERAL DE ADMINISTRACIÓN Y GESTIÓN FINANCIERA

Obras de Infraestructura y Equipamiento

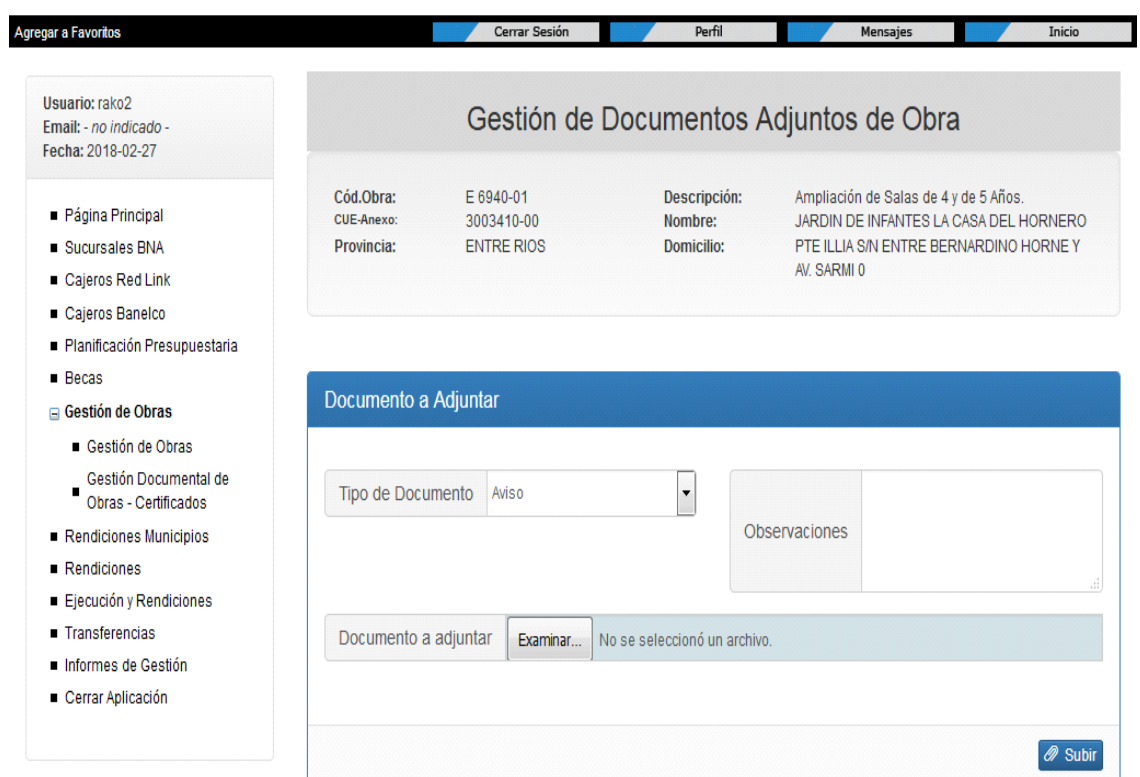

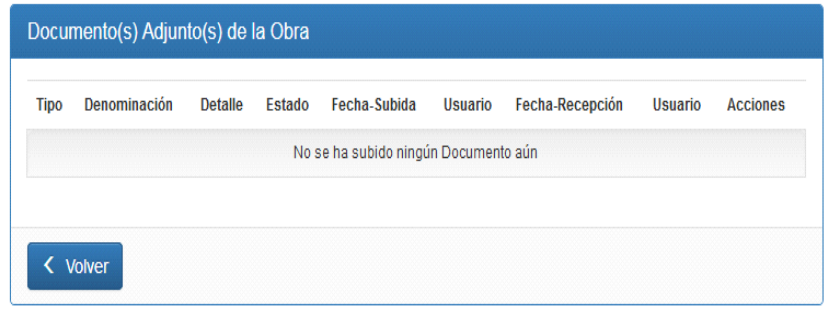

Los tipos de documentos a remitir, en PDF, son los siguientes:

- Aviso/ Publicación
- Invitación
- Acta de Apertura
- Evaluación
- Pre-adjudicación
- Adjudicación
- Contrato

Con el botón 'Examinar' localizamos el documento a enviar.

Documento a adjuntar Examinar... | No se seleccionó un archivo.

Mediante el botón 'Subir' lo hacemos disponible para su lectura por parte del Rol siguiente en el circuito.

#### $\oslash$  Subir

Junto a esta acción se genera automáticamente un e-mail dirigido a una lista de difusión a modo de aviso de la acción efectuada.

Pasada esta instancia, y las siguientes, que corresponden al rol 'Área de Infraestructura Universitaria ME' (serán debidamente detalladas más adelante en el documento), y en caso de la aprobación de la obra, se pasará su estado a 'Ejecución'.

Obras en estado 'Ejecución':

En esta instancia el Usuario genera Certificados de Obra que reflejan el avance de ejecución de la misma.

Los tipos de certificado que podrán remitir- en PDF- son:

- Certificado de Obra
- Fondo de Reparo
- Certificado de Acopio
- Certificado de Desacopio
- Certificado de Obra de Redeterminación
- Certificado de Obra Adicional
- Certificado de Economías
- Certificado de Demasías

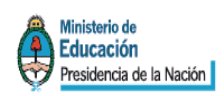

# **SITRARED** SISTEMA DE TRANSFERENCIAS DE RECURSOS EDUCATIVOS

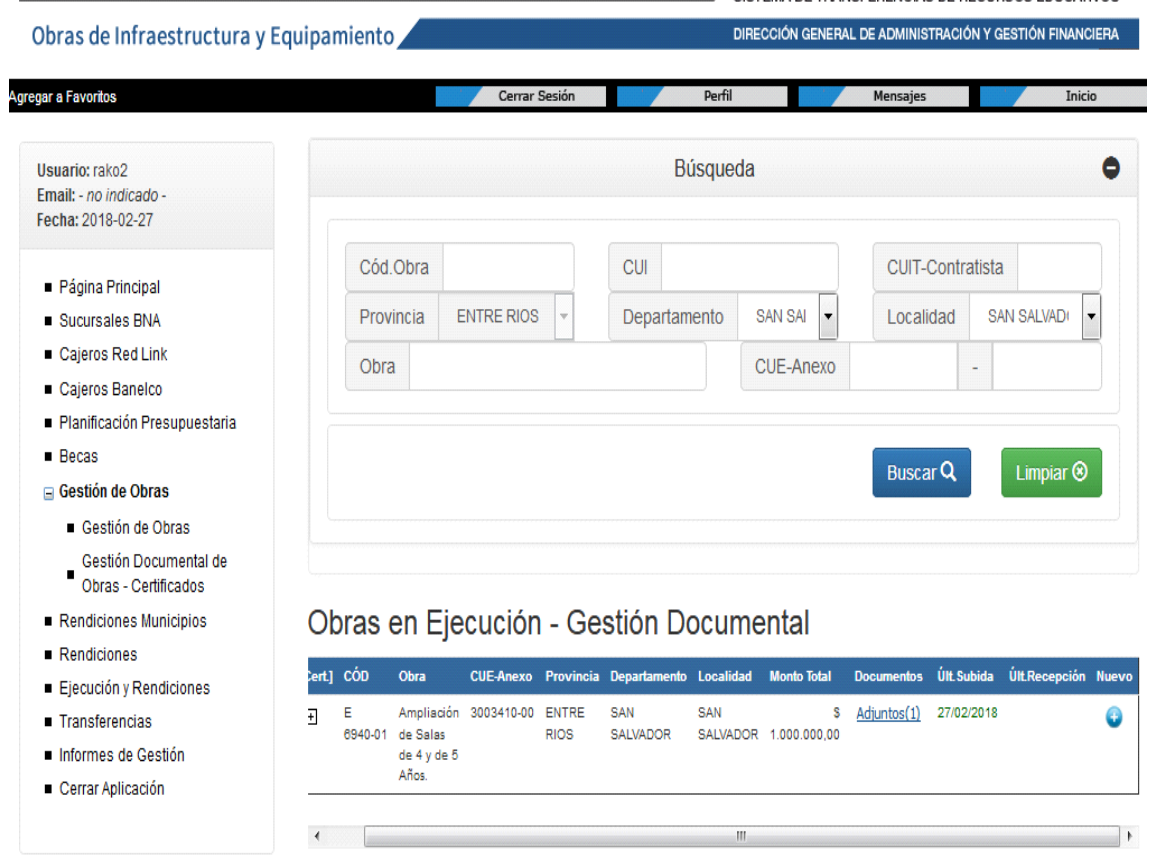

Mediante el botón 'Nuevo', que se ubica en el extremo derecho de la Obra en cuestión, se procede a dar de Alta Certificados.

Botón 'Nuevo':

Formulario de Alta de Certificados:

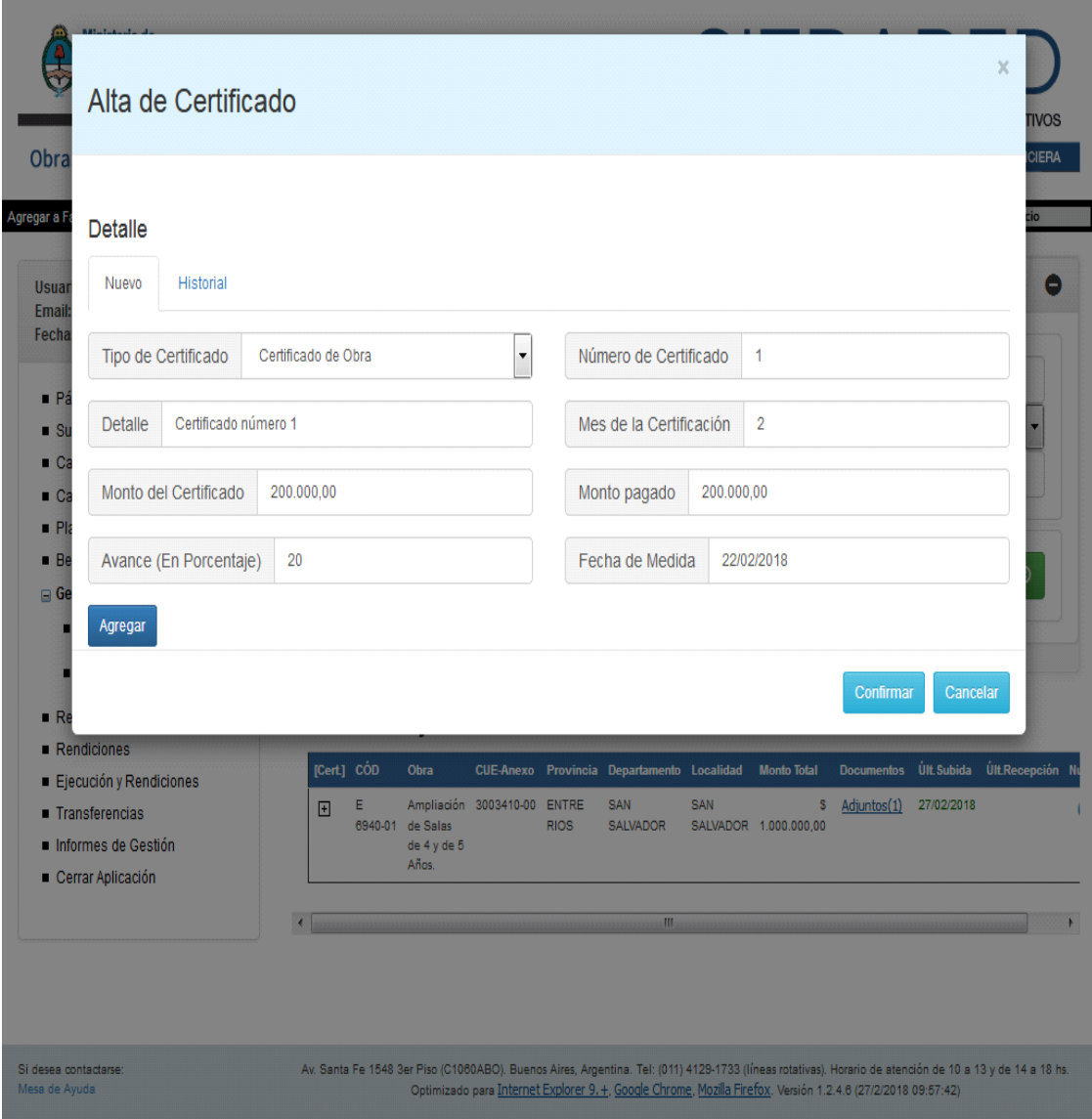

Luego de completar la Información inherente al Certificado, se lo genera haciendo 'click' en el botón 'Agregar'.

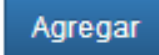

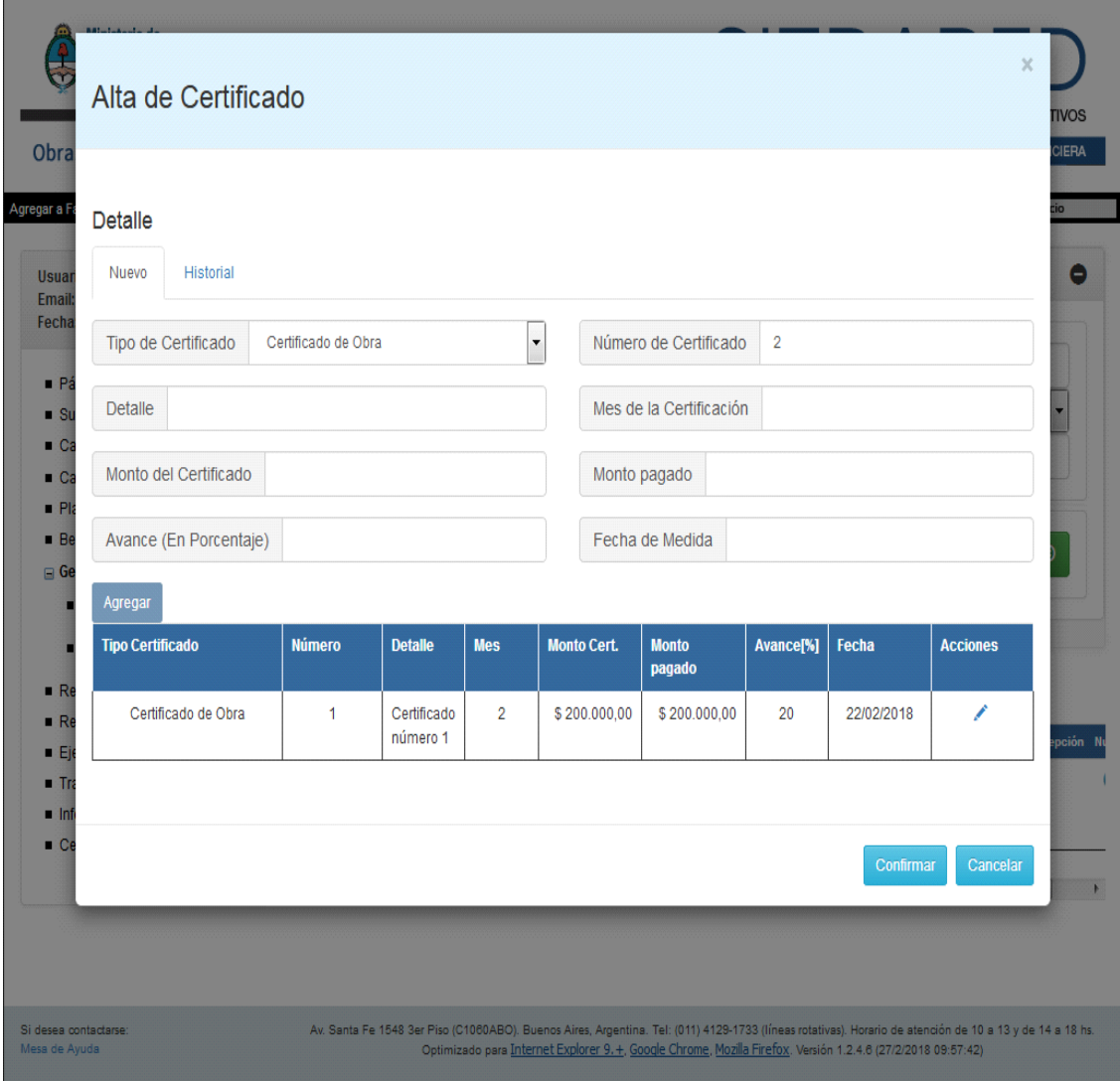

Se pueden modificar los Datos del Certificado mediante la acción situada en la última columna de la grilla.

Acción:

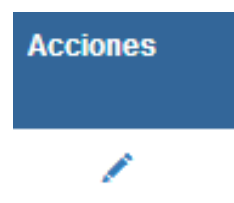

Importante: si bien el Certificado se encuentra generado, NO será registrado en el Sistema hasta tanto no se haga 'click' en el botón 'Confirmar'.

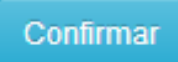

Los Certificados de cada Obra se pueden visualizar haciendo 'click' en el botón sito en la primera columna.

Botón:

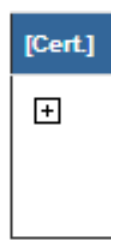

Al 'clickear' en dicho botón, se podrá observar el siguiente formulario:

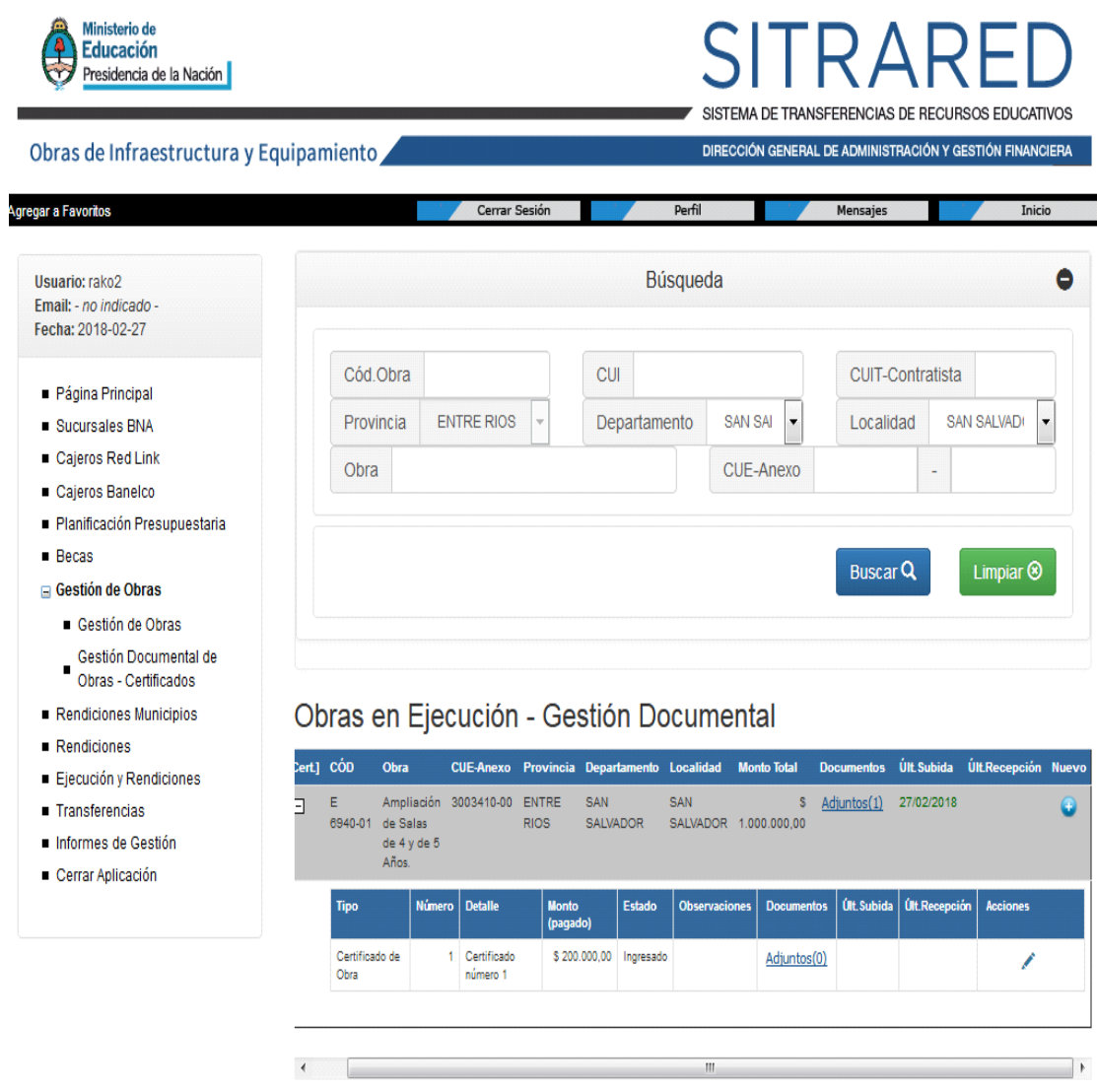

Opciones permitidas sobre los Certificados

• Consulta – Edición

• Adjuntar Documentación de aval

#### Consulta – Edición:

Mientras el estado del Certificado sea 'Ingresado' se lo podrá editar, utilizando para tal fin la acción ubicada en la última columna de la grilla del Certificado en cuestión.

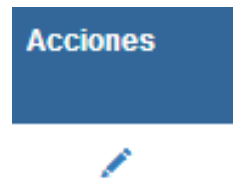

#### Adjuntar Documentación de aval:

Al hacer 'click' en el hipervínculo 'Adjuntos' del Certificado se observa el siguiente cuadro:

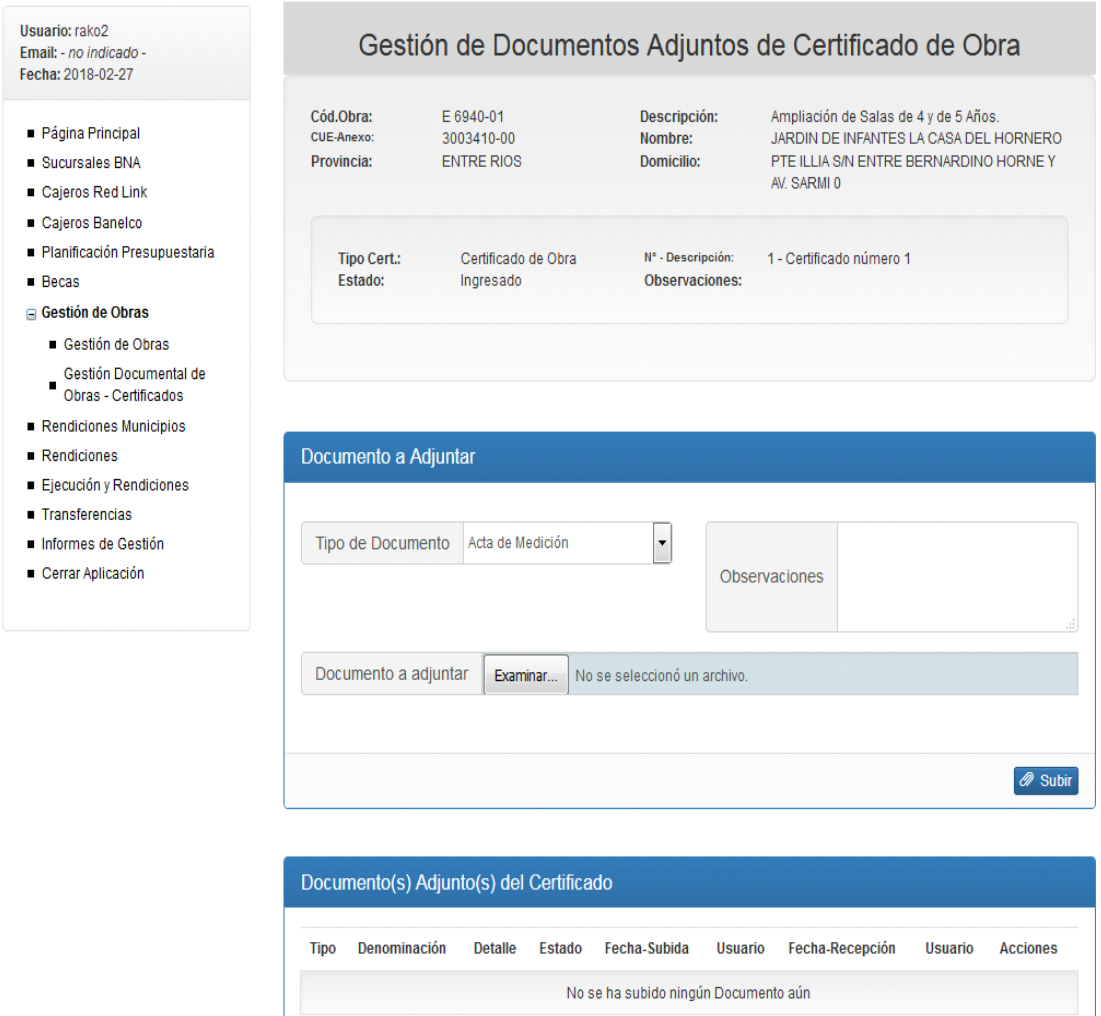

< Volver

Los tipos de documentos a remitir son los siguientes:

- Certificado de Obra
- Plan de Trabajo
- Fotografías

Con el botón 'Examinar' localizamos el documento a enviar.

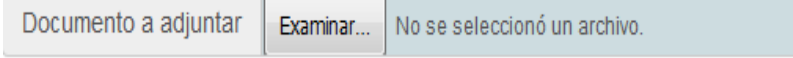

Mediante el botón 'Subir' lo hacemos disponible para su lectura por parte del Rol siguiente en el circuito.

#### $\oslash$  Subir

Junto a esta acción se genera automáticamente un e-mail dirigido a una lista de difusión correspondiente a Usuarios Área de Infraestructura Universitaria ME y a Responsable Primario Nacional SPU a modo de aviso de la acción efectuada.

A continuación, se puede visualizar un Certificado al cual se le ha adjuntado un documento.

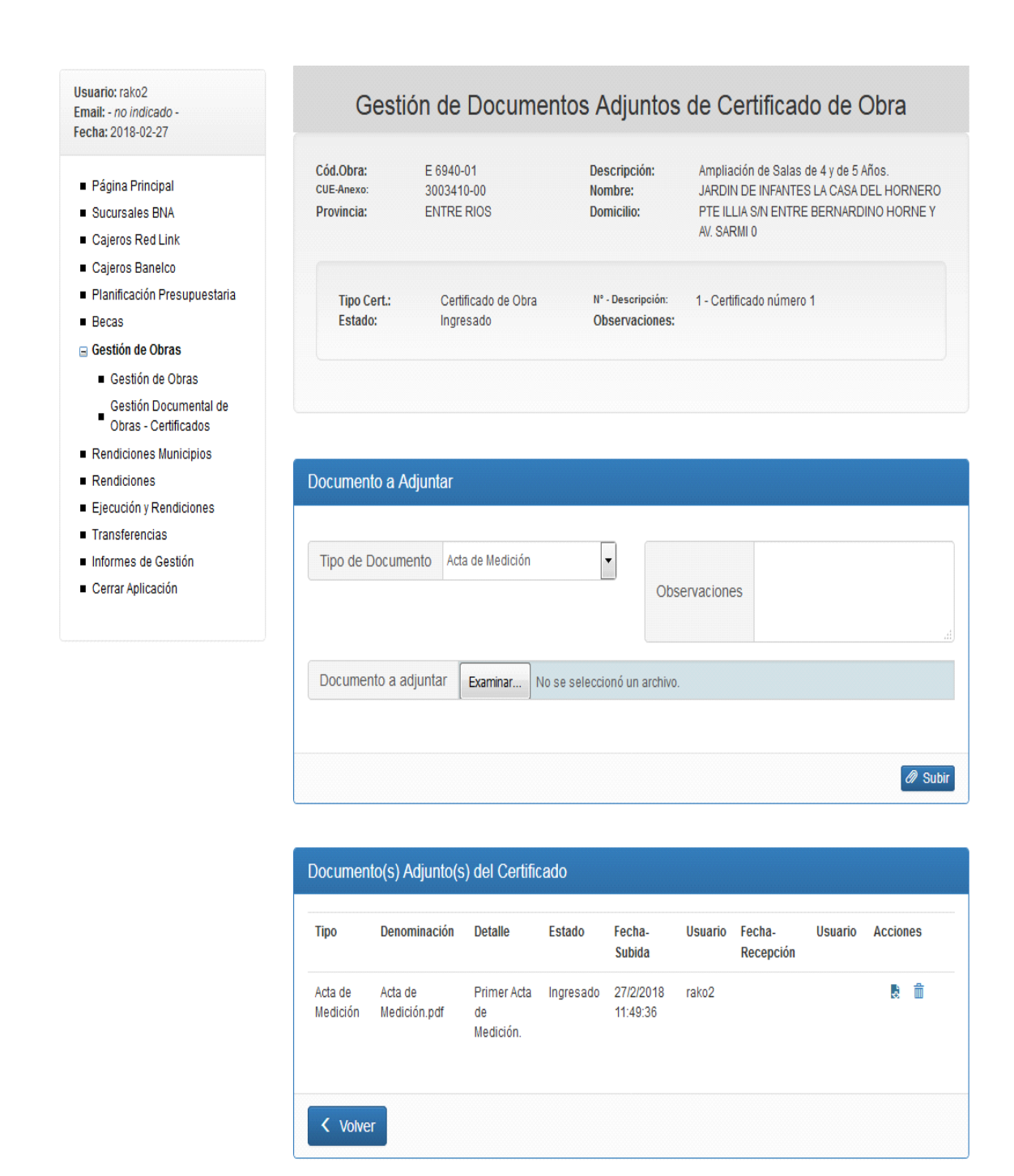

Importante: al igual que en la opción de adjuntar documentos para la Obra, en esta instancia es posible efectuar 2 acciones, a saber, descargar el documento subido, y eliminarlo del Sistema.

Sólo se puede eliminar un documento del Sistema si no ha sido confirmado aún por el 'Área de Infraestructura Universitaria ME' (instancia que se detallará luego).

Botones de Descarga, y de Eliminación del Documento (es ese orden):

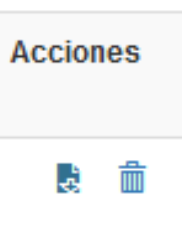

### **Rol 'Área de Infraestructura Universitaria ME'**

Al ingresar se observa el siguiente cuadro:

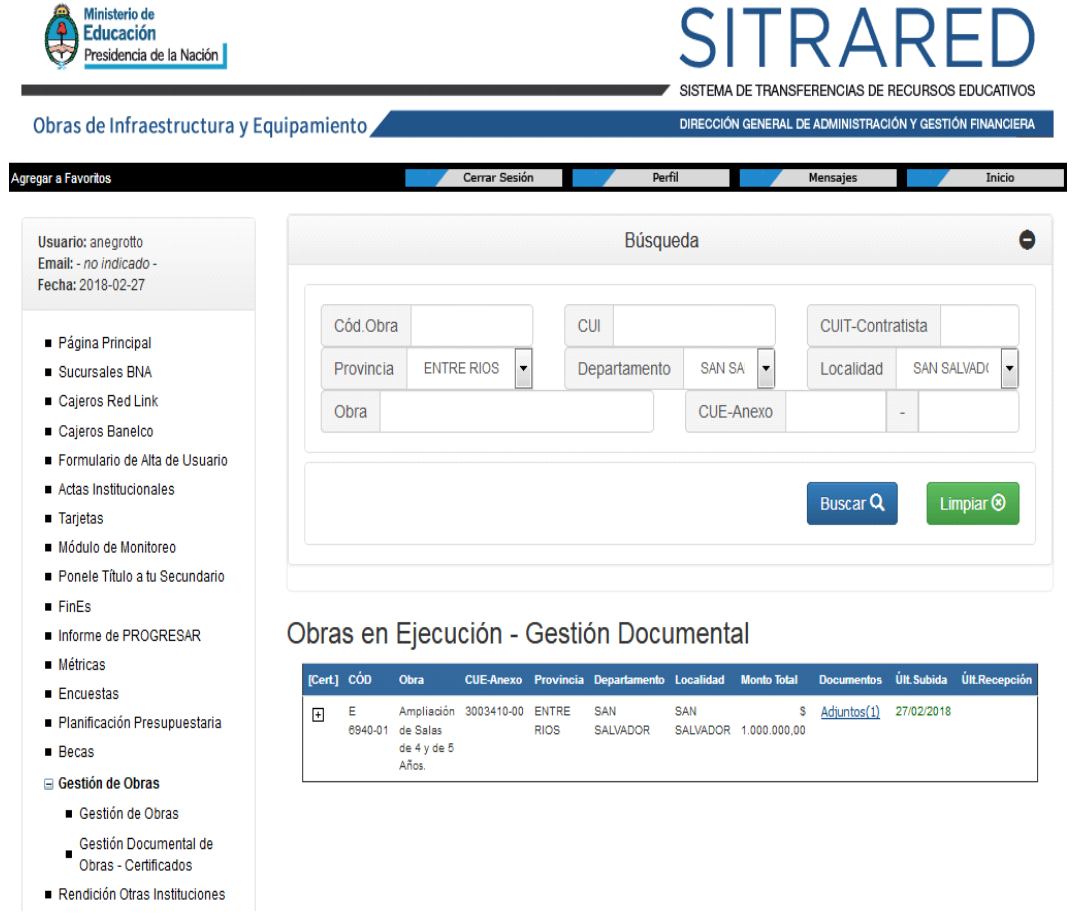

Se deben aplicar las opciones de Búsqueda para obtener las Obras pertinentes.

En esta primera instancia del circuito los Usuarios con este rol deben evaluar la Información de la Obra ingresada previamente.

Por otra parte, se debe determinar la consistencia de la documentación adjunta a la Obra, haciendo 'click' en el hipervínculo 'Adjuntos' de la misma, donde se muestra el siguiente cuadro:

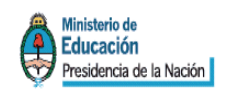

**IA DE TRANSFERENCIAS DE RECURSOS EDUCATIVOS** DIRECCIÓN GENERAL DE ADMINISTRACIÓN Y GESTIÓN FINANCIERA Obras de Infraestructura y Equipamiento Agregar a Favoritos Cerrar Sesión Mensajes Inicio Perfil Usuario: anegrotto Gestión de Documentos Adjuntos de Obra Email: - no indicado -Fecha: 2018-02-27 Cód.Obra: E 6940-01 Descripción: Ampliación de Salas de 4 y de 5 Años. Página Principal JARDIN DE INFANTES LA CASA DEL HORNERO CUE-Anexo 3003410-00 Nombre: Sucursales BNA Provincia: **ENTRE RIOS Domicilio:** PTE ILLIA S/N ENTRE BERNARDINO HORNEY AV. SARMI 0 Cajeros Red Link Caieros Banelco Formulario de Alta de Usuario  $\blacksquare$  Actas Institucionales **Tarjetas** Documento(s) Adjunto(s) de la Obra Módulo de Monitoreo Ponele Título a tu Secundario Denominación Detalle Estado Fecha-Usuario Fecha-**Usuario** Acciones **Tipo**  $F$ in Fis **Subida** Recepción Informe de PROGRESAR  $\mathbb{R}$   $\odot$ **Métricas** Contrato Contrato de Contrato Ingresado 27/2/2018 rako2 Obra.pdf inicial. 11:13:32  $\blacksquare$  Encuestas Planificación Presupuestaria  $Becas$ < Volver **B** Ir a Edición de la Obra Gestión de Obras Gestión de Obras

Se debe seleccionar las acciones de Descarga y de Confirmación de lectura para cada documento adjunto.

Acciones (en ese orden):

Gestión Documental de Obras - Certificados Rendición Otras Instituciones

**Acciones** 

#### $\bullet$  0

En caso que la Información sea consistente, se deberá actualizar el estado de 'Carga Preliminar' a 'Ejecución'. A partir de este momento, el 'Jefe de Infraestructura de la Universidad' correspondiente tendrá habilitada la carga de Certificados para la Obra en cuestión. En caso que no haya consistencia, el estado se cambiará por otro que no sea 'Ejecución', y el circuito finalizará en este punto.

Luego de la instancia mencionada (siempre y cuando el estado de la Obra haya pasado a 'Ejecución'), y una vez que el 'Jefe de Infraestructura de la Universidad' haya efectuado la carga de Certificados, junto con la documentación adjunta correspondiente, se deberá evaluar, para cada Certificado ingresado, la consistencia de los datos del mismo, y de la documentación adjunta.

#### Consulta de Información del Certificado:

Se debe hacer 'click' en el botón ubicado en la primera columna de la Obra correspondiente.

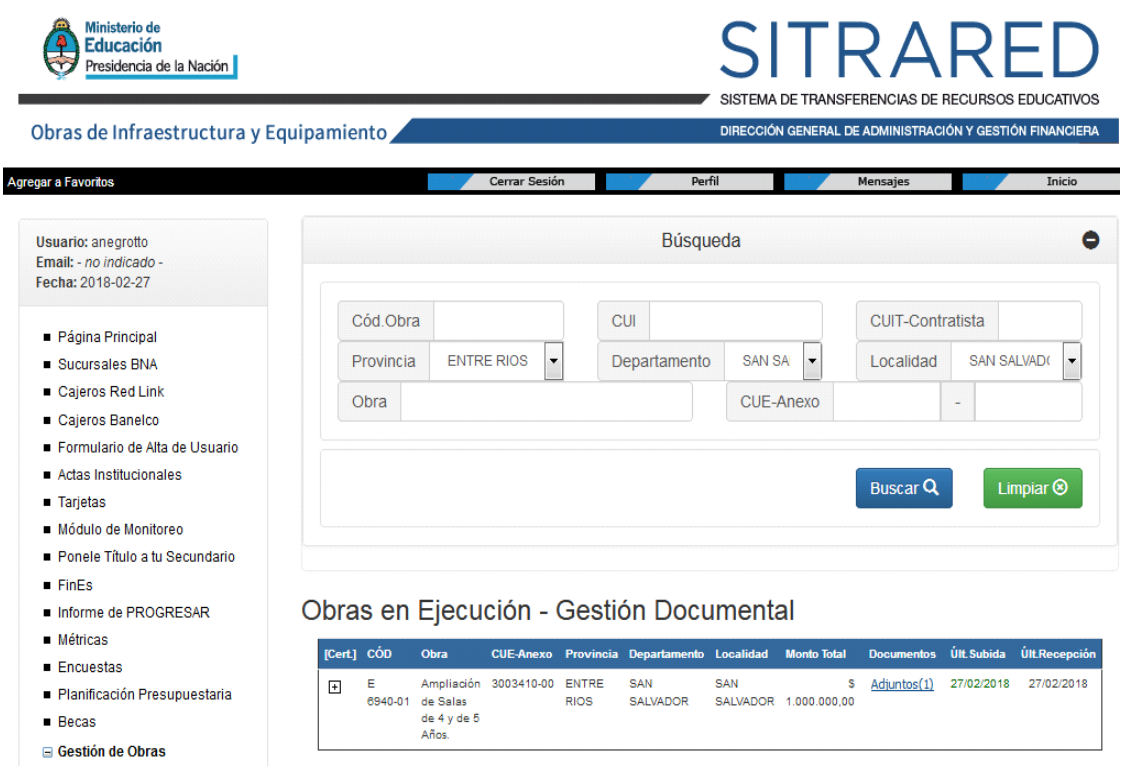

Botón para apertura de grilla de Certificados de una Obra:

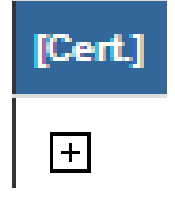

A continuación, se muestran los Certificados asociados a la Obra seleccionada.

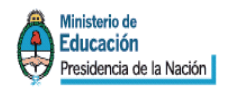

# SISTEMA DE TRANSFERENCIAS DE RECURSOS EDUCATIVOS

DIRECCIÓN GENERAL DE ADMINISTRACIÓN Y GESTIÓN FINANCIERA

Obras de Infraestructura y Equipamiento

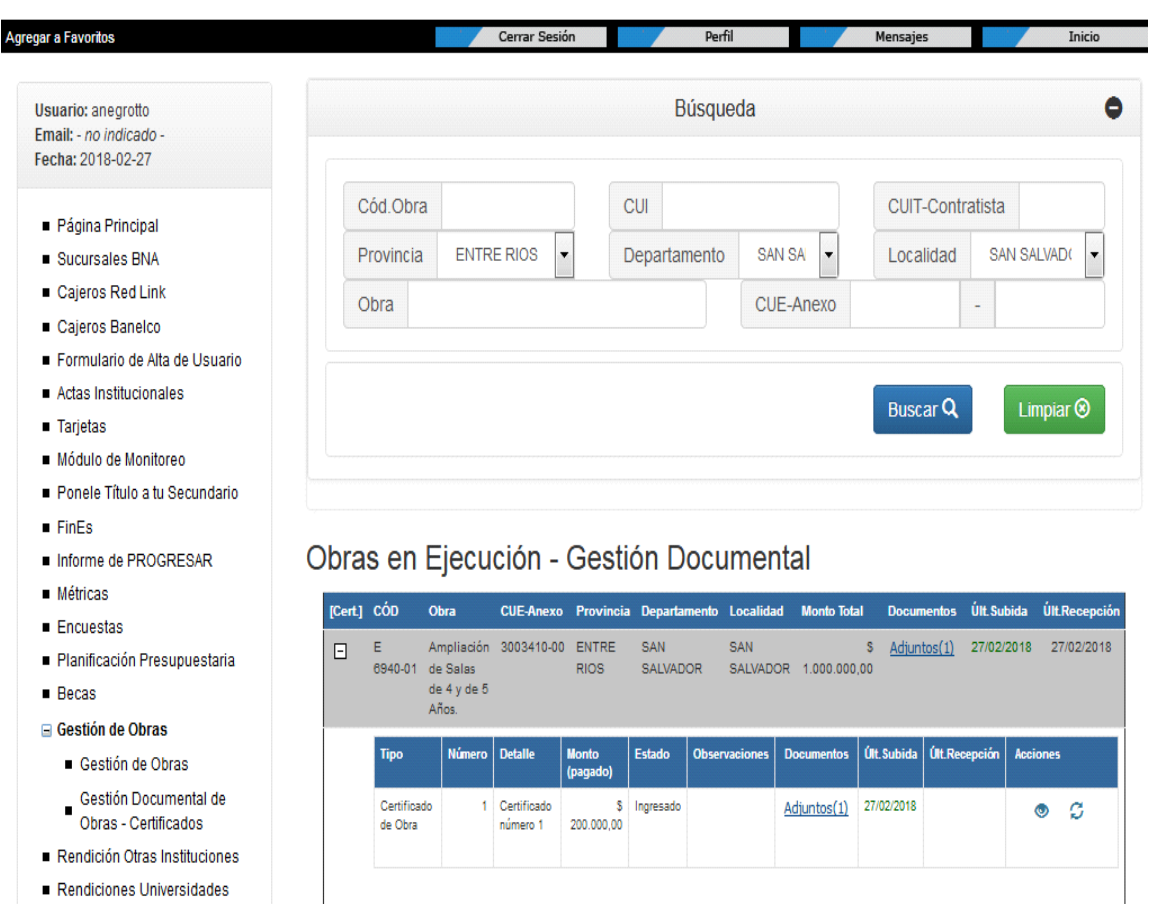

Rendiciones Municipios

Como siguiente paso, el Usuario debe evaluar la Información del Certificado, y la documentación adjunta al mismo.

#### Evaluación de la Información del Certificado:

Se visualiza la Información del Certificado mediante la Acción 'Consulta', ubicada en la última columna de la grilla de Certificados.

Acción 'Consulta':

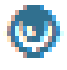

Como respuesta se obtiene el siguiente cuadro, donde se observa, en la grilla, los Datos:

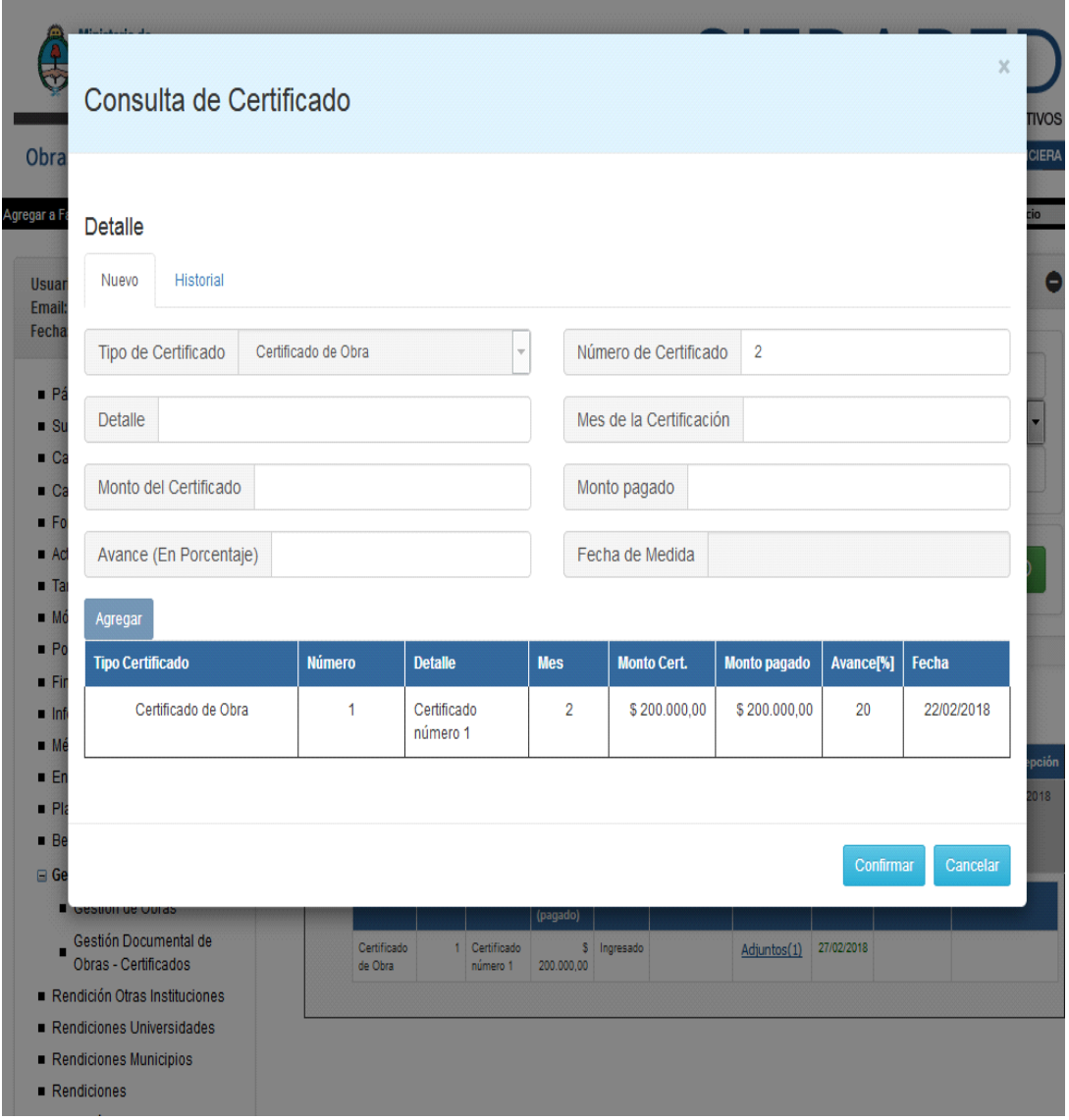

#### Evaluación de los Documentos adjuntos:

La evaluación de Documentos se realiza haciendo 'click' en el hipervínculo 'Adjuntos' del Certificado, donde se muestra el siguiente cuadro:

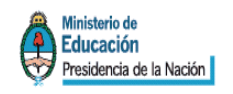

# SISTEMA DE TRANSFERENCIAS DE RECURSOS EDUCATIVOS

DIRECCIÓN GENERAL DE ADMINISTRACIÓN Y GESTIÓN FINANCIERA

Obras de Infraestructura y Equipamiento

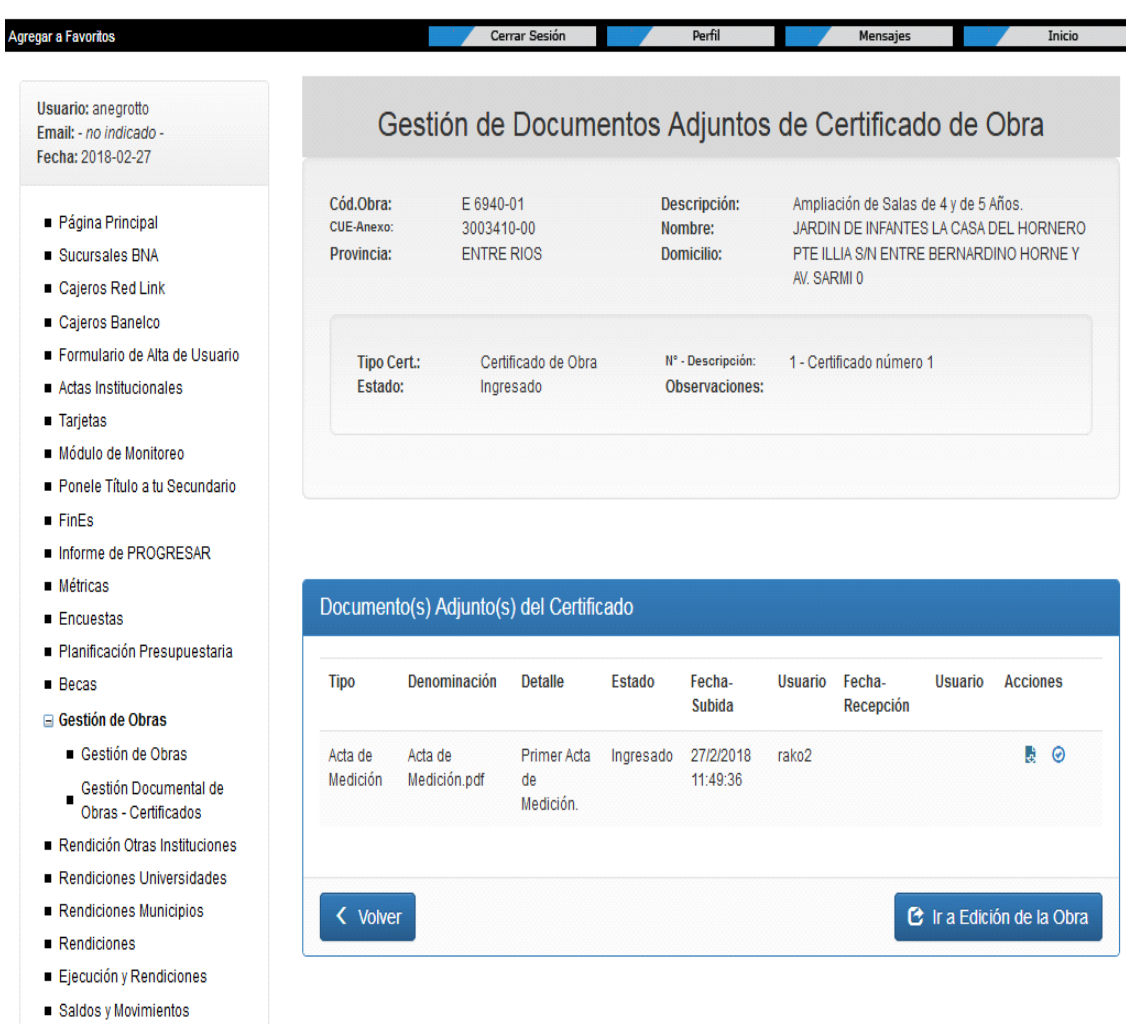

Luego debe seleccionar las acciones de Descarga y de Confirmación de lectura para cada documento adjunto.

#### Acciones:

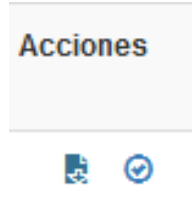

Después de evaluada la Información, se deberá modificar el estado del Certificado mediante la acción de Actualización a 'Visto'.

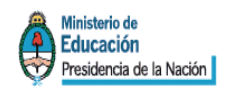

# SISTEMA DE TRANSFERENCIAS DE RECURSOS EDUCATIVOS

DIRECCIÓN GENERAL DE ADMINISTRACIÓN Y GESTIÓN FINANCIERA Obras de Infraestructura y Equipamiento .<br>Igregar a Favoritos Cerrar Sesión **Perfil**  $Mor$ Inicio Búsqueda Ô Usuario: anegrotto Fmail: - no indicado -Fecha: 2018-02-27 Cód.Obra CUI **CUIT-Contratista** Página Principal **ENTRE RIOS** Departamento SAN SA SAN SALVADO Provincia  $\mathsf{L}$ Localidad Sucursales BNA Caieros Red Link Obra **CUE-Anexo** Cajeros Banelco Formulario de Alta de Usuario Actas Institucionales Buscar Q Limpiar  $\otimes$ Tarjetas Módulo de Monitoreo Ponele Título a tu Secundario  $F$ in Fis Obras en Ejecución - Gestión Documental Informe de PROGRESAR **Métricas** [Cert] CÓD Obra CUE-Anexo Provincia Departamento Localidad Monto Total Documentos Últ. Subida Últ. Recepción  $E$ Fncuestas  $\bar{\epsilon}$ Ampliación 3003410-00 ENTRE SAN SAN \$ Adjuntos(1) 27/02/2018 27/02/2018  $\boxdot$ Planificación Presupuestaria 6940-01 de Salas RIOS SALVADOR SALVADOR 1.000.000,00 de 4 y de 5<br>Años.  $Becas$ Gestión de Obras Últ. Subida Ult. Recepción **Tipo Número Detaile** Estado **Observaciones Documentos Acciones** Gestión de Obras Inan Gestión Documental de Gestion Documental<br>Obras - Certificados Certificado 1 Certificado Ingresad Adjuntos(1) 27/02/2018 27/02/2018  $\circ$   $\circ$ 200,000.00 de Obra número 1 Rendición Otras Instituciones Rendiciones Universidades

Rendiciones

Rendiciones Municipios

Esta acción se lleva a cabo haciendo 'click' en el botón correspondiente ubicado en la columna 'Acciones'.

Botón de Actualización de Estado a 'Visto':

Es exclusividad de los Usuarios con este Rol aplicar una acción sobre el estado de los Certificados.

Como primera medida, se debe seleccionar el Certificado sobre el cual gestionar:

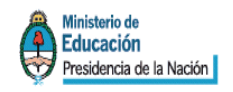

# S SISTEMA DE TRANSFERENCIAS DE RECURSOS EDUCATIVOS

Obras de Infraestructura y Equipamiento

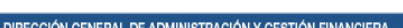

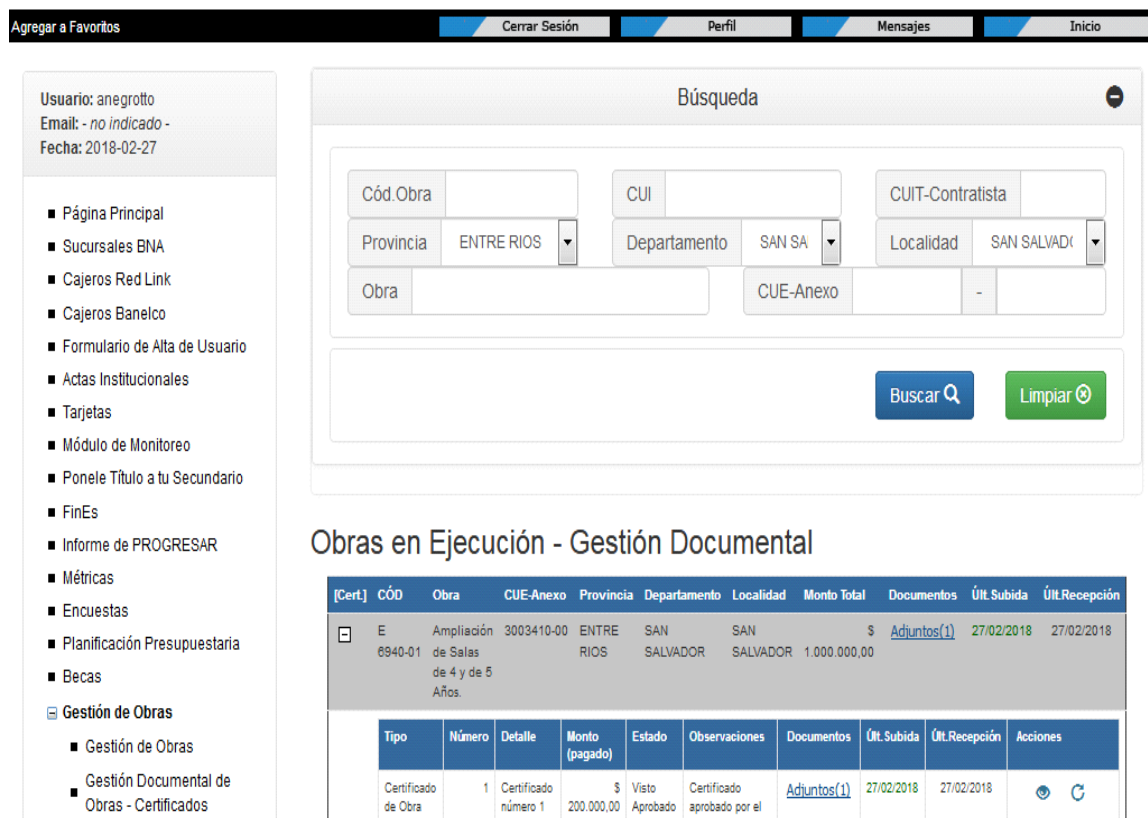

- Rendición Otras Instituciones Rendiciones Universidades
- Rendiciones Municipios
- $\blacksquare$  Rendiciones

Posteriormente, se debe actualizar el estado del Certificado en cuestión, mediante la acción correspondiente, a saber:

Responsable

Nacional.

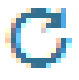
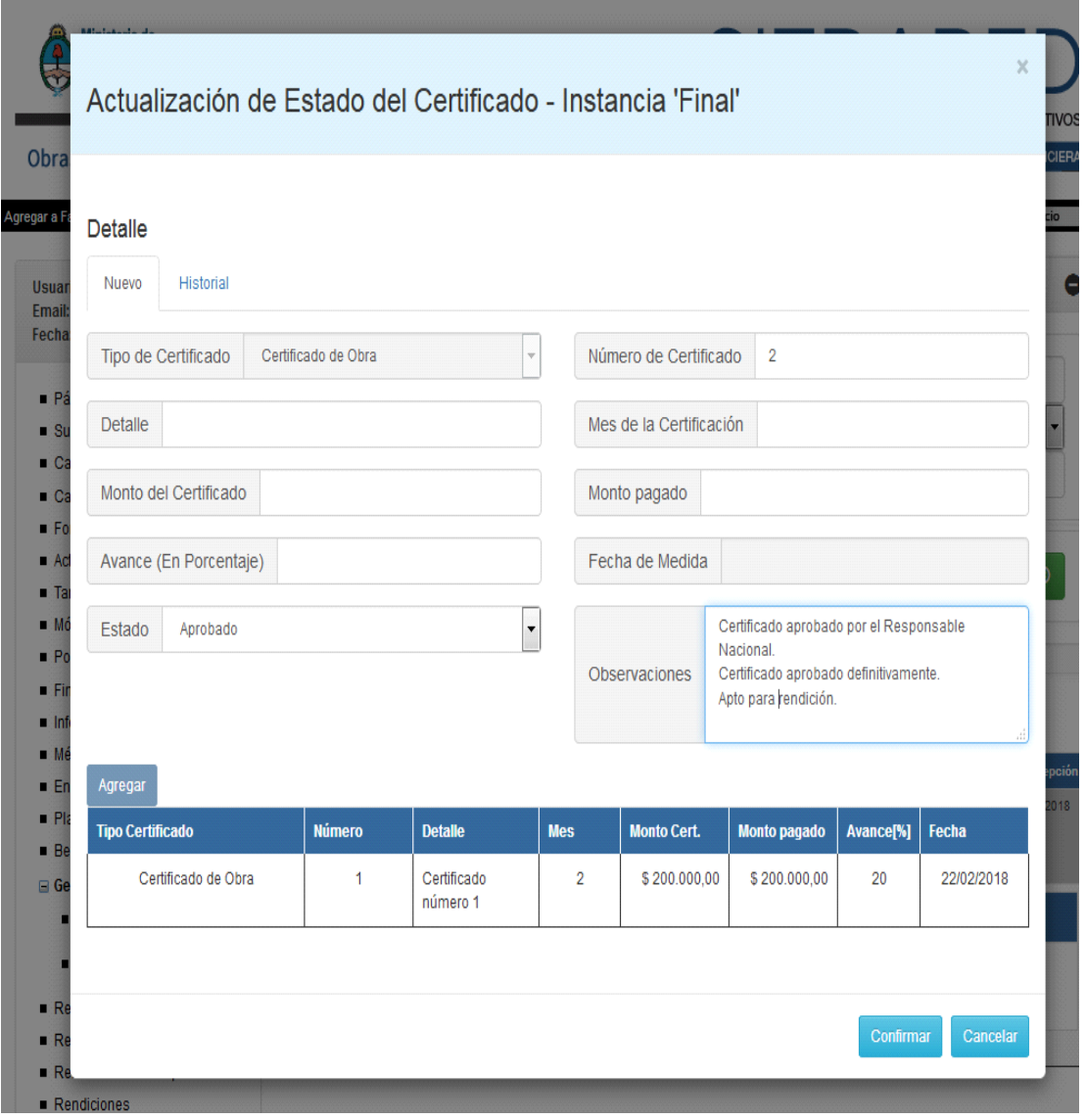

Los Estados que se pueden asignar son:

- Aprobado: una vez que el Certificado se encuentra en este estado, NO se puede cambiar. Por otra parte, ya queda disponible para realizar la correspondiente rendición; y
- Rechazado: indica que hubo por lo menos una inconsistencia en la Información analizada. Aclaración:

Se indicarán en observaciones los errores o inconsistencia detectadas.

En caso de ser necesario, se puede volver el estado del Certificado al inicial ('Ingresado'). Esto habilitará a los Usuarios con el rol 'Jefe de Infraestructura de la Universidad' a realizar las modificaciones pertinentes para la prosecución del circuito.

### **Rol Responsable Primario SPU:**

Se encargará de dar el visto de los datos cargados y de toda la documentación ingresada a SITRARED.

## **2. MÓDULO RENDICIONES UNIVERSIDADES**

La Rendición de Cuentas de Obras (comprobantes de pagos de los Certificados y documentación requerida) se realizará desde el Módulo de "Rendiciones Universidades" (Ver Anexo II – Manual del Usuario), desde allí se seleccionará la Resolución y la opción de rendición de Obras. El sistema propone la búsqueda de la Obra. En este caso habrá el sistema desplegará las obras que está rindiendo la Universidad.

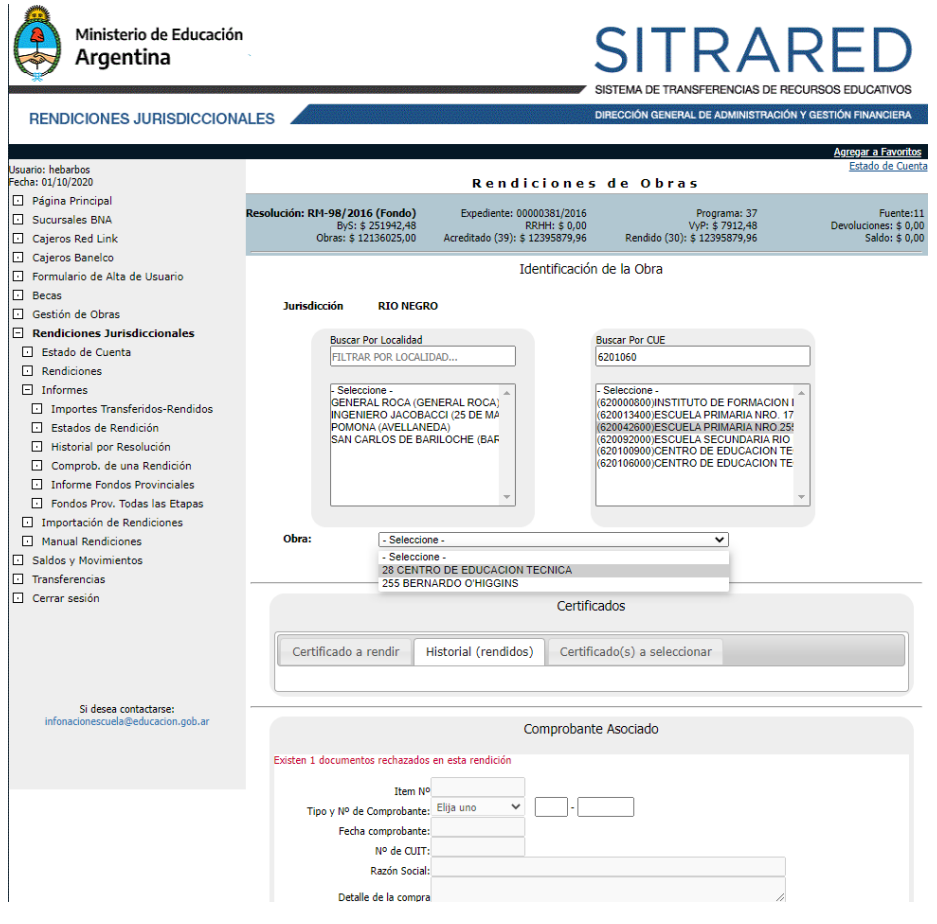

Una vez seleccionada la obra se habilitan los datos de los certificados aprobados y sin rendir o con rendición parcial de esa obra. Y quedan visibles los datos del comprobante que se ingresará para efectuar la rendición.

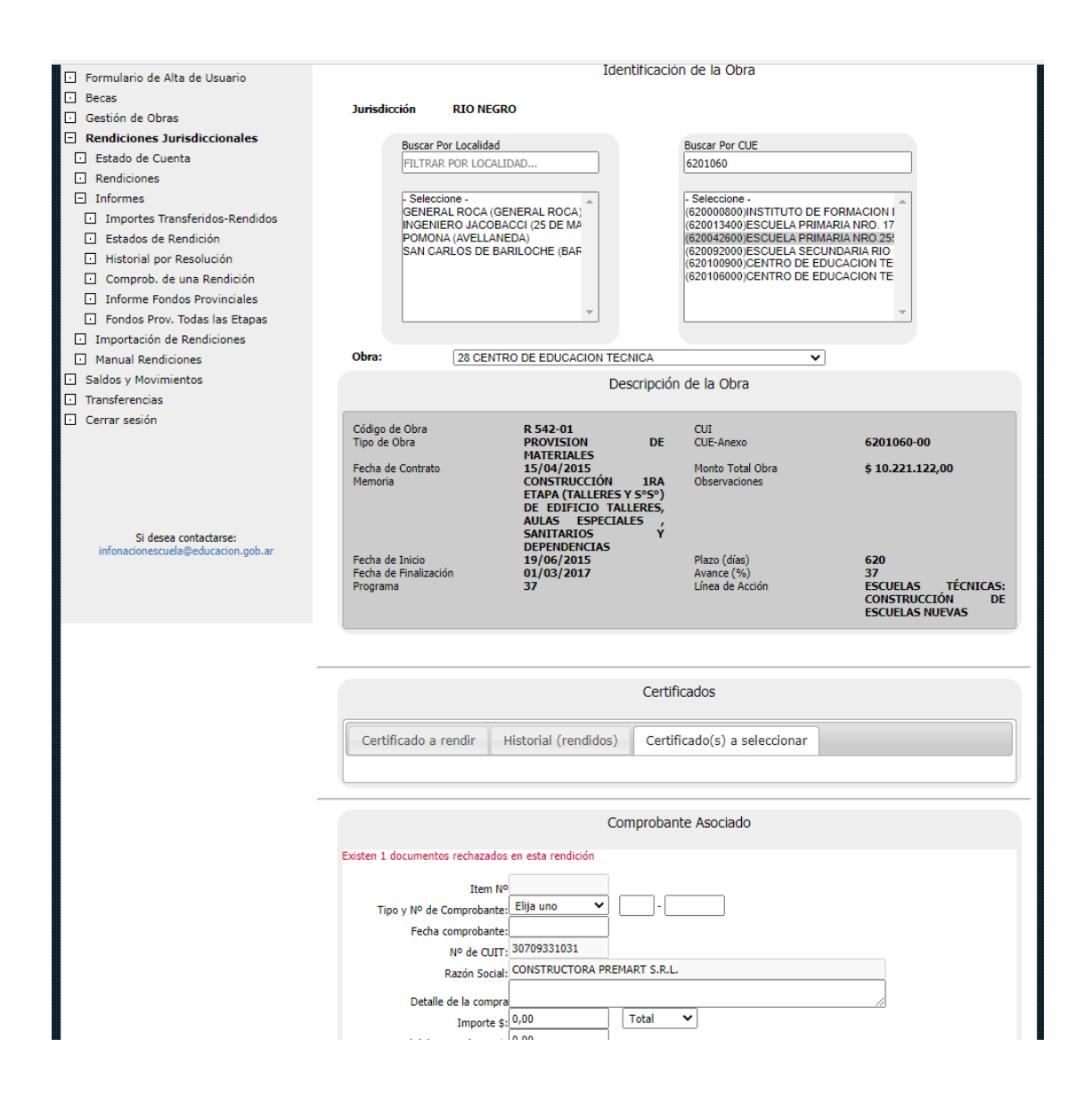

El usuario Operador Universidad (Ver Rol Operador Universidad en Anexo II- Módulo Rendición Universidades) será el encargado cargar las facturas y documentación requerida previamente a haber verificado y controlado que los comprobantes de rendición de obras cumplan las condiciones establecidas en la normativa vigente y el reglamento de rendición de cuentas de la SPU (Ver Anexo I). Así, se cargarán las facturas y documentación requeridas correspondientes a cada Certificado.

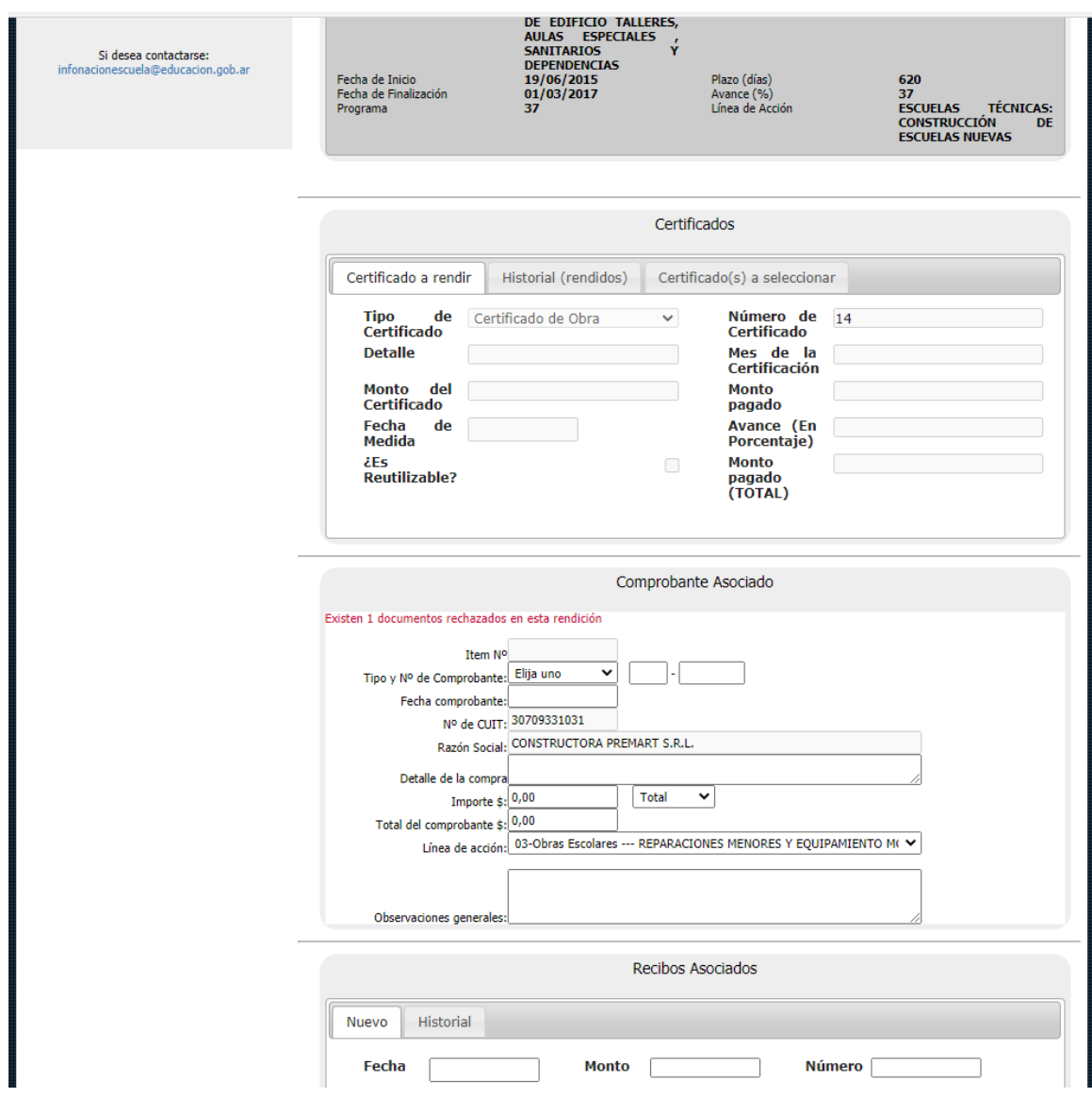

También, permite incluir recibos asociados al pago de la factura del Certificado correspondiente.

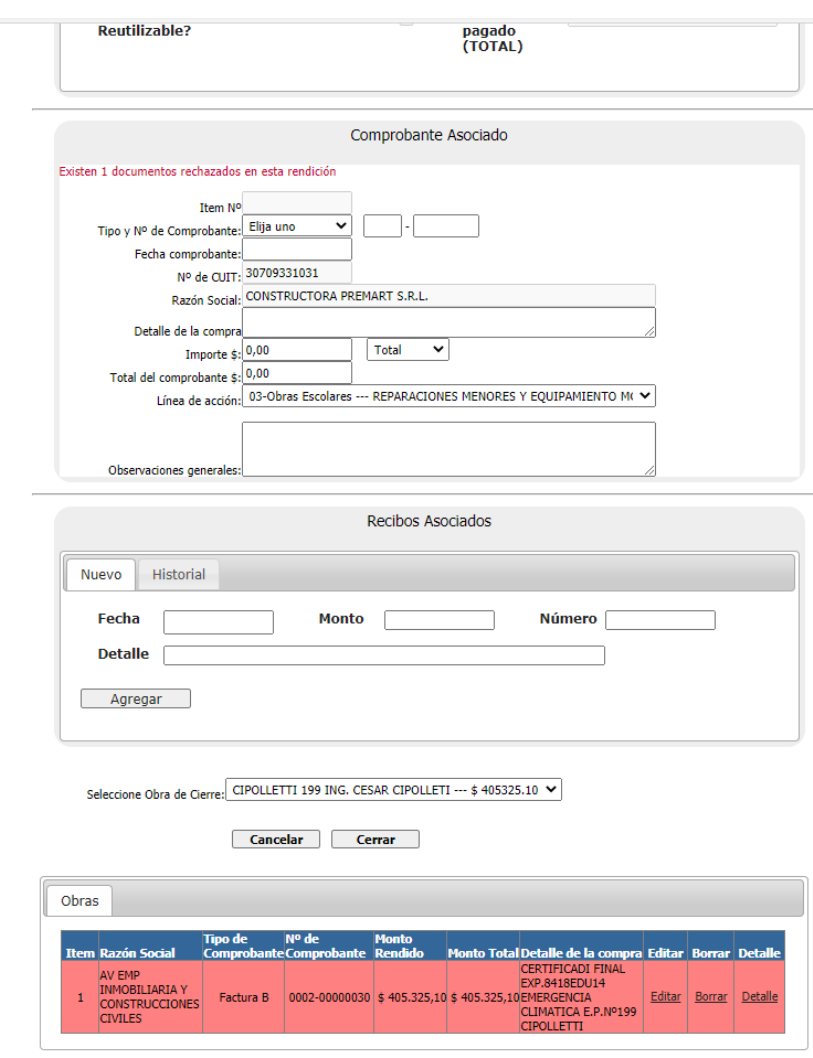

Una vez cargada la rendición se pueden visualizar los comprobantes rendidos.

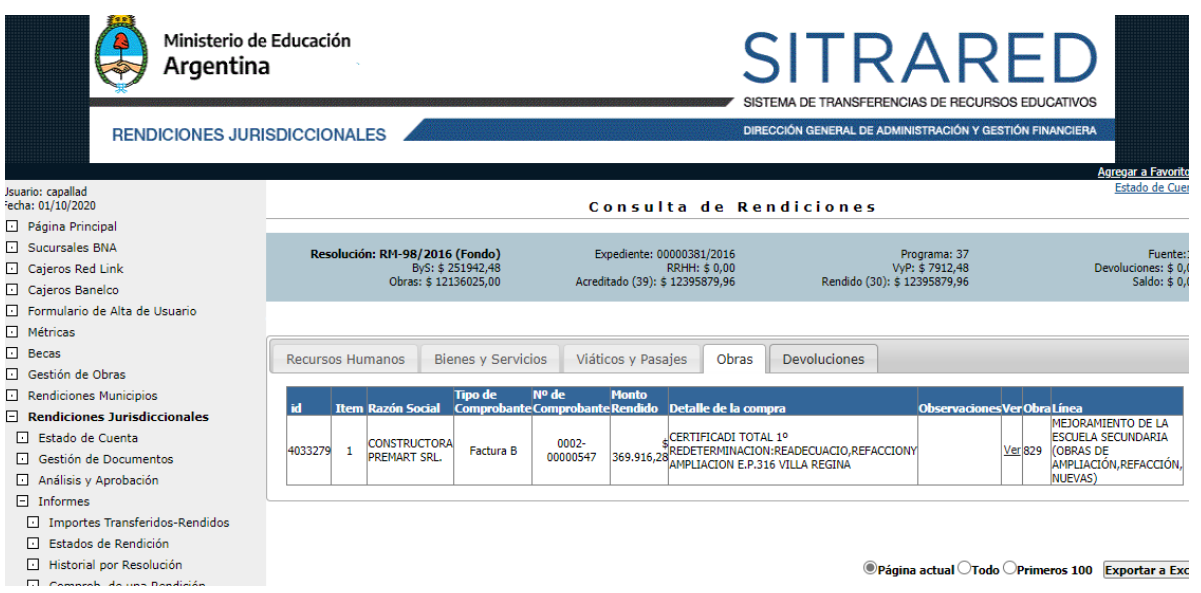

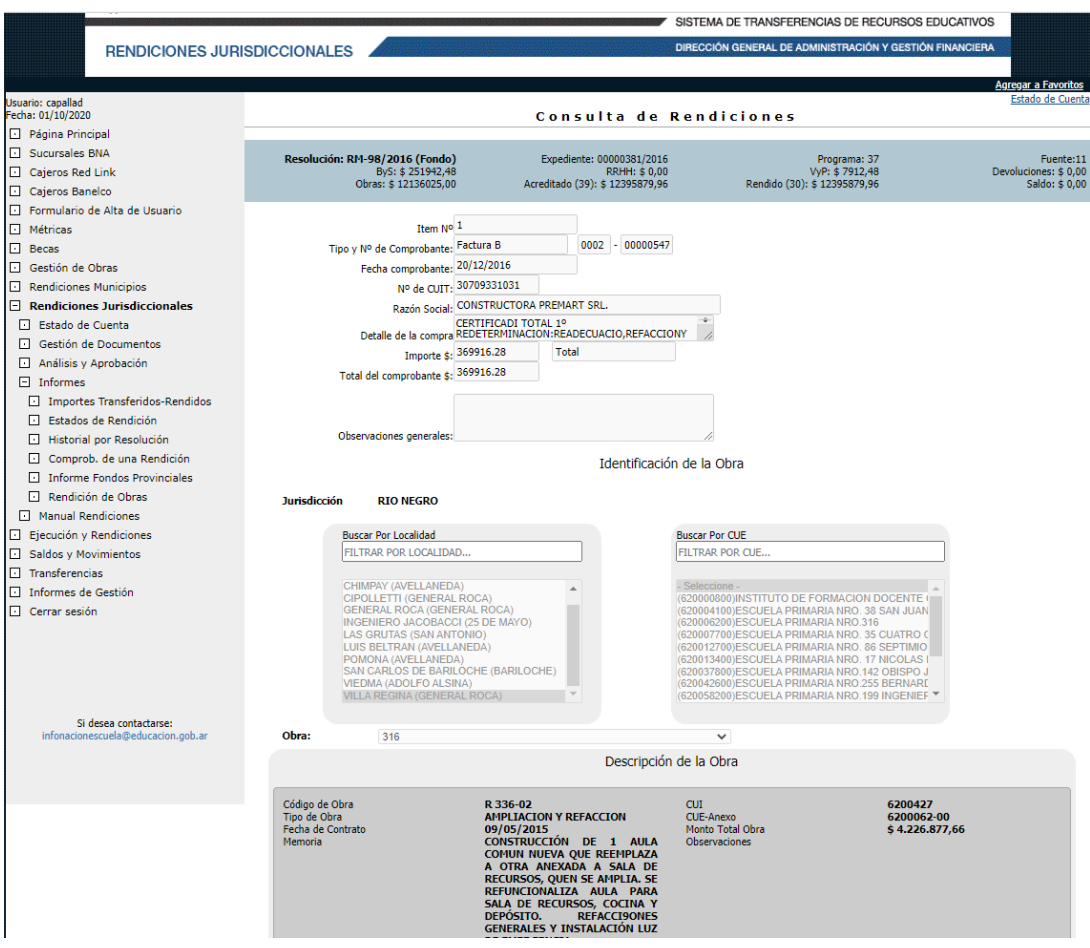

Se pueden visualizar y consultar todas las rendiciones que se vayan efectuando y cargando al sistema. Así, es necesario corroborar toda la carga antes de su cierre y trasferencia a otro Usuario (Responsable de Rendición).

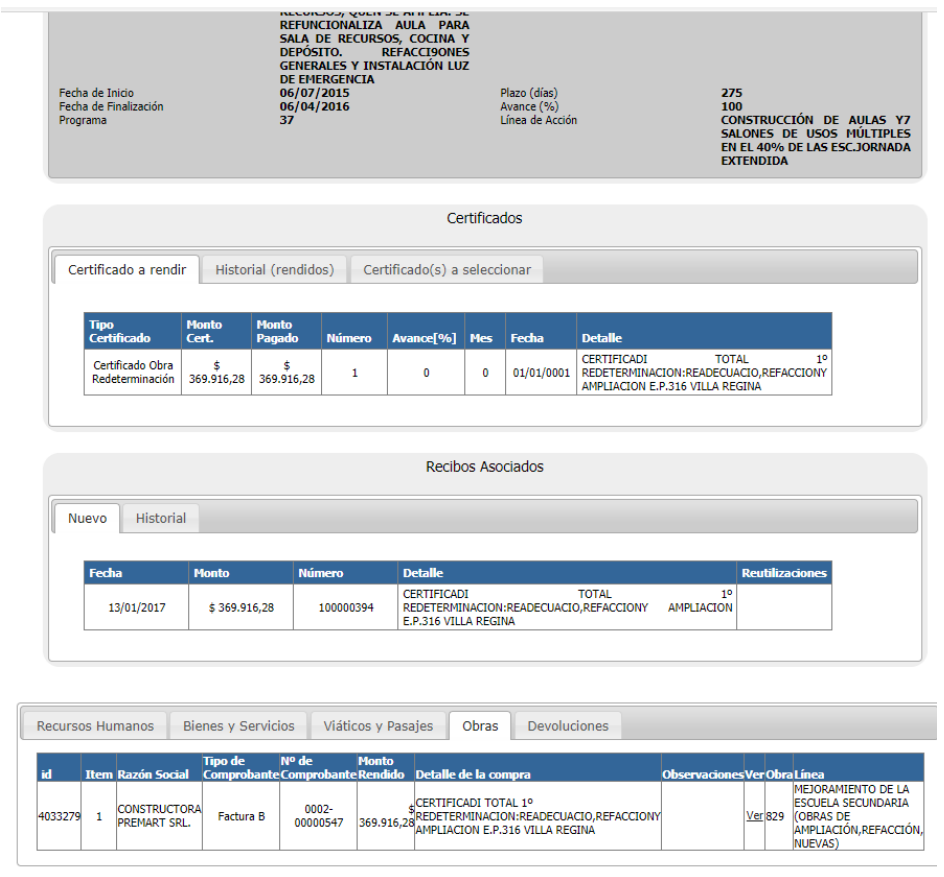

 $\textcolor{blue}{\textcircled{\small{\textsf{P}}}}$ ágina actual  $\textcolor{blue}{\bigcirc}$ Todo  $\textcolor{blue}{\bigcirc}$ Primeros 100  $\textcolor{red}{\mathsf{Exportar}}$  a Exce

El sistema permite chequear todos los datos de la Obra y de los comprobantes asociados de los Certificados. Asimismo, posee solapas donde se puede ver el 'Certificado a rendir' y el 'Historial (rendidos)' aprobados.

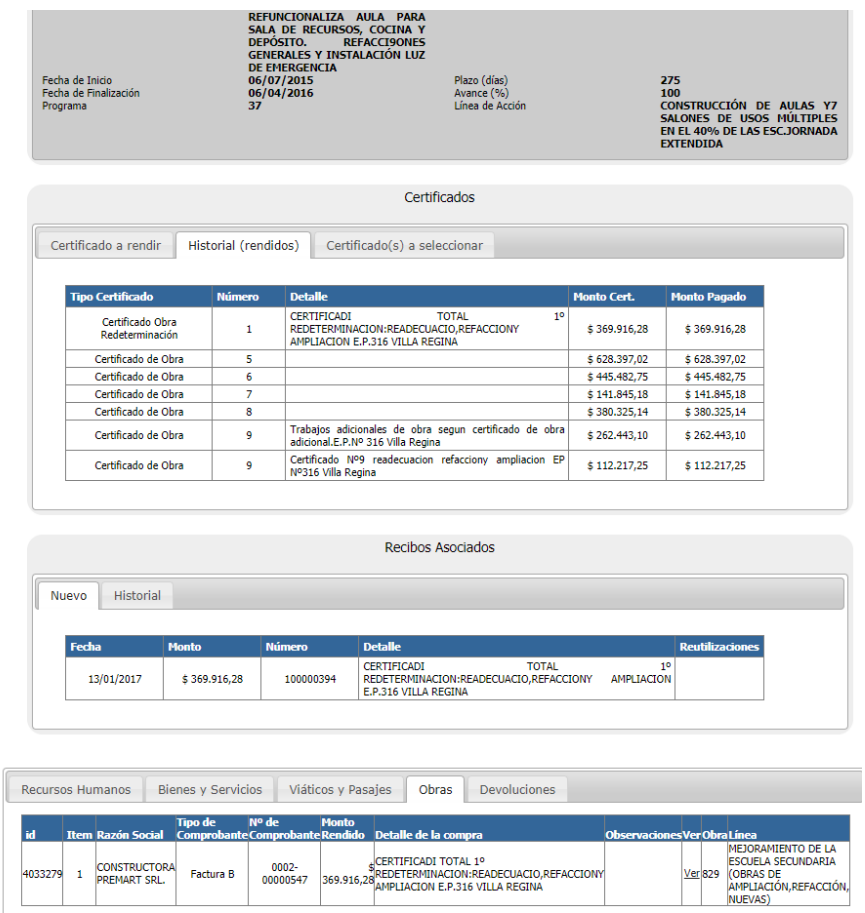

Una vez cargado al sistema por parte del Operador Universidad, y corroborado toda la documentacion de rendicion de la Obra subida, se debe enviar y seguir el circuito de rendicion de SITRARED (Ver Anexo I) para su analisis por los demas Usuarios de la Universidad beneficiaria y su aprobación por autoridad competente para poder imprimir la Planilla de Rendicion de Fondos Universitarios y ser rubricado por el Rector/a y Secretario/a Economico Financiero (Ver Anexo II Manual del Usuario).

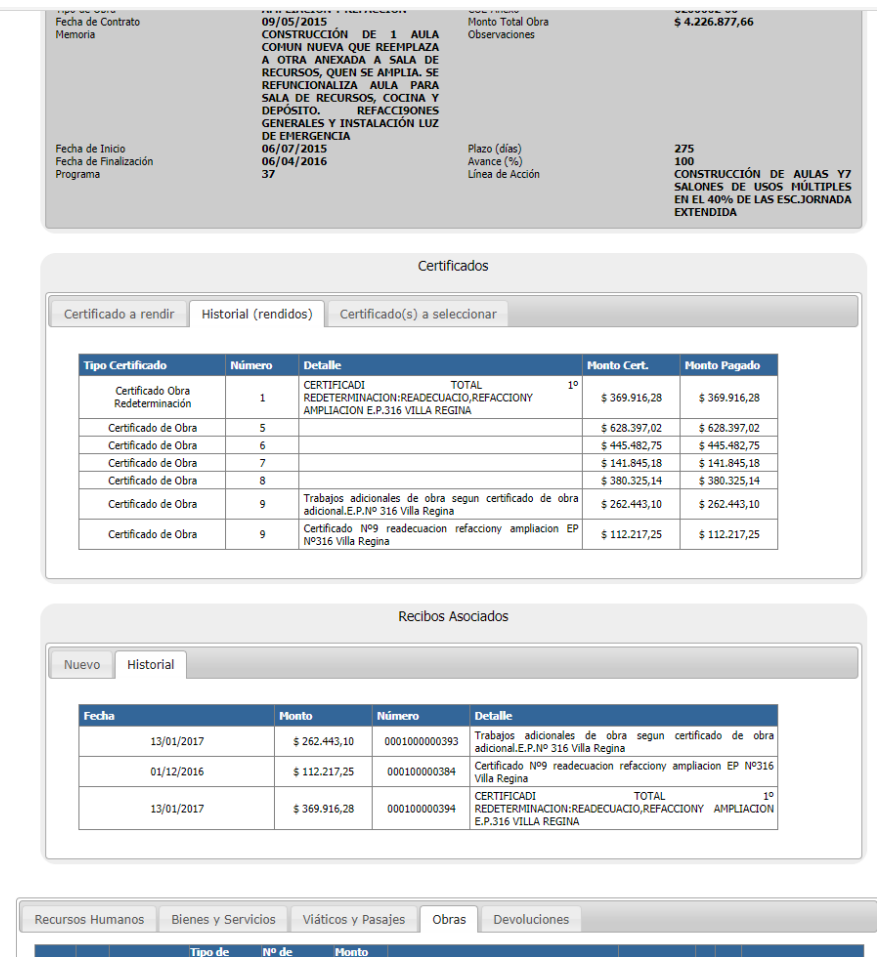

Será necesario remitir la Planilla de Rendición de Fondos Universitarios al Responsable Primario de la SPU tanto por el sistema SITRARED como, en soporte papel, mediante el Área de Centralización de Cuentas de la SPU (Ver Anexo III, punto 1).

Si la redición es aprobada se habilitarán, para rendiciones parciales, la carga de posteriores documentaciones de rendición de obra (facturas de Certificados). Y en el caso de ser Rechazada se le indicara la inconsistencia de la información.

Aclaración: se indicarán en observaciones los errores o inconsistencia detectados. Los Responsables Primarios podrán requerir documentación complementaria de la rendición para analizar, corroborar y examinar los datos cargados a SITRARED y a enviar a la SPU.

En el caso de ser rendición final de Obra se seguirá el circuito de aprobación de SITRARED donde además del responsable primario, quien hará la aprobación

preliminar, intervendrá el Usuario Rendición Ministerio -DGA- para su análisis, y aprobación definitiva y/o rechazo de la rendición de la obra (Ver Anexo I, Reglamento General de Rendiciones de la SPU).

#### **III. Impresión de Planilla de Rendición de Fondos Universitarios**

Las Universidades, al aprobar y verificar una rendición deberán generar un **PDF** con la Planilla de Rendición de Fondos Universitarios, que se encontrará disponible para imprimir en el ítem "Análisis y Aprobación". **La planilla (Rendición de Fondos Universitarios) será firmada por el referente Secretario/a Económico Financiero/a o equivalente, y Rector/a y luego remitirse al responsable primario mediante el Área de Centralización de Cuentas (Ver Anexo I, punto V – Documentación a ser elevada al Área de Centralización de Cuentas de la SPU).**

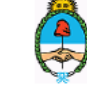

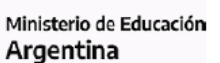

Planilla de Rendición de Fondos Universitarios

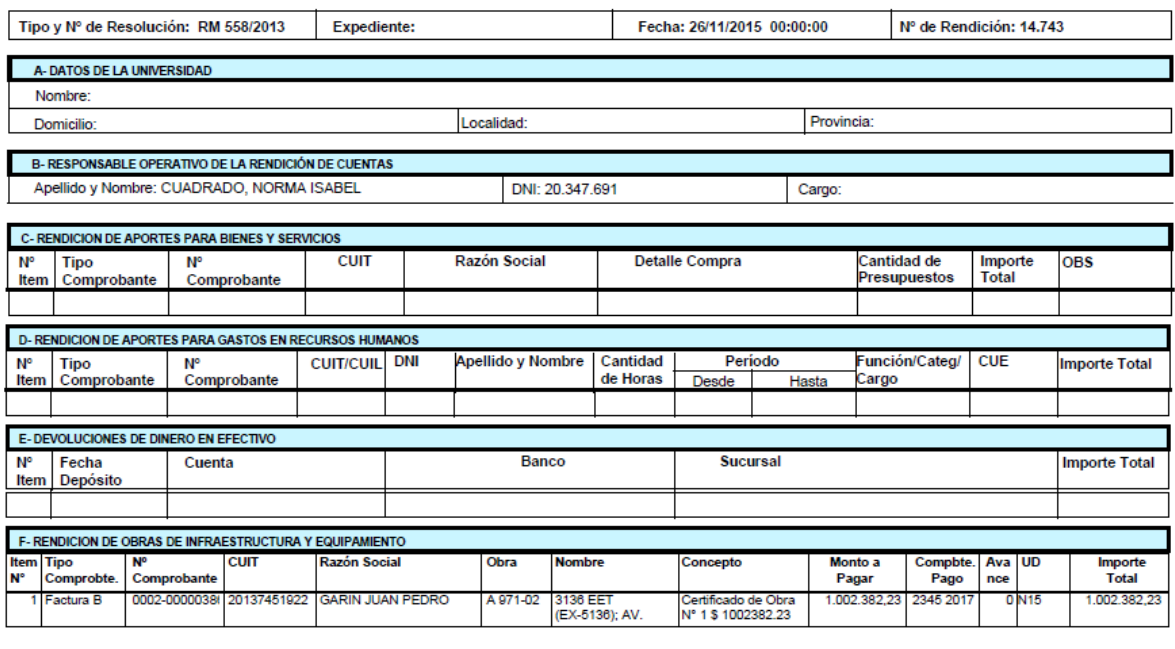

Dirección General de Administración y Gestión Financiera

1 $de<sub>2</sub>$ 

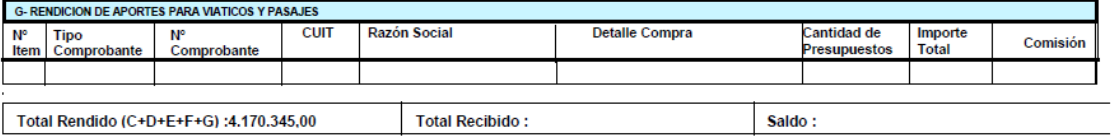

Los que suscriben dejan constancia que los datos consignados precedentemente revisten carácter de declaración jurada. La misma ha sido vertida sin omitir ni falsear dato alguno, siguiendo las<br>prescripciones establecidas en

-<br>Firma y Sello Rector

-<br>Firma y Sello Secretario Económico-Financiero

Dirección General de Administración y Gestión Financiera

 $2de<sub>2</sub>$ 

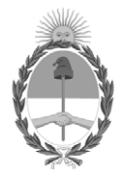

República Argentina - Poder Ejecutivo Nacional 2020 - Año del General Manuel Belgrano

# **Hoja Adicional de Firmas Informe gráfico**

Número: IF-2020-81710561-APN-DNPEIU#ME

### **Referencia:** ANEXO III RENDICIÓN OBRAS - EX-2020-63784643-APN-DNPEIU#ME

El documento fue importado por el sistema GEDO con un total de 33 pagina/s.

Digitally signed by Gestion Documental Electronica Date: 2020.11.25 17:01:22 -03:00

University 2020-817:0561-APN-DNPEIU#ME<br>
Miércoles 25 de Noviembre de 2020<br>
Mércoles 25:00 Nictrosection<br>
El documento fue importado por el sistema GEDO con un total de 33 pagina/s.<br>
El documento fue importado por el sistem Dirección Nacional de Presupuesto e Información Universitaria Ministerio de Educación